# PEGASUS2 M4 Product Manual

Version 1.0

| Pegasus2 M4 Product Manual |  |  |
|----------------------------|--|--|
|                            |  |  |
|                            |  |  |
|                            |  |  |
|                            |  |  |
|                            |  |  |
|                            |  |  |
|                            |  |  |
|                            |  |  |
|                            |  |  |
|                            |  |  |
|                            |  |  |
|                            |  |  |
|                            |  |  |
|                            |  |  |
|                            |  |  |
|                            |  |  |
|                            |  |  |
|                            |  |  |
|                            |  |  |
|                            |  |  |
|                            |  |  |
|                            |  |  |

## Copyright

© 2014 PROMISE Technology, Inc. All Rights Reserved. PROMISE, the PROMISE logo, VTrak, Pegasus, SmartStor, SuperTrak, FastTrak, VessRAID, Vess, PerfectPATH, PerfectRAID, SATA150, ULTRA133, VTrak S3000, BackTrak, HyperCache, HyperCache-R, HyperCache-W, DeltaScan and GreenRAID are registered or pending trademarks of PROMISE Technology, Inc. in the U.S. and other countries. All other trademarks are the property of their respective owners. Information regarding products, services and offerings may be superseded by subsequent documents and are subject to change without notice. For the latest information and specifications regarding PROMISE Technology, Inc. and any of its offerings or services, please contact your local PROMISE office or the corporate headquarters. Visit www.PROMISE.com for more information on PROMISE products.

## Important data protection information

You should back up all data before installing any drive controller or storage peripheral. PROMISE Technology is not responsible for any loss of data resulting from the use, disuse or misuse of this or any other PROMISE Technology product.

#### **Notice**

Although PROMISE Technology has attempted to ensure the accuracy of the content of this document; it is possible that this document may contain technical inaccuracies, typographical, or other errors. PROMISE Technology assumes no liability for any error in this publication, and for damages, whether direct, incidental, consequential or otherwise, that may result from such error, including, but not limited to loss of data or profits.

PROMISE Technology provides this publication "as is" without warranty of any kind, either express or implied, including, but not limited to implied warranties of merchantability or fitness for a particular purpose. The published information in the manual is subject to change without notice. PROMISE Technology reserves the right to make changes in the product design, layout, and driver revisions without notification to its users. This version of this document supersedes all previous versions.

#### Recommendations

In this *Product Manual*, the appearance of products made by other companies, including but not limited to software, servers, and disk drives, is for the purpose of illustration and explanation only. PROMISE Technology does not recommend, endorse, prefer, or support any product made by another manufacturer.

## **ABOUT THIS GUIDE**

This *Product Manual* describes how to setup, use, and maintain the Pegasus2 M4 unit. It also describes how to use the PROMISE Utility software that you install and run on your Macintosh computer.

Although this manual is written specifically for the Pegasus2 models, many of the functions and descriptions can be applied to the original release of Pegasus, Pegasus R4 and Pegasus R6. Pegasus2 is operationally compatible with the original release of Pegasus. Material that applies only to the Pegasus2 will specify Pegasus2. Use of the term "Pegasus" implies that the material applies to both versions.

This manual includes a full table of contents, chapter task lists, and numerous cross-references to help you find the specific information you are looking for.

Also included are four levels of notices:

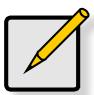

#### Note

A *Note* provides helpful information such as hints or alternative ways of doing a task.

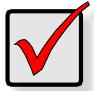

## **Important**

An *Important* notice calls attention to an essential step or point required to complete a task. Important items include things often missed.

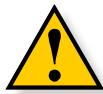

## **CAUTION**

A *Caution* informs you of possible equipment damage or loss of data and how to avoid them.

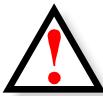

## **WARNING**

A *Warning* notifies you of probable equipment damage or loss of data, or the possibility of physical injury, and how to avoid them.

## **FCC**

This equipment has been tested and found to comply with the limits for a Class B digital device, pursuant to Part 15 of the FCC Rules. These limits are designed to provide reasonable protection against harmful interference when the equipment is operated in a residential installation. This equipment generates, uses, and can radiate radio frequency energy and if not installed and used in accordance with the instruction manual may cause harmful interference to radio communications. However, there is no guarantee that interference will not occur in a particular installation. If this equipment does cause harmful interference to radio or television reception, which can be determined by turning the equipment off and on, the user is encouraged to try to correct the interference by one or more of the following measures:

- Reorient or relocate the receiving antenna.
- Increase the separation between the equipment and receiver.
- Connect the equipment into an outlet on a circuit different from that to which the receiver is connected.
- Consult the dealer or an experienced radio TV technician for help.

**Notice**: The changes or modifications not expressly approved by the party responsible for compliance could void the user's authority to operate the equivalent.

## **VCCI**

この装置は、クラスB情報技術装置です。この装置は、家庭環境で使用することを目的としていますが、この装置がラジオやテレビジョン受信機に近接して使用されると、受信障害を引き起こすことがあります。

取扱説明書に従って正しい取り扱いをして下さい。

VCCI-B

## **KCC**

이 기기는 가정용(B급) 전자파적합기기로서 주로 가정에서 사용하는 것을 목적으로 하며, 모든 지역에서 사용할 수 있습니다.

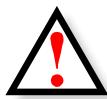

## **WARNING**

Use the power cord included with the Pegasus2 M4.

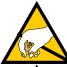

## **CAUTION**

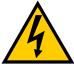

The electronic components within the Pegasus unit are sensitive to damage from Electro-Static Discharge (ESD). Observe appropriate precautions at all times when handling the Pegasus unit or its subassemblies.

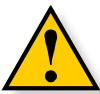

## CAUTION

To avoid hand contact with an electrical hazard, do not remove more than one drive carrier a time" or the equivalent.

## **C**ONTENTS

ABOUT THIS GUIDE III

| INTRODUCTION TO PEGASUS               | 2 1                |    | Managing Subsystems 25                                |    |
|---------------------------------------|--------------------|----|-------------------------------------------------------|----|
| Architecture 2                        |                    |    | VIEWING SUBSYSTEM INFORMATION 25                      |    |
| Protocol Support 2                    |                    |    | Making Subsystem Settings 26                          |    |
| Key Benefits 2                        |                    |    | CLEARING STATISTICS 26                                |    |
| Specifications 3                      |                    |    | RESTORING FACTORY DEFAULT SETTINGS 27                 |    |
| HARDWARE 4                            |                    |    | SAVING A SERVICE REPORT 27                            |    |
|                                       |                    |    | Updating Firmware 28                                  |    |
| Installation and Setup                | 6                  |    | MANAGING THE RAID CONTROLLER 29                       |    |
| SUMMARY OF THE SETUP PROCE            | DURE 7             |    | Viewing Controller Information 29                     |    |
| Packing List 7                        |                    |    | Viewing Controller Statistics 30                      |    |
| CONNECT THE POWER CORD 8              |                    |    | Making Controller Settings 31                         |    |
| Connect Pegasus2 to your Mac          | 9                  |    | Green RAID Features 32                                |    |
| Installing the Software               | 10                 |    | Making Buzzer Settings 32                             |    |
| Power modes on the Pegasu             |                    |    | MANAGING ENCLOSURES 33                                |    |
| Shutting down the Pegasus             |                    |    | VIEWING THE ENCLOSURE INFORMATION 33                  |    |
| Daisy-Chaining Multiple Pe            |                    | ;  | VIEWING TEMPERATURE SENSOR INFORMATION 34             |    |
| 14                                    |                    |    | LOCATING AN ENCLOSURE 35                              |    |
| Unlocking the UI 15                   |                    |    | MANAGING BACKGROUND ACTIVITIES 36                     |    |
| Displaying Multiple Pega              | sus/Pegasus2 Units | 15 | VIEWING CURRENT BACKGROUND ACTIVITIES 37              |    |
| To Create a Disk Array an             | d Logical Drive    | 16 | VIEWING SCHEDULED BACKGROUND ACTIVITIES 37            |    |
|                                       |                    |    | Adding a Scheduled Background Activity 37             |    |
| MANAGE WITH PROMISE                   | UTILITY 17         |    | CHANGING A BACKGROUND ACTIVITY SCHEDULE 39            |    |
| Accessing the <b>PROMISE U</b> TILITY | 18                 |    | Enabling or Disabling a Scheduled Background Activity | 40 |
| Opening 18                            |                    |    | DELETING A SCHEDULED BACKGROUND ACTIVITY 40           |    |
| Closing 18                            |                    |    | Media Patrol 41                                       |    |
| UNLOCKING THE UI 19                   |                    |    | Making Media Patrol Settings 41                       |    |
| PERUSING THE PROMISE UTI              | LITY INTERFACE     | 20 | REDUNDANCY CHECK 42                                   |    |
| Toolbar Icons 21                      |                    |    | Making Redundancy Check Settings 42                   |    |
| Customizing the Toolbar               | 21                 |    | Initialization 42                                     |    |
| DEVICE MENUS 22                       |                    |    | Making Initialization Settings 43                     |    |
| Component List 22                     |                    |    | REBUILD 43                                            |    |
| Physical Drive menu                   | 22                 |    | Making Rebuild Settings 44                            |    |
| Front View 23                         |                    |    | MIGRATION 44                                          |    |
| Back View 24                          |                    |    | Making Migration Settings 44                          |    |

Contents Promise Technologies

| PDM                   | 45                          |                     |                   |            |           | Managing Logical Drives  | 70                            |            |           |
|-----------------------|-----------------------------|---------------------|-------------------|------------|-----------|--------------------------|-------------------------------|------------|-----------|
| Making P              | DM Settin                   | gs                  | 45                |            |           | VIEWING A LIST OF LOGI   | CAL DRIVES                    | 71         |           |
| TRANSITION            | 46                          |                     |                   |            |           | VIEWING LOGICAL DRIVE    | Information                   | 71         |           |
| Making T              | ransition S                 | ettings             | 46                |            |           | VIEWING LOGICAL DRIVE    | STATISTICS                    | 72         |           |
| Synchroniz            | ATION                       | 47                  |                   |            |           | Making Logical Drive     | SETTINGS                      | 73         |           |
| Making S              | ynchroniz                   | ation Sett          | ings              | 47         |           | VIEWING LOGICAL DRIVE    | CHECK TABLES                  | 74         |           |
| Managing Phys         | ICAL <b>D</b> RIVES         | 48                  |                   |            |           | CREATING A LOGICAL DR    | IVE MANUALLY                  | 74         |           |
| VIEWING A L           | IST OF PHYS                 | ICAL DRIVE          | :S                | 48         |           | FORMATTING YOUR LOG      | CAL DRIVES                    | 76         |           |
| VIEWING PH            | YSICAL <b>D</b> RIV         | E INFORMA           | TION              | 49         |           | LOCATING A LOGICAL DE    | RIVE 76                       | •          |           |
| VIEWING PH            | YSICAL <b>D</b> RIV         | E STATISTIC         | :S                | 50         |           | DELETING A LOGICAL DR    | RIVE 77                       | ,          |           |
| VIEWING PH            | YSICAL <b>D</b> RIV         | E SMART             | Log Info          | RMATION    | 51        | Initializing a Logical I | DRIVE 77                      | ,          |           |
| LOCATING A            | PHYSICAL D                  | RIVE                | 51                |            |           | Pausing and Resum        | ing an Initiali:              | zation     | <i>78</i> |
| Making GL             | OBAL PHYSIC                 | AL DRIVE            | SETTINGS          | 52         |           | Stopping an Initializ    | zation 78                     |            |           |
| Making Ind            | IVIDUAL PH                  | YSICAL <b>D</b> RIV | VE SETTING        | S          | 52        | REDUNDANCY CHECK ON      | a <b>L</b> ogical <b>D</b> ri | VE 78      |           |
| Making Ph             | YSICAL <b>D</b> RIV         | E SMART             | Log Sett          | INGS       | 53        | Pausing and Resum        | ing a Redund                  | ancy Check | 79        |
| CLEARING A            | STALE OR A                  | PFA Cond            | ITION             | 53         |           | Stopping a Redundo       | ancy Check                    | 79         |           |
| FORCING A F           | PHYSICAL DE                 | RIVE <b>O</b> FFLIN | IE                | 54         |           | Migrating a Logical D    | RIVE 79                       | )          |           |
| Running               | Media Pat                   | rol on you          | ır Physico        | al Drives  | 55        | RUNNING PDM ON A LO      | GICAL DRIVE                   | 81         |           |
| Managing <b>D</b> isk | Arrays                      | 56                  |                   |            |           | Pausing and Resum        | ing PDM                       | 81         |           |
| VIEWING A L           | ist of <b>D</b> isk         | <b>A</b> RRAYS      | 56                |            |           | Stopping PDM             | 81                            |            |           |
| VIEWING DIS           | SK <b>A</b> RRAY <b>I</b> N | FORMATION           | I                 | 57         |           | Managing Spare Drives    | 82                            |            |           |
| CREATING A            | DISK <b>A</b> RRAY          | MANUALL             | Υ                 | 58         |           | VIEWING A LIST OF SPAR   | e Drives 82                   | <u>!</u>   |           |
| CREATING A            | Disk Array                  | AND LOGIC           | CAL <b>D</b> RIVE | WITH THE \ | Nizard 59 | VIEWING SPARE DRIVE IN   | IFORMATION                    | 83         |           |
| Choosing              | Automati                    | c Configu           | ration            | 60         |           | CREATING A SPARE DRIVE   | E MANUALLY                    | 84         |           |
| Choosing              | Express C                   | onfigurat           | ion               | 61         |           | Making Spare Drive S     | ETTINGS 85                    | ;          |           |
| Choosing              | Advanced                    | l Configui          | ration            | 63         |           | RUNNING SPARE CHECK      | 85                            |            |           |
| Making Dis            | K ARRAY SE                  | TTINGS              | 65                |            |           | DELETING A SPARE DRIV    | E 86                          | <b>,</b>   |           |
| LOCATING A            | DISK ARRAY                  | ,                   | 66                |            |           | Running a Transitio      | n on a Spare I                | Drive      | 86        |
| DELETING A            | DISK ARRAY                  | ,                   | 67                |            |           | RUNNING A TRANSITION     | 87                            |            |           |
| PREPARING A           | DISK ARRA                   | Y FOR TRAI          | NSPORT            | 67         |           | Pausing and Resum        | ing a Transitic               | on 87      |           |
| REBUILDING            | a <b>D</b> isk <b>A</b> rr  | AY                  | 68                |            |           | Stopping, Pausing o      | r Resuming a                  | Transition | 87        |
| Performii             | ng a Manu                   | al Rebuild          | d                 | 68         |           |                          |                               |            |           |
| Pausing o             | and Resum                   | ing a Reb           | uild              | 69         |           |                          |                               |            |           |
| Stopping              | a Rebuild                   |                     | 69                |            |           |                          |                               |            |           |

| RESPONDING TO AN AUDIEN:   118   118   119   119   119   119   119   119   119   119   119   119   119   119   119   119   119   119   119   119   119   119   119   119   119   119   119   119   119   119   119   119   119   119   119   119   119   119   119   119   119   119   119   119   119   119   119   119   119   119   119   119   119   119   119   119   119   119   119   119   119   119   119   119   119   119   119   119   119   119   119   119   119   119   119   119   119   119   119   119   119   119   119   119   119   119   119   119   119   119   119   119   119   119   119   119   119   119   119   119   119   119   119   119   119   119   119   119   119   119   119   119   119   119   119   119   119   119   119   119   119   119   119   119   119   119   119   119   119   119   119   119   119   119   119   119   119   119   119   119   119   119   119   119   119   119   119   119   119   119   119   119   119   119   119   119   119   119   119   119   119   119   119   119   119   119   119   119   119   119   119   119   119   119   119   119   119   119   119   119   119   119   119   119   119   119   119   119   119   119   119   119   119   119   119   119   119   119   119   119   119   119   119   119   119   119   119   119   119   119   119   119   119   119   119   119   119   119   119   119   119   119   119   119   119   119   119   119   119   119   119   119   119   119   119   119   119   119   119   119   119   119   119   119   119   119   119   119   119   119   119   119   119   119   119   119   119   119   119   119   119   119   119   119   119   119   119   119   119   119   119   119   119   119   119   119   119   119   119   119   119   119   119   119   119   119   119   119   119   119   119   119   119   119   119   119   119   119   119   119   119   119   119   119   119   119   119   119   119   119   119   119   119   119   119   119   119   119   119   119   119   119   119   119   119   119   119   119   119   119   119   119   119   119   119   119   1   | TECHNOLOGY       | BACKGRO           | OUND                      | 88         |     |     | Troubleshooting                                      | 118                   |            |       |     |
|----------------------------------------------------------------------------------------------------|------------------|-------------------|---------------------------|------------|-----|-----|------------------------------------------------------|-----------------------|------------|-------|-----|
| PDM   90   Subsystem LEDs   119   Drive Carrier LEDs   120                                                                                                    | DISK ARRAYS      | 89                |                           |            |     |     | RESPONDING TO AN A                                   | JDIBLE <b>A</b> LAR   | М          | 118   |     |
| Prive Carrier LEDs   120   121   121   121   121   121   121   121   121   121   121   121   121   121   121   121   121   121   121   121   121   121   121   121   121   121   121   121   121   121   121   121   121   121   121   121   121   121   121   121   121   121   121   121   121   121   121   121   121   121   121   121   121   121   121   121   121   121   121   121   121   121   121   121   121   121   121   121   121   121   121   121   121   121   121   121   121   121   121   121   121   121   121   121   121   121   121   121   121   121   121   121   121   121   121   121   121   121   121   121   121   121   121   121   121   121   121   121   121   121   121   121   121   121   121   121   121   121   121   121   121   121   121   121   121   121   121   121   121   121   121   121   121   121   121   121   121   121   121   121   121   121   121   121   121   121   121   121   121   121   121   121   121   121   121   121   121   121   121   121   121   121   121   121   121   121   121   121   121   121   121   121   121   121   121   121   121   121   121   121   121   121   121   121   121   121   121   121   121   121   121   121   121   121   121   121   121   121   121   121   121   121   121   121   121   121   121   121   121   121   121   121   121   121   121   121   121   121   121   121   121   121   121   121   121   121   121   121   121   121   121   121   121   121   121   121   121   121   121   121   121   121   121   121   121   121   121   121   121   121   121   121   121   121   121   121   121   121   121   121   121   121   121   121   121   121   121   121   121   121   121   121   121   121   121   121   121   121   121   121   121   121   121   121   121   121   121   121   121   121   121   121   121   121   121   121   121   121   121   121   121   121   121   121   121   121   121   121   121   121   121   121   121   121   121   121   121   121   121   121   121   121   121   121   121   121   121   121   121   121   121   121   121   121   121   121   121       | Media Patro      | L                 | 89                        |            |     |     | CHECKING LEDS 119                                    |                       |            |       |     |
| RAID Levels         91         PROMISE Unitry         121           RAID 1 − Mirror         93         Viewing Runtime Events         121           RAID 1 − Mirror         93         Viewing Runtime Events         121           RAID 1 − Enhanced Mirror         94         Viewing Runtime Events         122           RAID 5 − Block and Parity Stripe         95         Event Severity Descriptions         122           RAID 6 − Block and Double Parity Stripe         96         Manasaing Alerts         123           RAID 10 − Mirror + Stripe         97         Configure alert notification level         124           RAID 50 − Striping of Distributed Parity         98         PHISICAL DRIVE PROBLEMS         125           RAID 60 − Double Parity + Stripe         100         DIAGNOSIS USING THE PROMISE UTILITY         125           RAID 60 − Double Parity + Stripe         100         DIAGNOSIS USING THE PROMISE UTILITY         125           RAID 60 − Double Parity + Stripe         100         DIAGNOSIS USING THE PROMISE UTILITY         125           STRIPE 5ize         106         PROMISE UTILITY         125           Source and Target RAID Levels         101         PROMISE UTILITY         131           Initialization         107         DISK ARRAY DEGRADED/LOGICAL DRIVE CRITICAL         131<                                                                                                    | PDM              | 90                |                           |            |     |     | Subsystem LEDs                                       | 119                   |            |       |     |
| NewInstributed   Stripe   91                                                                                                    | LOGICAL DRIVES   | 91                |                           |            |     |     | Drive Carrier LED                                    | 120                   |            |       |     |
| RAID 1 - Mirror 93  RAID 1 - Enhanced Mirror 94  RAID 5 - Block and Parity Stripe 95  RAID 5 - Block and Double Parity Stripe 95  RAID 5 - Block and Double Parity Stripe 96  RAID 5 - Striping of Distributed Parity 98  RAID 5 - Striping of Distributed Parity 98  RAID 6 - Double Parity + Stripe 100  RAID 6 - Double Parity + Stripe 100  RAID Level Migration 101  Migration Requirements 101  Source and Target RAID Levels 101  Stripe Size 106  Sector Size 107  Initialization 107  Prhysical Drive Warning Message 130  Sector Size 107  Disk Array Decanabe/Logical Drive Poblems 131  Initialization 107  Disk Array And Logical Drive Offline Disk Array or Logical Drive 132  PROMISE Utility with Default Settings 109  Incomplete Array 134  PROMISE Utility with Custom Settings 109  Incomplete Array 134  Definition 111  Options 111  Options 111  Requirements 112  Repairing a Transition 112  Repairing a Transition 112  Repairing a Transition 112  Repower Supply 138  Read Cache Policy 115  Connection Problems 139  Carrett 139  Daisy-Chains 140                                                                                                    | RAID LEVELS      | <b>i</b>          | 91                        |            |     |     | PROMISE UTILITY                                      | 121                   |            |       |     |
| RAID IE – Enhanced Mirror 94  RAID 5 – Block and Parity Stripe 95  RAID 6 – Block and Double Parity Stripe 96  RAID 10 – Mirror + Stripe 97  RAID 50 – Striping of Distributed Parity 98  RAID 60 – Double Parity + Stripe 100  RAID Levet. Migration 101  Migration Requirements 101  Source and Target RAID Levels 101  Stripe Size 106  Sector Size 107  Initialization 107  Promatting Locicul Drives 108  PROMISE Utility with Default Settings 109  Disk Array Offline Disk Array or Logical Drive 132  PROMISE Utility 110  Space Drives 111  Definition 111  Options 111  Requirements 112  Repairing a Transition 112  Repairing a Transition 112  Repairing a Transition 112  Repower Supply 138  Read Cache Policy 115  Carpacity Coercion 116  Viewing NVRAM Events 122  Event Severity Descriptions 122  Event Severity Descriptions 122  Event Severity Descriptions 122  Event Severity Descriptions 122  Configure alert notification level 124  Managing Alerits 123  Configure alert notification level 124  Physical Drive Problems 125  Diagnosis using the PROMISE Utility 125  Replacing a Physical Drive 125  Replacing a Physical Drive Warning Message 130  Disk Array Area Degrace Drive Warning Message 130  Disk Array Area Degrace Drive Warning Message 130  Disk Array Degrace Drive Problems 131  Disk Array Degrace Drive Warning Disk Array or Logical Drive 132  Repairing an Offline Disk Array or Logical Drive 132  Repairing an Offline Disk Array or Logical Drive 132  Repairing an Offline Disk Array or Logical Drive 132  Repairing an Offline Disk Array or Logical Drive 132  Repairing an Offline Disk Array or Logical Drive 132  Repairing an Offline Disk Array or Logical Drive 132  Repairing an Offline Disk Array or Logical Drive 132  Repairing an Offline Disk Array or Logical Drive 132  Repairing an Offline Disk Array or Logical Drive 132  Repairing an Offline Disk Array or Logical Drive 132  Repairing an Offline Disk Array or Logical Drive 132  Repairing an Offline Disk Array or Logical Drive 132  Repairing an Offline Drive 134  Unreadpaire Drive  | RAID 0 – Si      | tripe             | 91                        |            |     |     | VIEWING THE EVENT L                                  | ogs                   | 121        |       |     |
| RAID 5 − Block and Parity Stripe         95         Event Severity Descriptions         122           RAID 6 − Block and Double Parity Stripe         96         Managing Alerts         123           RAID 10 − Mirror + Stripe         97         Configure alert notification level         124           RAID 50 − Striping of Distributed Parity         98         Physical Drive Problems         125           RAID 60 − Double Parity + Stripe         100         Diagnosis using the PROMISE Utility         125           RAID Level Migration         101         Locating a Physical Drive         126           Migration Requirements         101         Replacing a Physical Drive Warning Message         130           Source and Target RAID Levels         101         Physical Drive Warning Message         130           Stripe Size         106         Disk Array and Logical Drive Warning Message         130           Sector Size         107         Disk Array and Logical Drive Problems         131           Initialization         107         Disk Array and Logical Drive Problems         132           PROMISE Utility with Default Settings         108         Rebullating a Disk Array or Logical Drive         132           Spring Drive         111         Migration         134         Unreadable Disk Warning         135                                                                                                    | RAID 1 – M       | lirror            | 93                        |            |     |     | Viewing Runtime                                      | Events                | 121        |       |     |
| RAILD 6 – Block and Double Parity Stripe RAILD 10 – Mirror + Stripe RAILD 10 – Mirror + Stripe RAILD 10 – Mirror + Stripe RAILD 10 – Mirror + Stripe RAILD 50 – Striping of Distributed Parity RAILD 60 – Double Parity + Stripe 100  RAID Level Migration 101  Migration Requirements 101  Source and Target RAID Levels 106  Stripe Size 106  Scrore Size 107  Initialization 107  Disk Array and Logical Drive Warning Message 130  FRAMATING Logical Drives 107  Disk Array And Logical Drive Problems 131  Nitialization 107  Disk Array And Logical Drive Offline 132  PROMISE Utility with Default Settings 108  Repairing an Offline Disk Array or Logical Drive 132  PROMISE Utility with Custom Settings 109  Disk Utility 110  Migration 134  Spare Drives 111  Definition 111  Options 111  Requirements 112  Diagnosis using the PROMISE Utility 125  Locating a Physical Drive 126  Replacing a Physical Drive 127  Physical Drive Warning Message 130  Disk Array mol Logical Drive 131  Disk Array or Logical Drive 132  Repairing an Offline Disk Array or Logical Drive 132  PROMISE Utility with Default Settings 108  Rebulling a Disk Array or Logical Drive 133  PROMISE Utility with Custom Settings 109  Incomplete Array 134  Migration 134  Transport 134  Unreadable Disk Warning 135  Franstion 111  Definition 111  Options 111  Promise 112  Diagnosing a Subsystem Problems 136  Unreadable Disk Warning 137  Fan Failure 137  RAID Controllers 115  Power Supply 138  Capacity Coercion 116  Capacity Coercion 116  Capacity Coercion 116  Capacity Coercion 116  Capacity Coercion 116  Capacity Coercion 116  Capacity Coercion 116                                                                                                    | RAID 1E – I      | Enhanced          | Mirror                    | 94         |     |     | Viewing NVRAM I                                      | vents                 | 122        |       |     |
| RAID 10 - Mirror + Stripe 97  RAID 50 - Striping of Distributed Parity 98  RAID 60 - Double Parity + Stripe 100  RAID Level Migration Requirements 101  Source and Target RAID Levels 101  Stripe Size 106  Stripe Size 107  Disk Array And Logical Drive Warning Message 130  Stripe Size 107  Disk Array Degraded/Logical Drive Problems 131  Nittalization 107  Disk Array Offline/Logical Drive Offline 132  PROMISE Utility with Default Settings 108  PROMISE Utility with Custom Settings 109  Disk Utility 110  Spare Drives 111  Definition 111  Definition 111  Definition 111  Definition 111  Requirements 112  Running a Transition 112  Replacing a Physical Drive Warning Message 130  Disk Array Offline/Logical Drive Problems 131  Disk Array Offline/Logical Drive Offline 132  Repairing an Offline Disk Array or Logical Drive 132  Repairing an Offline Disk Array or Logical Drive 132  Repairing an Offline Disk Array or Logical Drive 132  Repairing an Disk Marray 134  Wingration 134  Transport 134  Unreadable Disk Warning 135  Subsystem Problems 136  Diagnosing a Subsystem Problem 136  Para Equipments 112  Diagnosing a Subsystem Problem 137  Redure Larray 134  Coverheating 137  Redure Larray 138  Power Supply 138  Read Cache Policy 115  Connection Problems 139  Cables 139  Daisy-Chains 140                                                                                                    | RAID 5 – Bi      | lock and F        | arity Strip               | e          | 95  |     | Event Severity De                                    | scriptions            | 122        |       |     |
| RAID 50 – Striping of Distributed Parity   98   Physical Drive Problems   125   RAID 60 – Double Parity + Stripe   100   DIAGNOSIS USING THE PROMISE UTILITY   125   RAID Level Migration   101   Locating a Physical Drive   126   Migration Requirements   101   Physical Drive   127   Source and Target RAID Levels   101   Physical Drive Warning Message   130   Stripe Size   106   DISK ARRAY AND Logical Drive Problems   131   Sector Size   107   DISK ARRAY DEGRADED/LOGICAL Drive Offline   132   Initialization   107   DISK ARRAY OFFline/Logical Drive Offline   132   PROMISE Utility with Default Settings   108   Rebuilding a Disk Array or Logical Drive   132   PROMISE Utility with Custom Settings   109   Incomplete Array   134   Disk Utility   110   Migration   134   Definition   111   Unreadable Disk Warning   135    Spare Drives   111   Unreadable Disk Warning   135    PROMISE Utility   110   DIAGNOSING A SUBSYSTEM PROBLEMS   136   Requirements   112   DIAGNOSING A SUBSYSTEM PROBLEMS   137   Requirements   112   DIAGNOSING A SUBSYSTEM PROBLEM   137   Requirements   115   DIAGNOSING A SUBSYSTEM PROBLEM   137   Read Cache Policy   115   Connection Problems   139   Capacity Coercion   116   Capacity Coercion   116   Capacity Coercion   116   Capacity Coercion   140    Diagnosing using the PROMISE Utility   125    Diagnosing using the PROMISE Utility   125    Diagnosing a Physical Drive   126    Diagnosing a Problems   136    Diagnosing a Subsystem Problem   136    Diagnosing a Subsystem Problem   137    Read Cache Policy   115    Connection Problems   139    Capacity Coercion   116    Capacity Coercion   116    Capacity Coercion   116    Diagnosing a Subsystem Problems   139    Capacity Coercion   116    Capacity Coercion   116    Diagnosing a Subsystem Problems   130    Diagnosing a Subsystem Problems   137    Diagnosing a Subsystem Problems   137    Diagnosing a Subsystem Problems   137    Diagnosing a Subsystem Problems   137    Diagnosing a Subsystem Problems   137    Diagnosing a Subsystem Problems   138    Diagno | RAID 6 – Bi      | lock and E        | Double Par                | rity Strip | е   | 96  | Managing Alerts                                      | 123                   |            |       |     |
| RAID 60 − Double Parity + Stripe         100         DIAGNOSIS USING THE PROMISE UTILITY         125           RAID Level Migration         101         Locating a Physical Drive         126           Migration Requirements         101         Replacing a Physical Drive         127           Source and Target RAID Levels         101         Physical Drive Warning Message         130           Stripe Size         106         DISK ARRAY AND LogICAL Drive Problems         131           Sector Size         107         DISK ARRAY DEGRADED/LOGICAL Drive Problems         131           Posk Array Problems         107         DISK ARRAY OFFLINE/LOGICAL Drive OFFLINE         132           Formatting Logical Drives         108         Repairing an Offline Disk Array or Logical Drive         132           PROMISE Utility with Default Settings         108         Rebuilding a Disk Array         134         134           PROMISE Utility with Custom Settings         109         Incomplete Array         134         134           Propertions         111         Transport         134         134           Definition         111         Unreadable Disk Warning         135           Requirements         112         DIAGNOSING A SUBSYSTEM PROBLEM         136           TRANSITION         112                                                                                                    | RAID 10 – I      | Mirror + S        | tripe                     | 97         |     |     | Configure alert n                                    | otification l         | level      | 124   |     |
| RAID Level Migration         101         Locating a Physical Drive         126           Migration Requirements         101         Replacing a Physical Drive         127           Source and Target RAID Levels         101         Physical Drive Warning Message         130           Stripe Size         106         DISK ARRAY AND Logical Drive Problems         131           Sector Size         107         DISK ARRAY OFFLINE/Logical Drive OFFLINE         131           Sector Size         107         DISK ARRAY OFFLINE/Logical Drive OFFLINE         132           FORMATTING LOGICAL DRIVE         108         Repairing an Offline Disk Array or Logical Drive         132           PROMISE Utility with Custom Settings         108         Repairing an Offline Disk Array or Logical Drive         133           PROMISE Utility with Custom Settings         109         Incomplete Array         134           DEFINITION         111         Universalation         134         Universalation         135           Supprive Marining Massage         136         DIAGN                                                                                                    | RAID 50 – S      | Striping o        | f Distribut               | ed Parity  | /   | 98  | PHYSICAL DRIVE PROBLEMS                              | 125                   |            |       |     |
| Migration   Requirements   101   Replacing a Physical Drive   127                                                                                                    | RAID 60 – I      | Double Pa         | ırity + Stri <sub>l</sub> | oe -       | 100 |     | DIAGNOSIS USING THE                                  | PROMISE               | UTILITY    | 125   |     |
| Source and Target RAID Levels   101   Physical Drive Warning Message   130                                                                                                    | RAID LEVEL       | Migration         |                           | 101        |     |     | LOCATING A PHYSICAL                                  | DRIVE                 | 126        |       |     |
| Stripe Size   106                                                                                                    | Migration        | Requirem          | ents                      | 101        |     |     | REPLACING A PHYSICA                                  | L <b>D</b> RIVE       | 127        |       |     |
| Sector Size   107                                                                                                    | Source and       | d Target R        | AID Levels                |            | 101 |     | Physical Drive Wo                                    | rning Mess            | sage       | 130   |     |
| NITIALIZATION   107   108   Repairing an Offline Disk Array or Logical Drive   132                                                                                                    | STRIPE SIZE      | 106               |                           |            |     |     | DISK ARRAY AND LOGICAL D                             | RIVE <b>P</b> ROBLEMS | S          | 131   |     |
| FORMATTING LOGICAL DRIVES   108   Repairing an Offline Disk Array or Logical Drive   132                                                                                                    | Sector Size      | 107               |                           |            |     |     | DISK ARRAY DEGRAD                                    | D/LOGICAL             | DRIVE CRIT | ΓICAL | 131 |
| PROMISE Utility with Default Settings PROMISE Utility with Custom Settings 109 INCOMPLETE ARRAY 134  Disk Utility 110 Migration 134  Transport 134  DEFINITION 111 DEFINITION 111 SUBSYSTEM PROBLEMS 136  REQUIREMENTS 112 DIAGNOSING A SUBSYSTEM PROBLEMS 137  Running a Transition 112 Fan Failure 137  RAID Controllers 115 Power Supply 138  Write Cache Policy 115 CAPACITY COERCION 116 CABLES 139 DAISY-CHAINS 130  INCOMPLETE ARRAY 134  UNREADABLE DISK WARNING 135  SUBSYSTEM PROBLEMS 136  CONNECTION PROBLEMS 137  CABLES 139 DAISY-CHAINS 140                                                                                                    | INITIALIZATION   | ı                 | 107                       |            |     |     | DISK ARRAY OFFLINE                                   | LOGICAL DR            | IVE OFFLIN | IE    | 132 |
| PROMISE Utility with Custom Settings  Disk Utility   110   Migration   134    Transport   134    Definition   111   Unreadable Disk Warning   135    Options   111   Subsystem Problems   136    Requirements   112   Diagnosing a Subsystem Problem   137    Running a Transition   112   Overheating   137    Rand Controllers   115   Inadequate Air Circulation   138    Read Cache Policy   115   Connection Problems   139    Capacity Coercion   116   Cables   139    Daisy-Chains   140    Indeed the connection Problems   139    Daisy-Chains   140    Indeed the connection Problems   139    Daisy-Chains   140    Indeed the connection Problems   139    Daisy-Chains   140    Indeed the connection Problems   139    Daisy-Chains   140    Indeed the connection Problems   139    Daisy-Chains   140    Indeed the connection Problems   139    Daisy-Chains   140    Indeed the connection Problems   139    Daisy-Chains   140    Indeed the connection Problems   139    Daisy-Chains   140    Indeed the connection Problems   139    Daisy-Chains   140    Indeed the connection Problems   130    Daisy-Chains   140    Indeed the connection Problems   130    Daisy-Chains   140    Indeed the connection Problems   130    Daisy-Chains   140    Indeed the connection Problems   140    Indeed the connection Problems    Indeed the connection Problems | FORMATTING LOGIC | AL <b>D</b> RIVES | 108                       |            |     |     | Repairing an Offline Disk Array or Logical Drive 132 |                       |            |       | 132 |
| Disk Utility                                                                                                    | PROMISE U        | Jtility with      | n Default S               | Settings   |     | 108 | REBUILDING A DISK A                                  | RRAY                  | 133        |       |     |
| SPARE DRIVES         111         Transport         134           DEFINITION         111         UNREADABLE DISK WARNING         135           OPTIONS         111         SUBSYSTEM PROBLEMS         136           REQUIREMENTS         112         DIAGNOSING A SUBSYSTEM PROBLEM         136           TRANSITION         112         OVERHEATING         137           RUNNING a Transition         112         Fan Failure         137           RAID Controllers         115         Inadequate Air Circulation         138           Read Cache Policy         115         Power Supply         138           Write Cache Policy         115         Connection Problems         139           CAPACITY COERCION         116         CABLES         139           DAISY-CHAINS         140                                                                                                    | PROMISE U        | Jtility with      | h Custom S                | Settings   |     | 109 | INCOMPLETE ARRAY                                     | 134                   |            |       |     |
| DEFINITION 111  OPTIONS 111  SUBSYSTEM PROBLEMS 136  REQUIREMENTS 112  DIAGNOSING A SUBSYSTEM PROBLEM 137  RUNNING A Transition 112  Fan Failure 137  RAID Controllers 115  Read Cache Policy 115  Write Cache Policy 115  Capacity Coercion 116  Cables 139  Daisy-Chains 140                                                                                                    | Disk Utility     | ′                 | 110                       |            |     |     | Migration                                            | 134                   |            |       |     |
| OPTIONS 111  REQUIREMENTS 112  DIAGNOSING A SUBSYSTEM PROBLEMS 136  TRANSITION 112  Running a Transition 112  Fan Failure 137  RAID Controllers 115  Read Cache Policy 115  Write Cache Policy 115  Capacity Coercion 116  Cables 139  Daisy-Chains 140                                                                                                    | Spare Drives     | 111               |                           |            |     |     | Transport 134                                        |                       |            |       |     |
| REQUIREMENTS       DIAGNOSING A SUBSYSTEM PROBLEM       136         TRANSITION       112       Fan Failure       137         RUnning a Transition       112       Fan Failure       137         RAID Controllers       115       Inadequate Air Circulation       138         Power Supply       138       Connection Problems       139         CAPACITY Coercion       116       CABLES       139         Daisy-Chains       140                                                                                                    | DEFINITION       | 111               |                           |            |     |     | Unreadable Disk W                                    | ARNING                | 135        |       |     |
| TRANSITION 112  Running a Transition 112  RAID CONTROLLERS 115  Read Cache Policy 115  Write Cache Policy 115  CAPACITY COERCION 116  CAPACITY COERCION 116  OVERHEATING 137  Fan Failure 137  Inadequate Air Circulation 138  CONNECTION PROBLEMS 139  CABLES 139  DAISY-CHAINS 140                                                                                                    | <b>O</b> PTIONS  | 111               |                           |            |     |     | Subsystem <b>P</b> roblems                           | 136                   |            |       |     |
| Running a Transition 112 Fan Failure 137  RAID CONTROLLERS 115 Inadequate Air Circulation 138  Read Cache Policy 115 Power Supply 138  Write Cache Policy 115 CONNECTION PROBLEMS 139  CAPACITY COERCION 116 CABLES 139  DAISY-CHAINS 140                                                                                                    | REQUIREMENT      | s                 | 112                       |            |     |     | DIAGNOSING A SUBSY                                   | STEM PROBLE           | EM         | 136   |     |
| RAID CONTROLLERS  Read Cache Policy  115  Write Cache Policy  115  Capacity Coercion  116  Cables  139  Daisy-Chains  140                                                                                                    | Transition       | 112               |                           |            |     |     | Overheating                                          | 137                   |            |       |     |
| Read Cache Policy 115  Write Cache Policy 115  Capacity Coercion 116  Cables 139  Daisy-Chains 140                                                                                                    | Running a        | Transition        | 7                         | 112        |     |     | Fan Failure                                          | 137                   |            |       |     |
| Write Cache Policy 115  Capacity Coercion 116  Capacity Coercion 116  Cables 139  Daisy-Chains 140                                                                                                    | RAID CONTROLLE   | RS                | 115                       |            |     |     | Inadequate Air Ci                                    | rculation             | 138        |       |     |
| CAPACITY COERCION 116 CABLES 139  DAISY-CHAINS 140                                                                                                    | Read Cach        | e Policy          | 115                       |            |     |     | Power Supply                                         | 138                   |            |       |     |
| Daisy-Chains 140                                                                                                    | Write Cach       | ne Policy         | 115                       |            |     |     | CONNECTION PROBLEMS                                  | 139                   |            |       |     |
|                                                                                                    | CAPACITY COL     | RCION             | 116                       |            |     |     | CABLES 139                                           |                       |            |       |     |
| Performance Monitor 141                                                                                                    |                  |                   |                           |            |     |     | Daisy-Chains                                         | 140                   |            |       |     |
|                                                                                                    |                  |                   |                           |            |     |     |                                                      |                       |            |       |     |

Contents Promise Technologies

**150** 

CONTACTING TECHNICAL SUPPORT 142

LIMITED WARRANTY 146

Disclaimer of other warranties 147

Your Responsibilities 148

Returning the Product For Repair 148

APPENDIX A 150

TRANSFERRING A PHYSICAL HARD DISK FROM MAC TO PEGASUS2

Pass-through disk procedure for Mac 150

APPENDIX B 152

IMPORTANT INFORMATION 152

Hard Drive Compatibility 152
GNU General Public License 153

# Introduction to Pegasus 2

This chapter covers the following topics:

- "Architecture"
- "Protocol Support"
- · "Key Benefits"
- "Specifications"
- "Hardware"

PROMISE Technology's Pegasus 2M4, R8, R6 and R4 are direct attached storage (DAS) solutions for external storage targeted for small and medium business (SMB) users, small office/home office (SOHO) users, and digital Audio and Video production professionals.

Pegasus2 models (M4, R4, R6, R8) are operationally compatible with the original release Pegasus R4 and R6 models. Use the latest version of the PROMISE Utility to monitor the Pegasus2 status and perform maintenance and management functions. The latest version of the PROMISE Utility can also be used for the original release of Pegasus.

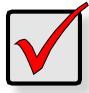

## **Important**

If you are planning to transfer a Hard Disk Drive (HDD) from your Mac and want to retain user settings and permissions and keep the data, please see "Transferring A Physical Hard Disk From Mac To Pegasus2" on page 150.

## ARCHITECTURE

The Pegasus2 architecture is based on a state-of-the-art PMC Sierra 8011

I/O processor coupled with 512 MB of DDR2 SDRAM memory and a world class enterprise-proven RAID engine.

## PROTOCOL SUPPORT

Pegasus2 supports Thunderbolt 2<sup>™</sup> technology, providing two channels with 20 Gb/s of throughput in both directions simultaneously. Thunderbolt 2 is compatible with the previous original version of Thunderbolt.

Thunderbolt and Thunderbolt 2 support daisy-chaining up to six (6) high-speed peripheral devices, including external disks, video capture devices, and a Mini DisplayPort monitor.

Pegasus2 has two Thunderbolt ports, as required for daisy-chaining.

## KEY BENEFITS

- Thunderbolt 20 Gb/s data connection
- PMC Sierra 8011 I/O processor
- 512 MB of DDR2 SDRAM memory
- PROMISE Utility management tool
- Compatible with Apple Time Machine
- M4, includes four SATA 2.5-inch hard disk drives (also supports SSD drives)
- Additional storage using multiple daisy-chained Pegasus and Pegasus2 enclosures

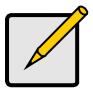

#### Note

The illustrations in this Product Manual are use Mac computers. Pegasus2 is supported on Windows computers equipped with a Thunderbolt port. Please refer to the **Pegasus2 Installation Guide for Windows** for information such as Windows driver installation.

# **S**PECIFICATIONS

|                 | · · · · · · · · · · · · · · · · · · ·                                                                                                    |  |  |  |  |  |  |
|-----------------|----------------------------------------------------------------------------------------------------|--|--|--|--|--|--|
| Storage Disks   | The Pegasus2 M4 is shipped with 2.5 inch SATA Hard Disk Drives (HDD) installed in the drive carriers and placed in the drive bays.                                                                                                    |  |  |  |  |  |  |
|                 | Users can replace the drives with any of the supported drive types. For many RAID configurations, it is best to install drives that are identical in type and storage capacity.                                                                                    |  |  |  |  |  |  |
|                 | The following storage disk types are supported on the Pegasus2:                                                                                                    |  |  |  |  |  |  |
|                 | 2.5-inch SATA hard disk drives                                                                                                    |  |  |  |  |  |  |
|                 | 2.5-inch SSD                                                                                                    |  |  |  |  |  |  |
|                 |                                                                                                    |  |  |  |  |  |  |
| Capacity        | Total capacity depends on the size of the HDD shipped with the unit. The Pegasus2 M4 is shipped with four HDD. In addition, Pegasus2 enclosures can be connected or "daisy-chained" to other Pegasus2 or Pegasus units to scale up the available storage capacity. |  |  |  |  |  |  |
| Power supply    | 110W, 100-240V auto-ranging, 57-63Hz AC                                                                                                    |  |  |  |  |  |  |
|                 |                                                                                                    |  |  |  |  |  |  |
| Contract Fo     | <b>Dimension:</b> 75(W) x 73(H) x 20(D)                                                                                                    |  |  |  |  |  |  |
| System Fan      |                                                                                                    |  |  |  |  |  |  |
|                 | Airflow: 8.83 CFM                                                                                                    |  |  |  |  |  |  |
| RAID function   | RAID level support: RAID 0, 1, 1E, 5, 6, 10                                                                                                    |  |  |  |  |  |  |
| KAID TOTICETOTI | , , , , , , , , , , , , , , , , , , ,                                                                                                    |  |  |  |  |  |  |
|                 |                                                                                                    |  |  |  |  |  |  |
| OS Support      | Mac: OS X 10.8 or later                                                                                                    |  |  |  |  |  |  |
|                 | Windows OS support: Windows 7 and Windows 8                                                                                                    |  |  |  |  |  |  |
|                 |                                                                                                    |  |  |  |  |  |  |
| HW monitoring   | Fan, Temperature, Power, Enclosure, Physical drives, Logical drives, RAID controller                                                                                                    |  |  |  |  |  |  |
|                 |                                                                                                    |  |  |  |  |  |  |
|                 |                                                                                                    |  |  |  |  |  |  |
| Temperature     | Operating: 5° ~ 35° C                                                                                                    |  |  |  |  |  |  |
|                 | Non-operating: -40° ~ 70° C                                                                                                    |  |  |  |  |  |  |
| Humidity        | Operating: 10% ~ 95% non-condensing                                                                                                    |  |  |  |  |  |  |
| Humidity        | Storage: 5% - 95% non-condensing                                                                                                    |  |  |  |  |  |  |
|                 |                                                                                                    |  |  |  |  |  |  |
| Dimensions      | 168(L) 127(W) 107(H) mm 6.6(L) 5(W) 4.2(H) in                                                                                                    |  |  |  |  |  |  |
|                 |                                                                                                    |  |  |  |  |  |  |
|                 |                                                                                                    |  |  |  |  |  |  |
| Weight          | M4 with 2.5" HDD installed: 1.92kg                                                                                                    |  |  |  |  |  |  |
|                 | M4 without 2.5" HDD: 1.49kg                                                                                                    |  |  |  |  |  |  |
|                 |                                                                                                    |  |  |  |  |  |  |
| Certification   | EMC: FCC, CE, VCCI, BSMI, C-tick, KCC                                                                                                    |  |  |  |  |  |  |
|                 | Safety: TUV, CB, UL/CUL, BSMI                                                                                                    |  |  |  |  |  |  |
|                 | Environmental: Erp/Eup, ROHS, WEEE                                                                                                    |  |  |  |  |  |  |
|                 |                                                                                                    |  |  |  |  |  |  |

# **H**ARDWARE

This section provides a brief introduction to the external hardware of the Pegasus2 M4.

#### Pegasus 2 M4 front view

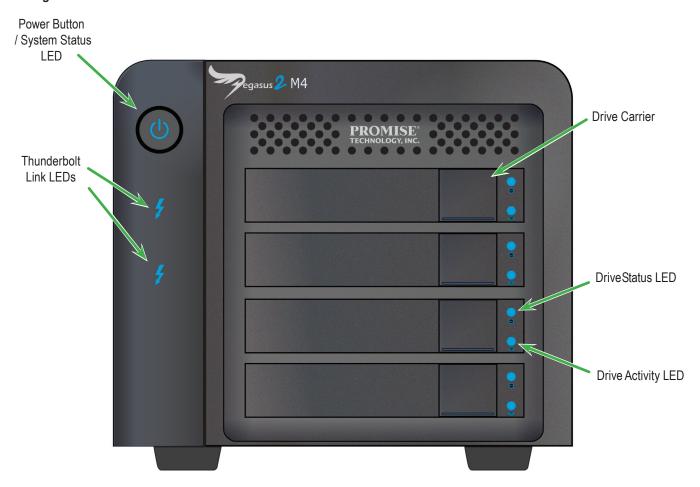

## **LED Description**

System Status\*

The System Status LED located on the Power button lights blue when the Pegasus2 is operating normally. When the system is booting up, this lights orange and will light blue when fully booted if there are no problems detected. A red System Status LED indicates a serious problem such as an incomplete array or failed hard disk drive.

**Thunderbolt Link** 

These light blue when the Thunderbolt cable is connected, they remain dark when there is no link.

Drive Status and Activity\*

The Drive Status LED lights blue when a physical drive is present and functioning normally. A red Drive Status LED indicates a problem with the physical drive or an array. The Drive Activity LED lights blue when the physical drive is present and blinks blue when there is activity on the drive.

<sup>\*</sup> See "Checking LEDs" on page 119 for more details about using LED indicators for troubleshooting.

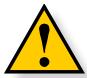

## CAUTION

Do not block the cooling vent on the bottom of the device housing.

## Pegasus2 M4 back view

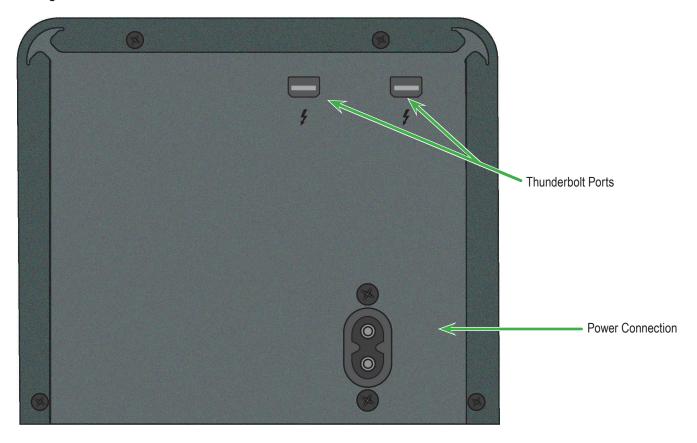

| Feature           | Description                                                                                                    |
|-------------------|----------------------------------------------------------------------------------------------------|
| Thunderbolt Ports | Use a Thunderbolt cable to connect the Pegasus2 to a Thunderbolt ready computer. This connection completes the physical link, it is the path through which the SATA link is established.                                       |
| Power Receptacle  | Use only the power cord shipped with the device to connect the power. Insert one end of the power cord into the power receptacle and insert the other end into a suitable power source such as a wall outlet or a power strip. |

# INSTALLATION AND SETUP

This chapter contains the following topics:

- "Packing List" on page 7
- "Connect the power cord" on page 8
- "Connect Pegasus2 to your Mac" on page 9
- "Installing the Software" on page 10
- "Power modes on the Pegasus2" on page 13
- "Shutting down the Pegasus2" on page 13

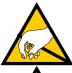

## **CAUTION**

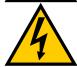

The electronic components within the Pegasus2 unit are sensitive to damage from Electro-Static Discharge (ESD). Observe appropriate precautions at all times when handling the Pegasus2 unit or its subassemblies.

## **S**UMMARY OF THE SETUP PROCEDURE

The setup procedure for the Pegasus2 is simple and easy. The device is shipped with hard disk drives installed and a RAID array configured, so it is just necessary to plug it in and connect the device. However you should install the PROMISE Utility software used for monitoring and administration of the system. Please follow the setup procedure here or in the Quick Start Guide.

The setup process is summarized below.

- 1. Unpack the Pegasus2 shipping package
- 2. Connect the power cord and power on the Pegasus 2M4.
- 3. Connect the Pegasus2 to your Mac computer with a Thunderbolt cable.
- 4. Find the Pegasus2 Utility installation package located on the device (Pegasus2 is shipped with RAID 5 configuration) and install the management software utility.

# **PACKING LIST**

Check the shipping package to make sure you have the following items:

- Pegasus2 M4
- Hard disk drives (four in M4)
- · Quick Start Guide

- Thunderbolt cable
- Power cord

# **C**ONNECT THE POWER CORD

To connect the power cord the Pegasus2 unit:

- 1. Attach the power cord on the back of the Pegasus2 unit. See "Thunderbolt and power connections" below.
- 2. Plug the other end into a suitable power source.

## Thunderbolt and power connections

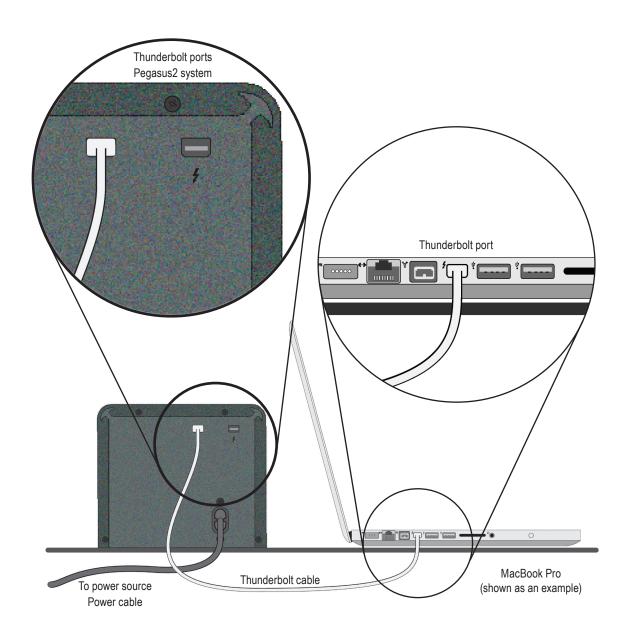

# CONNECT PEGASUS 2 TO YOUR MAC

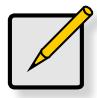

#### Note

If the Thunderbolt cable is connected to a Mac that is running, the Pegasus2 will power up as soon as the power is connected. This is a new feature for the Pegasus2.

To establish the Thunderbolt connection:

- 1. Connect a Thunderbolt cable from one of the Thunderbolt ports on the back of the Pegasus2 to the Thunderbolt port on your Mac computer. See "Thunderbolt and power connections" on page 8.
- 2. If the Pegasus2 is plugged into a power source and the Mac is running, the Pegasus2 will power on and begin to boot up. See "Power modes on the Pegasus2" on page 13 for information on power up and shut down behavior.

You will notice the following:

- The Power Button LED lights orange at first, then blue.
- The drive carrier Power / Status LEDs light blue.
- The Thunderbolt Link LED for the port connected to the Mac lights blue.

See "Pegasus2 M4 front view" on page 4 for illustration of the front of the device.

• The "PROMISE RAID" storage drive icon (see picture below) appears on your desktop. This indicates the Pegasus2 is ready for use.

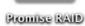

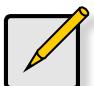

#### Note

When the device is powered on by connecting the Thunderbolt cable, or by pressing the Power Button, the Power Button turns orange. It takes about 30 seconds to start the Pegasus 2 unit.

## Installing the Software

The Pegasus2 unit ships ready to use without configuration or set-up. However it is a good idea to install the PROMISE Utility software even if you do not plan to make any changes to device configuration. The utility is useful for monitoring the system and getting firmware updates.

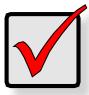

## **Important**

Windows users please follow the instructions in the **Pegasus2 Installation Guide for Windows** to install the driver and other software needed for the Pegasus2.

The utility is necessary if you plan to change the default RAID configuration (Pegasus2 is shipped with a RAID 5) or if you will swap out any of the hard disks shipped with the device.

The software utility installation package is located on the Pegasus2. Follow the instructions below to install the utility.

To install the Pegasus2 Software Utility:

- Double-click on the Pegasus2 icon on your desktop to view the device contents.

  See example to right.

  Promise RAID
- 2. Find the file **R\_PROMISE\_Utility.dmg** and double-click on it to mount the virtual drive containing the installation software package.\*

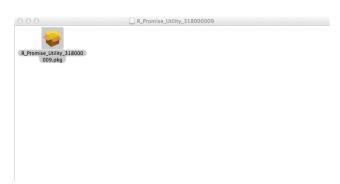

3. Double-click on the **R\_PROMISE\_Utility.pkg** file to begin the software installation.\*

<sup>\*</sup> The .dmg file and .pkg file might include a version number that will change as it is updated.

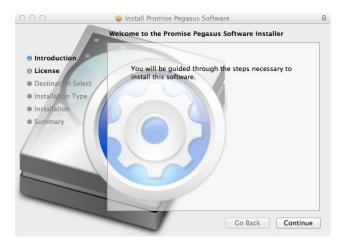

The Welcome menu explains that software will be installed on the Mac. Click the **Continue** button to proceed with installation.

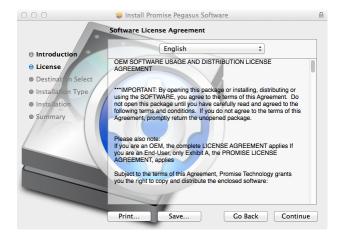

4. The Software License Agreement appears, please read the statement and click **Continue** to proceed.

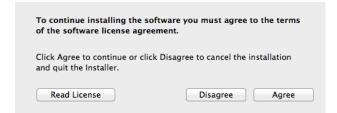

5. Click **Agree** if you agree to the terms of the license. To read the license, click **Read License**. Choose **Disagree** if you do not agree the terms, in which case the installation procedure is terminated.

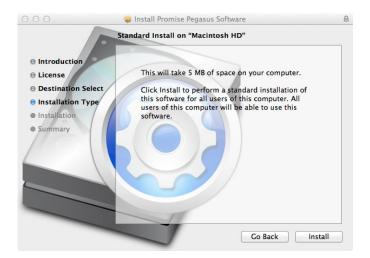

6. If you clicked Agree in the previous menu, the software is now ready to install. Click **Install** to begin.

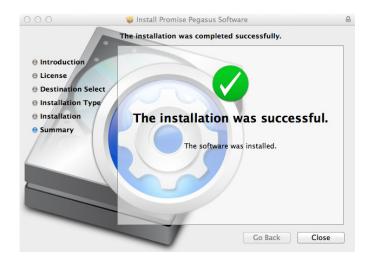

7. It takes a few seconds for the utility software to be installed. When the installation has completed, a message informs you that the installation was successful. Click **Close** to end the installation procedure.

The PROMISE Utility is now available to be used for management of the Pegasus2. Use this if you need to change a hard disk drive, or change the default array configuration, or to update the device firmware. This is also useful for monitoring the status of the system and for troubleshooting. For more information on using the PROMISE Utility, including instructions on how to use the Wizard menus to install a different RAID array configuration, please read "Manage with PROMISE Utility" on page 17.

## Power modes on the Pegasus 2

The Pegasus2 introduces new power saving and response features. These are described below.

The automatic power features are:

- **Sleep** When your Mac computer goes to sleep, the Pegasus2 unit automatically shuts down after all background activities are finished.
- Wake When your Mac computer wakes, the Pegasus2 unit automatically powers on.
- Shutdown When your Mac computer shuts down, the Pegasus2 unit automatically shuts down.
- **Restart After Shutdown** When your Mac computer powers up, the Pegasus2 unit automatically powers up.
- **Spin down HDD** The Pegasus2 includes a power saving feature that spins down the hard disk drives if the logical drive is idle for 30 minutes. This can be enabled or disabled and the idle time can be changed in the PROMISE Utility. Click on the **Controller** link in the **Dashboard**, then click the **Settings** button to see how to change this setting.

## SHUTTING DOWN THE PEGASUS 2

The shuts down automatically if you turn off your Mac. If you want to turn off the Pegasus2 without shutting down your computer, follow the steps below.

To shut down the Pegasus2 unit:

- 1. Eject the Pegasus2 by right-clicking on the drive icon and choosing the *Eject* option.
- 2. Launch the PROMISE Utility and click on the Subsystem Information menu button at the top of the interface, unlock the user interface (see "Unlocking the UI" on page 15), click on the **Shutdown** button, then click on **Shutdown** in the new menu that appears. You will need to type "confirm" in the pop-up menu and click on the **Confirm** button.

Alternatively, you can press and hold the Power Button until the Power LED on the button turns orange. When you release the Power Button, the LED goes dark.

## Daisy-Chaining Multiple Pegasus/Pegasus2 Units

Up to 6 Pegasus or Pegasus2 devices can be connected to each other and to your Mac in a daisy chain sequential Thunderbolt connection. To daisy-chain multiple Pegasus and/or Pegasus2 units:

- 1. Connect a Thunderbolt cable from one of the Thunderbolt ports on the back of your Mac computer to one of the Thunderbolt ports on the first Pegasus/Pegasus2 unit.
- 2. Connect a second Thunderbolt cable from other Thunderbolt port on the first Pegasus/Pegasus2 unit to one of the Thunderbolt ports on the second Pegasus/Pegasus2 unit.

## Thunderbolt daisy-chain connections

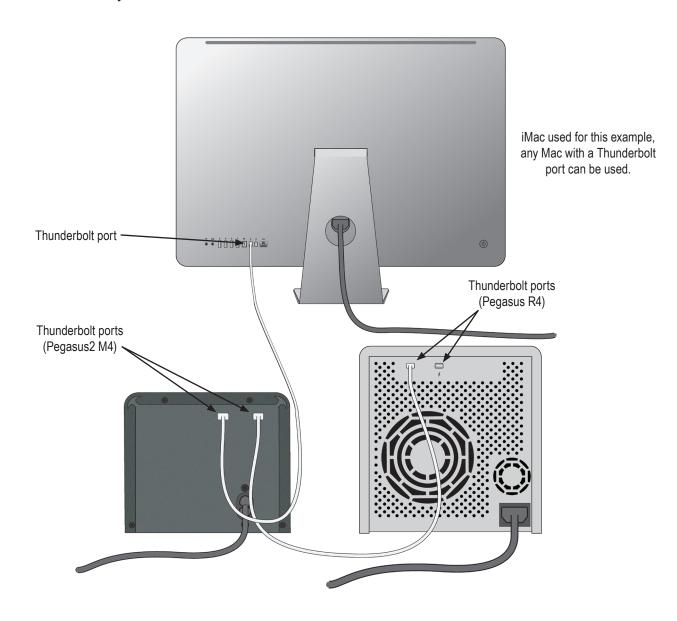

## **UNLOCKING THE UI**

By default, the UI is locked to prevent unauthorized changes to your RAID system. When the UI is locked, you cannot create logical drives or change settings on the Pegasus2 unit.

To unlock the UI:

1. At the lower left screen of the PROMISE Utility window, click the closed lock icon.

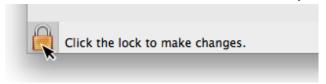

The PROMISE Utility password dialog box opens.

2. Type your Mac computer password into the Password field and click the **OK** button.

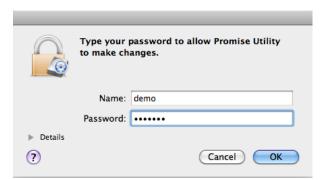

The lock icon changes to open and you can now add and delete logical drives, make settings, run background activities, and update your Pegasus2 system.

## DISPLAYING MULTIPLE PEGASUS/PEGASUS UNITS

The PROMISE Utility displays a separate window for each Pegasus unit connected by Thunderbolt cable and powered up.

- To view a list of the Pegasus or Pegasus2 units, click the View menu.
- To display a Pegasus or Pegasus2 unit in the PROMISE Utility, click the View menu and choose unit you want to see.

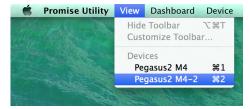

The first Pegasus unit is Pegasus R4 or (R6, R8), the second is Pegasus R4-2 or (R6-2, R8-2), the third is Pegasus R4-3 or (R6-3, R8-3), and so on. The Pegasus units are listed by the order in which they are recognized, not by the cable configuration.

The PROMISE Utility can be used for either Pegasus or Pegaus2 models.

## To Create a Disk Array and Logical Drive

The Pegasus2 is shipped with HDD installed and a RAID array configured, so it is not necessary to do this yourself. However, if you want to change the disk drives or configure a different RAID, you will need to create an array and logical drive to use the storage.

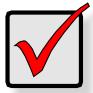

## **Important**

The Pegasus2 does NOT require any configuration to use the RAID storage. It is shipped ready to use.

If you are installing new disk drives, use the Wizard to create a disk array and logical drive. The procedures are described in the next chapter.

To see the **Wizard** menu, launch the PROMISE Utility, in the **Dashboard** menu, under **System Status**, click the Disk Array link. See "The PROMISE Utility interface with the Dashboard displayed" on page 20.

The Wizard dialog box opens with three configuration methods.

## Wizard dialog box

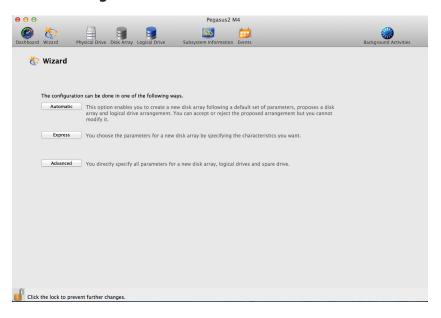

Choose the best method for your situation. See the table below.

| Method User options |                       | Suggested for users who are | See     |
|---------------------|-----------------------|-----------------------------|---------|
| Automatic           | None                  | New to data storage         | page 6o |
| Express             | General parameters    | Familiar with data storage  | page 61 |
| Advanced            | Individual parameters | Data storage professionals  | page 63 |

# Manage with PROMISE UTILITY

This chapter contains the following topics:

- "Accessing the PROMISE Utility"
- "Perusing the PROMISE Utility Interface"
- "Managing Subsystems"
- "Managing the RAID Controller"
- "Managing Background Activities"
- "Managing Physical Drives"
- "Managing Disk Arrays"
- "Managing Logical Drives"
- · "Managing Spare Drives"

The PROMISE Utility requires a Thunderbolt connection between your computer and the Pegasus unit. See "Connect Pegasus2 to your Mac" on page 9.

The PROMISE Utility must be installed onto your computer before you can use it. See "Installing the Software" on page 10.

# **Accessing the PROMISE UTILITY**

Accessing the PROMISE Utility includes:

- · Opening and Closing
- Unlocking the UI

## **O**PENING

To open the PROMISE Utility, double-click the **PROMISE Utility** icon in the Macintosh Dock (right).

The PROMISE Utility window opens and displays the Dashboard. See "The PROMISE Utility interface with the Dashboard displayed" on page 20.

## CLOSING

There are two ways close the PROMISE Utility:

## **PROMISE Utility icon**

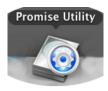

- Click the PROMISE Utility dropdown menu and choose Quit PROMISE Utility
- Press cmd-Q ( ₩ Q)

## UNLOCKING THE UI

By default, the UI is locked to prevent unauthorized changes to your RAID system. When the UI is locked, you cannot create logical drives or change settings on the Pegasus2 unit.

To unlock the UI:

1. At the lower left screen of the PROMISE Utility window, click the closed lock icon.

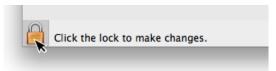

The PROMISE Utility password dialog box opens.

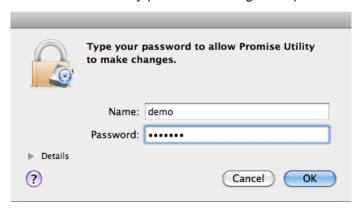

Type your Mac computer password into the Password field and click the **OK** button.
 The lock icon changes to open and you can now add and delete logical drives, make settings, run background activities, and update your Pegasus2 system.

## DISPLAYING MULTIPLE PEGASUS/PEGASUS 2 UNITS

The PROMISE Utility displays a separate window for each Pegasus unit connected by Thunderbolt cable and powered up.

- To view a list of the Pegasus or Pegasus2 units, click the View menu.
- To display a Pegasus or Pegasus2 unit in the PROMISE Utility, click the View menu and choose unit you want to see.

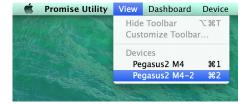

The first Pegasus unit is Pegasus R4 or (R6, R8), the second is Pegasus R4-2 or (R6-2, R8-2), the third is Pegasus R4-3 or (R6-3, R8-3), and so on. The Pegasus units are listed by the order in which they are recognized, not by the cable configuration.

## PERUSING THE PROMISE UTILITY INTERFACE

The PROMISE Utility interface consists of menus and icons, each leading you to a specific function.

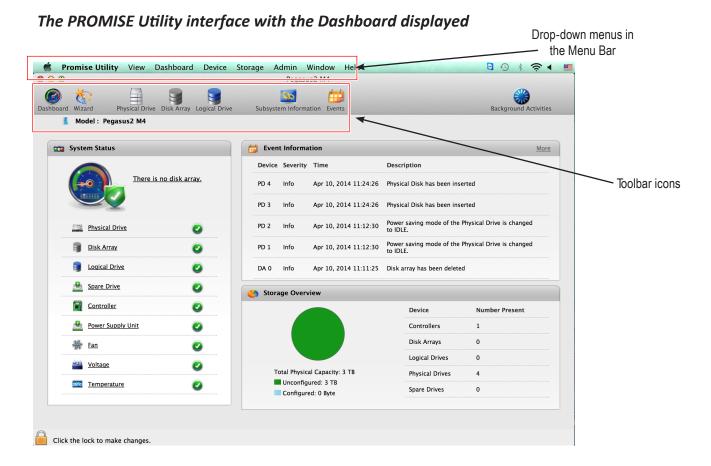

- PROMISE Utility About, Checking for Updates, Preferences, Services, Hide, Quit
- View Show/Hide Toolbar, Customize Toolbar, Devices (Pegasus units)
- Dashboard Show the Dashboard
- Device Front and Back Views, Component List, Physical Drive List
- Storage Wizard, Disk Array List, Logical Drive List, Spare Drive List
- Admin Enclosure (Pegasus unit) Information, Events, Background
   Activities, Firmware Update, Performance Monitor (see page 141) and Restore Factory Default (settings)
- Window Minimize, Zoom, Close Window, Bring All to Front, Pegasus unit
- **Help** Online help search

Most of the functions accessed in the menu bar are described in this chapter.

## **T**OOLBAR **I**CONS

The default toolbar icons are listed here:

- Dashboard icon Displays the Dashboard and overview
- Wizard icon Displays the Wizard options for quickly setting up RAID arrays
- Physical Drive icon Displays the physical drive list, settings and functions
- Disk Array icon Display menu for monitoring, managing and creating disk arrays
- Logical Drive icon Displays the logical drive list, settings and functions
- Subsystem Information icon Displays Pegasus unit information and settings
- **Events** icon Displays the event logs

## **C**USTOMIZING THE **T**OOLBAR

You can customize the toolbar by adding or removing icons. To add and remove toolbar icons:

- 1. From the PROMISE Utility window, click the **View** menu and choose **Customize Toolbar...**The toolbar options dialog box appears.
- 2. Do one or both actions are needed:
  - Click and drag an icon from the dialog box to the toolbar to add the icon.
  - Click and drag an icon from the toolbar to delete the icon.
- 3. When you are finished, click the **Done** button.

## **D**EVICE MENUS

Use the Device drop-down menu in the menu bar at the top of your desktop to view an active display of the Pegaus2 device, as well as access to menus used to configure settings for device hardware and physical drives.

To view the PROMISE Utility menu bar, just select the PROMISE Utility window, and the menu bar lists the Device, Admin and other menus categories.

## Device menu options

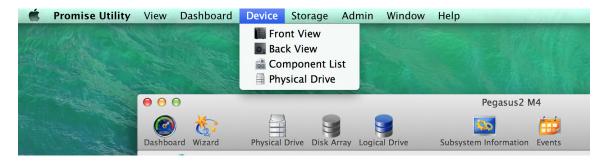

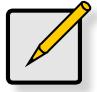

#### Note

The Physical Drive menu and Component List are also accessible using the Physical Drive and Controller menu links listed under System Status in the Dashboard menu.

## **COMPONENT LIST**

Go to the **Device** drop-down menu and choose the *Component List* option to display the device ID, operational status, enclosure type, and status description of all enclosures. The Enclosure, Controller, and Buzzer are described in relevant sections of this chapter. See "Viewing Controller Information" on page 29, "Viewing the Enclosure Information" on page 33, "Making Buzzer Settings" on page 32 for more information.

#### PHYSICAL DRIVE MENU

Go to the **Device** drop-down menu and choose the *Physical Drive* option to display the Physical Drive menu. This is the same menu you see by clicking the Physical Drive menu button at the top of the PROMISE Utility window, or by clicking the Physical Drive menu link under System Status in the Dashboard. See "Managing Physical Drives" on page 48 for more information.

## FRONT VIEW

The Front View active menu lets you view the enclosures and all components on the front of the Pegasus2.

Move the cursor over the drive carrier to display the information of the installed physical drive, including the device ID, physical capacity, operational status, etc. Click on the drive to bring up the Physical Drive Information, displaying the detailed information of the device.

Front View options include the ability to indicate which carriers contain unconfigured physical disks (colored green), or to highlight arrays (colored purple).

## Device - Front View display menu

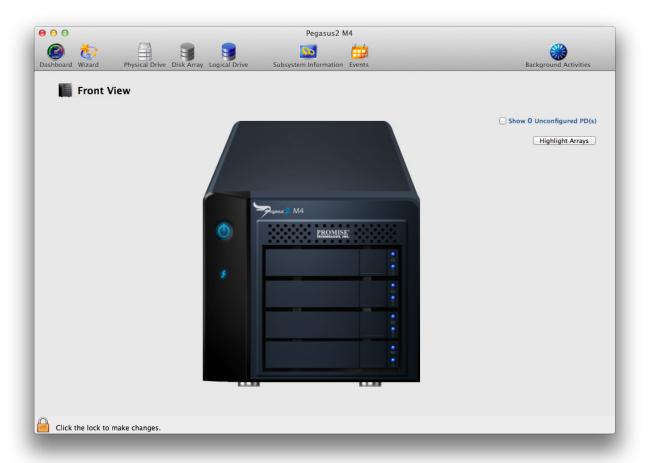

## Show Unconfigured Physical Drives

Click the **Show unconfigured PD(s)** box to identify any unconfigured physical drives, these appear colored light green.

## Highlight Arrays

Click the **Highlight Arrays** button to identify the physical drives assigned to a disk array, these appear colored purple.

Click on of the following items in the drop-down menu:

- All DA Show all disk arrays
- DA0 (DA1, DA2, etc.) a specific disk array
- close Click to close the menu and return to normal view.

The carriers containing drives that do not belong to the chosen disk array will be highlighted.

## **B**ACK **V**IEW

Go to the **Device** drop-down menu and choose the *Back View* option to see a virtual view of the back of the Pegasus2. Move the cursor over the Power Supply (PSU) and enclosure information is displayed.

## Device - Back View display menu

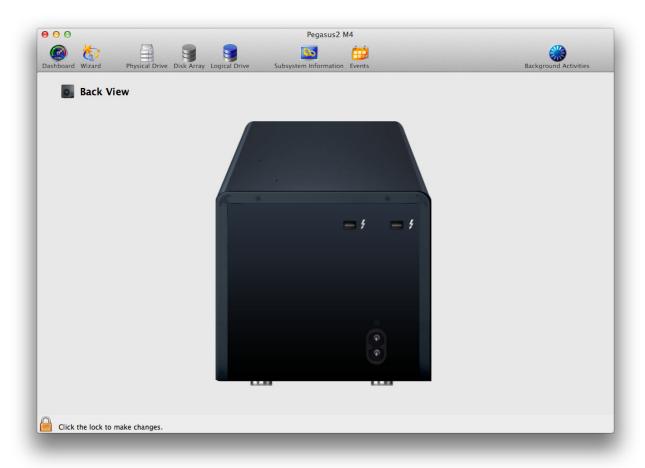

## Managing Subsystems

Enclosure management includes:

- "Viewing Subsystem Information"
- "Making Subsystem Settings"
- "Clearing Statistics"
- "Restoring Factory Default Settings"
- "Saving a Service Report"
- "Updating Firmware"

## **VIEWING SUBSYSTEM INFORMATION**

The term enclosure refers to the Pegasus unit.

To view enclosure information, click the Subsystem Information icon.

## Subsystem Information includes:

- Alias \* Same as controller alias
- Model
- WWN World Wide Number
- Vendor
- Serial number
- Revision number
- System date and time
- Firmware Version

Items with an asterisk (\*) are adjustable under "Making Subsystem Settings" below.

# Making Subsystem Settings

To make enclosure settings:

- 1. Click the **Subsystem Information** icon.
- 2. Click the **Settings** button.
- 3. Make changes as required:
  - Enter an alias or change the existing alias in the field provided.
- 4. Click the **Save** button.

# **CLEARING STATISTICS**

This function clears statistical data on the RAID controller, physical drives, and logical drives.

To clear statistics:

- 1. Click the **Subsystem Information** icon.
- 2. Click the Clear Statistics button.
- 3. Type the word "confirm" in the field provided.
- 4. Click the **Confirm** button.

## RESTORING FACTORY DEFAULT SETTINGS

This feature restores settings to their default values.

To restore all settings to their default values:

- 1. From the Admin drop-down menu in teh menu bar at the top of your desktop, choose *Restore Factory Default*.
- 2. In the Restore Factory Default settings screen, check the boxes beside the settings you want to reset to default value.
  - Background activity settings
  - Controller settings
  - Physical drive settings
  - Subsystem settings
  - · Click the Submit button.
- 3. In the Confirmation box, type the word "confirm" in the field provided and click the **Confirm** button.

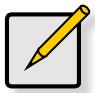

#### Note

You must unlock the PROMISE Utility interface to allow selection of *Restore Factory Default*.

## SAVING A SERVICE REPORT

A service report can be useful to technical support for troubleshooting or diagnosing issues on the device. To save a service report to your Mac, click on the **Subsystem Information** menu link, and click on the **Save Service Report** button. A prompt asks you where you want to save the html file containing the service report. Choose a location and click the **Save** button. A technical support representative might ask you to email this file for system analysis.

#### UPDATING FIRMWARE

For best performance, it is a good idea to keep the Pegasus2 firmware up to date. The update procedure is used for the controller and other system hardware. Download the latest firmware from the PROMISE website at www.PROMISE.com/support/download.aspx and place the .img file on your Mac.

Keep in mind that after the update process, it will be necessary to restart your Mac.

To update the controller firmware:

1. From the **Admin** drop-down menu in the menu bar at the top of your desktop, choose *Firmware Update*.

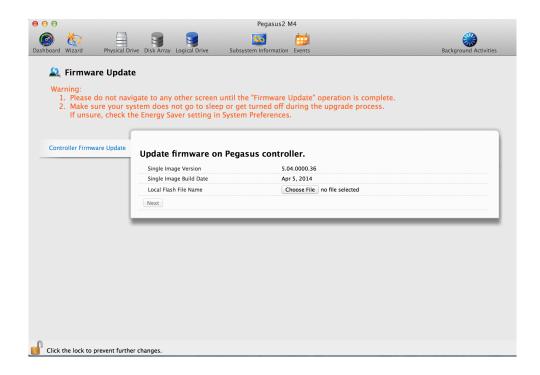

- 2. Click on the padlock icon to unlock the menu, and type in the password for your Mac when the prompt appears.
- 3. Click the **Choose File** button and locate the .img file you downloaded from PROMISE.
- 4. Click the **Submit** button.
- 5. In the Confirmation box, type the word "confirm" in the field provided and click the **Confirm** button.
- 6. The process will take several seconds. When it is completed, you will be prompted to restart the Mac. Restart your Mac and continue to use the Pegasus2.

# Managing the RAID Controller

RAID controller management includes:

- "Viewing Controller Information"
- "Viewing Controller Statistics"
- "Making Controller Settings"
- "Making Buzzer Settings"

# VIEWING CONTROLLER INFORMATION

To view controller information, from the Device menu, choose **Component List**, the Information tab is displayed.

Controller information includes:

- Controller ID
- Vendor
- · Operational Status
- Cache Usage Percentage
- Part Number
- Hardware Revision
- SCSI Protocol Supported
- Single Image Version
- · Host Driver Version

- Alias \* Same as enclosure alias
- Model
- Power On Time
- Dirty Cache Usage Percentage
- Serial Number
- WWN Worldwide Number
- BIOS Version
- Single Image Build Date

To view advanced information, click the Advanced Information tab.

#### Advanced controller information includes:

- · Memory Type
- Flash Type
- NVRAM Type
- · Preferred Cache Line Size
- · Coercion \*
- SMART \*
- Write Back Cache Flush Interval \*
- Enclosure Polling Interval \*
- Forced Read Ahead (cache) \*

- Memory Size
- Flash Size
- NVRAM Size
- · Cache Line Size
- Coercion Method \*
- SMART Polling Interval \*
- Write Through Mode \*
- Adaptive Writeback Cache \*

Items with an asterisk (\*) are adjustable under "Making Controller Settings" on page 31.

4. Click the **X** icon to close the information panel.

# **VIEWING CONTROLLER STATISTICS**

To view controller statistics:

- 1. Click the **Dashboard** icon, then click the **Controller** link.
- Click the Statistics tab.

Controller statistics include:

- Data Transferred
- Write Data Transferred
- Non-Read/Write Errors
- Write Errors
- Non-Read/Write Requests
- Write I/O Requests
- · Statistics Collection date and time

- Read Data Transferred
- Errors
- Read Errors
- I/O Requests
- Read I/O Requests
- Statistics Start date and time

3. Click the **X** icon to close the information panel.

## Making Controller Settings

To make controller settings:

- 1. Click the **Dashboard** icon, then click the **Controller** link.
- 2. Mouse-over the controller, then click the **Settings** button.

Make setting changes as required:

- Enter, change or delete the alias in the Alias field.
- **SMART Log** Check the box to enable or uncheck to disable.

  To view SMART Log information, open the Disk Array menu, click on the SMART Log tab.
- **SMART Polling Interval** Enter a value into the field, 1 to 1440 minutes. 1440 minutes = 24 hours
- Enable Coercion Check the box to enable or uncheck to disable.
- **Coercion Method** Choose a method from the dropdown menu:
  - GBTruncate
  - 10GBTruncate
  - GrpRounding
  - TableRounding
- Write Back Cache Flush Interval Enter a value into the field, 1 to 12 seconds.
- Enclosure Polling Interval 15 to 255 seconds.
- Adaptive Writeback Cache Check the box to enable or uncheck to disable.
- Forced Read Ahead Check the box to enable or uncheck to disable.
- **Green RAID features** Power saving physical disk management (see "Green RAID Features" on page 32)
- 3. Click the **Save** button.
- 4. Click the **X** icon to close the settings panel.

#### **GREEN RAID FEATURES**

The Pegasus2 M4 includes controller management features to reduce power consumption when the device is inactive or at a low level of activity, such as running background activities but not reading or writing to disk. The power saving features are disabled by default.

There are three levels of power saving for physical disks to enable in the **Controller Settings** menu. To reduce HDD power consumption, disk rotation speeds decrease as each successive power saving level is triggered. The Level 1 setting must be enabled to enable Level 2 and Level 3; Level 2 must be enabled to enable Level 3. Click to check the box for each level you want to enable.

To configure Green RAID HDD power saving:

- 1. Click the **Dashboard** icon, then click the **Controller** link.
- 2. Click the **Settings** button.
- 3. Check the box to **Enable HDD Park Ahead (Level 1)**, or uncheck the box to disable.
- 4. Enter the time in minutes allowed for the device to be idle to trigger Level 1 HDD power saving.
- 5. Repeat Steps 3 and 4 for Level 2 and Level 3 to enable and set idle time for those levels.
- 6. Click the **Save** button.

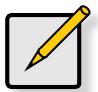

#### Note

Idle time setting for Level 2 must be longer than Level 1, and idle time for Level 3 must be longer than Level 3.

#### Making Buzzer Settings

To make buzzer settings:

- 1. Click the **Dashboard** icon, then click the **Controller** link.
- 2. Mouse-over the buzzer, then click the **Settings** button.
- 3. Check the **Enable Buzzer** box to enable the buzzer.

Or uncheck the box to disable.

4. Click the **Save** button.

# **Managing Enclosures**

Enclosure management includes the following functions:

- "Viewing Subsystem Information"
- "Viewing Temperature Sensor Information"
- "Locating an Enclosure"

# VIEWING THE ENCLOSURE INFORMATION

To access enclosure information:

- 1. Click the **Dashboard** icon, then click the **Controller** link.
- 2. Mouse-over the **Enclosure**, then click the **View** button.

Enclosure information includes:

- Enclosure ID
- Enclosure Warning Temperature Threshold
- Controller Warning Temperature Threshold
- SEP Firmware Version
- Max Number of Controllers
- Max Number of Fans
- Max Number of Power Supply Units

- · Enclosure Type
- Enclosure Critical Temperature Threshold
- Controller Critical Temperature Threshold
- Max Number of Physical Drive Slots
- Max Number of Temperature Sensors
- Max Number of Voltage Sensors

3. Click the **X** icon to close the information panel.

# **VIEWING TEMPERATURE SENSOR INFORMATION**

To view the status of the temperature sensor:

- 1. Click the **Dashboard** icon, then click the **Temperature** link.
- 2. Scroll down until you see **Temperature Sensors**.

Temperature Sensors information includes:

- ID
- Status (Normal, Warning or Critical icon)
- Location (Controller or Backplane)
- Healthy Threshold (Enclosure Warning Temperature Threshold)
- Current Temperature
- 3. Click the **X** icon to close the information panel.

# LOCATING AN ENCLOSURE

If you have multiple Pegasus units, and you want to verify which unit you are accessing in the PROMISE Utility, use the *Locate* function.

To locate a enclosure:

- 1. From the **Device** menu, choose **Component List**.
- 2. Mouse-over the **Enclosure**, then click the **Locate** button.

The Drive Power/Status LEDs on all drive carriers blink blue and orange for one minute.

#### Running the Locate function to identify an enclosure

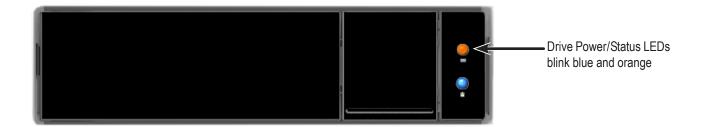

# Managing Background Activities

Background activity management includes:

- "Viewing Current Background Activities"
- "Adding a Scheduled Background Activity"
- "Changing a Background Activity Schedule"
- "Enabling or Disabling a Scheduled Background Activity"
- "Deleting a Scheduled Background Activity"
- · "Media Patrol"
- "Redundancy Check"
- "Initialization"
- · "Rebuild"
- "Migration"
- "PDM"

Background activities perform a variety of preventive and remedial functions on your physical drives, disk arrays, logical drives, and other components.

You can run a background activity immediately or schedule it to run at a later time. Scheduling options are described below.

Setting options for each activity are listed after the scheduling options. These settings determine how the background activity affects I/O performance.

# VIEWING CURRENT BACKGROUND ACTIVITIES

To view a list of background activities, click on the Background Activities icon.

The list of background appears:

Media Patrol

Redundancy Check

Rebuild

Migration

PDM

Transition

Synchronization

Currently running activities show a progress bar.

## VIEWING SCHEDULED BACKGROUND ACTIVITIES

To view a list of scheduled background activities:

- 1. Click on the Background Activities icon.
- Click the Scheduler button.

The list of scheduled background appears.

# Adding a Scheduled Background Activity

To add a new scheduled background activity:

- 1. Click on the Background Activities icon.
- Click the **Scheduler** button.
   The list of scheduled background appears.
- 3. Click the Add Schedule button.
- 4. Make schedule settings as desired.

Choose the option for the activity you want:

- Media Patrol
- Redundancy Check
- Spare Check

Choose a **Start Time** from the dropdown menus.

The menus have a 24-hour clock.

- Choose a Recurrence Pattern option, daily, weekly, or monthly.
  - For the Daily option, enter an interval in the Every field.
  - For the Weekly option, enter an interval in the Every field and choose one or more days of the week.
  - For the Monthly option, choose, Day of the Month option or a sequential and specific day from the dropdown menu. Also choose which months.
- Choose a **Start From** date from the dropdown menus.
- Choose an **End On** option:
  - No end date or perpetual.
  - End after a specific number of activity actions.
  - Until date from the dropdown menus.
- For Redundancy Check, choose:
  - Auto Fix option Attempts to repair the problem when it finds an error. Check to enable
  - Pause on Error option The process stops when it finds a non- repairable error. Check to enable
  - Select LD Check the boxes for the logical drives to run

Redundancy Check. Check at least one logical drive.

5. Click the **Save** button.

To return to currently running background activities, click the **Background Activities** button.

## CHANGING A BACKGROUND ACTIVITY SCHEDULE

To change an existing scheduled background activity:

- 1. Click on the Background Activities icon.
- Click the Scheduler button.
   The list of scheduled background appears.
- 3. Mouse-over the background activity, then click the **Settings** button.
- 4. Make settings as needed.

Choose the option for the activity you want:

- Media Patrol
- Redundancy Check
- Spare Check

Choose a **Start Time** from the dropdown menus.

The menus have a 24-hour clock.

Choose a Recurrence Pattern option, daily, weekly, or monthly.

- For the Daily option, enter an interval in the Every field.
- For the Weekly option, enter an interval in the Every field and choose one or more days
  of the week.
- For the Monthly option, choose, Day of the Month option or a sequential and specific day from the dropdown menu. Also choose which months.

Choose a **Start From** date from the dropdown menus.

Choose an **End On** option,

- No end date or perpetual.
- End after a specific number of activity actions.
- Until date from the dropdown menus.

For Redundancy Check, choose,

- Auto Fix option Attempts to repair the problem when it finds an error. Check to enable
- Pause on Error option The process stops when it finds a non- repairable error. Check to enable
- Select LD Check the boxes for the logical drives to run
- Redundancy Check. Check at least one logical drive.
- 5. Click the **Save** button.

To return to currently running background activities, click the Background Activities button.

## ENABLING OR DISABLING A SCHEDULED BACKGROUND ACTIVITY

Background activity schedules are enabled by default when you create the schedule. If you want to stop a background activity now but plan to use it again in the future, disable the scheduled activity rather than deleting it.

To enable or disable change an existing scheduled background activity:

- 1. Click on the Background Activities icon.
- Click the Scheduler button.
   The list of scheduled background appears.
- 3. Mouse-over the background activity and click the **Settings** button.
- 4. Uncheck the Enable This Schedule box to disable this schedule. Check the box to enable this schedule.
- Click the Save button.
   To return to currently running background activities, click the Background Activities button.

## **DELETING A SCHEDULED BACKGROUND ACTIVITY**

To delete a scheduled background activity:

- 1. Click on the Background Activities icon.
- Click the Scheduler button.The list of scheduled background appears.
- 3. Mouse-over the background activity, then click the **Delete** button.
- 4. Type the word "confirm" in the field provided.
- Click the Confirm button.
   To return to currently running background activities, click the Background Activities button.

## Media Patrol

Media Patrol is a routine maintenance procedure that checks the magnetic media on each disk drive. Media Patrol checks are enabled by default on all disk arrays and spare drives. Media Patrol is concerned with the media itself, not the data recorded on the media. If Media Patrol encounters a critical error, it triggers PDM if PDM is enabled on the disk array. See "Making Disk Array Settings" on page 65.

#### MAKING MEDIA PATROL SETTINGS

To make Media Patrol settings:

- 1. Click on the Background Activities icon.
- 2. Click the **Settings** button.
- 3. Check the Enable Media Patrol box to enable, uncheck to disable.
  This settings enables or disables Media Patrol for all physical drives.
- 4. Click the **Confirm** button.
- 5. Click the **X** icon to close the background activities panel.

# **REDUNDANCY CHECK**

Redundancy Check is a routine maintenance procedure for fault-tolerant disk arrays (those with redundancy) that ensures all the data matches exactly. Redundancy Check can also correct inconsistencies.

See "Redundancy Check on a Logical Drive" on page 64.

#### MAKING REDUNDANCY CHECK SETTINGS

To make Redundancy Check settings:

- 1. Click on the Background Activities icon.
- 2. Click the **Settings** button.
- 3. Click the **Redundancy Check Rate** dropdown menu and choose a rate:
  - **Low** Fewer system resources to Redundancy Check, more to data read/write operations.
  - Medium Balances system resources between Redundancy Check and data read/write operations.
  - **High** More system resources to Redundancy Check, fewer to data read/write operations.
- 4. Click the **Confirm** button.
- 5. Click the **X** icon to close the background activities panel.

#### **I**NITIALIZATION

Technically speaking, Initialization is a foreground activity, as you cannot access a logical drive while it is initiating.

Initialization is normally done to logical drives after they are created from a disk array. Initialization sets all data bits in the logical drive to zero. The action is useful because there may be residual data on the logical drives left behind from

earlier configurations. For this reason, Initialization is recommended whenever you create a logical drive.

See "Initializing a Logical Drive" on page 77.

#### Making Initialization Settings

To make initialization settings:

- 1. Click on the **Background Activities icon.**
- 2. Click the **Settings** button.
- 3. Click the Logical Drive Initialization Rate dropdown menu and choose a rate:
  - **Low** Fewer system resources to Initialization, more to data read/write operations.
  - Medium Balances system resources between Initialization and data read/write operations.
  - **High** More system resources to Initialization, fewer to data read/write operations.
- 4. Click the **Confirm** button.
- 5. Click the **X** icon to close the background activities panel.

#### REBUILD

When you rebuild a disk array, you are actually rebuilding the data on one physical drive.

- When a physical drive in a disk array fails and a spare drive of adequate capacity is available, the disk array begins to rebuild automatically using the spare drive.
- If there is no spare drive of adequate capacity, but the **Auto Rebuild** function is ENABLED, the disk array begins to rebuild automatically as soon as you remove the failed physical drive and install an unconfigured physical drive in the same slot. See "Making Rebuild Settings" on page 34.
- If there is no spare drive of adequate capacity and the Auto Rebuild function is DISABLED, you
  must replace the failed drive with an unconfigured physical drive, then perform a Manual Rebuild.

See "Rebuilding a Disk Array" on page 68 and "Managing Spare Drives" on page 82. Also see "Disk Array Degraded / Logical Drive Critical" on page 131 and "Disk Array Offline / Logical Drive Offline" on page 132.

#### MAKING REBUILD SETTINGS

- 1. Click on the Background Activities icon.
- 2. Click the **Settings** button.
- 3. Click the **Rebuild Rate** dropdown menu and choose a rate:
  - Low Fewer system resources to the Rebuild, more to data read/write operations.
  - Medium Balances system resources between the Rebuild and data read/write operations.
  - High More system resources to the Rebuild, fewer to data read/write operations.
- 4. Check the **Enable Auto Rebuild** box to enable Auto Rebuild (rebuilds when you swap out the failed drive with a new one).
- 5. Click the **Confirm** button.
- 6. Click the **X** icon to close the background activities panel.

## **MIGRATION**

The term "Migration" means either or both of the following:

- Change the RAID level of a logical drive.
- Expand the storage capacity of a logical drive. See "Migrating a Logical Drive" on page 79.

#### Making Migration Settings

To make migration settings:

- 1. Click on the **Background Activities icon**.
- 2. Click the **Settings** button.
- 3. Click the Migration Rate dropdown menu and choose a rate:
  - **Low** Fewer system resources to Migration, more to data read/write operations.
  - **Medium** Balances system resources between Migration and data read/write operations.
  - **High** More system resources to Migration, fewer to data read/write operations.
- 4. Click the **Confirm** button.
- 5. Click the **X** icon to close the background activities panel.

## **PDM**

Predictive Data Migration (PDM) is the migration of data from the suspect disk drive to a spare drive, similar to rebuilding a disk array. But unlike rebuilding, PDM automatically copies your data to a spare drive *before* the drive fails and your logical drive goes Critical.

PDM can be triggered automatically by Media Patrol. Also see "Running PDM on a Logical Drive" on page 81.

#### MAKING PDM SETTINGS

To make PDM settings:

- 1. Click on the Background Activities icon.
- 2. Click the **Settings** button.
- 3. Make the following settings are required:
  - Click the PDM Rate dropdown menu and choose a rate:
    - **Low** Fewer system resources to PDM, more to data read/write operations.
    - **Medium** Balances system resources between PDM and data read/write operations.
    - **High** More system resources to PDM, fewer to data read/write operations.
  - Highlight the current values in the block threshold fields and input new values.
     Reassigned block threshold range is 1 to 512 blocks. Error block threshold range is 1 to 2048 blocks.
- 4. Click the **Confirm** button.
- 5. Click the **X** icon to close the background activities panel.

#### **Transition**

Transition is the process of replacing a revertible spare drive that is currently part of a disk array with an unconfigured physical drive or a non-revertible spare drive.

See "Running a Transition on a Spare Drive" on page 86.

#### MAKING TRANSITION SETTINGS

To make Transition settings:

- 1. Click on the Background Activities icon.
- 2. Click the **Settings** button.
- 3. Click the **Transition Rate** dropdown menu and choose a rate:
  - **Low** Fewer system resources to Transition, more to data read/write operations.
  - Medium Balances system resources between Transition and data read/write operations.
  - **High** More system resources to Transition, fewer to data read/write operations.
- 4. Click the **Confirm** button.
- 5. Click the **X** icon to close the background activities panel.

#### **Synchronization**

Synchronization is automatically applied to logical drives when they are created. Synchronization recalculates the redundancy data to ensure that the working data on the physical drives is properly in sync.

Mouse-over on the logical drive, click the **View** button, and look under Logical Drive Information beside the line that says **Synchronized**. A **Yes** means the logical drive was synchronized. See "Viewing Logical Drive Information" on page 71.

#### Making Synchronization Settings

To make Synchronization settings:

- 1. Click on the Background Activities icon.
- 2. Click the **Settings** button.
- 3. Click the **Background Synchronization Rate** dropdown menu and choose a rate:
  - **Low** Fewer system resources to Synchronization, more to data read/write operations.
  - Medium Balances system resources between Synchronization and data read/write operations.
  - High More system resources to Synchronization, fewer to data read/write operations.
- 4. Click the **Confirm** button.
- 5. Click the **X** icon to close the background activities panel.

# Managing Physical Drives

Physical drive management includes:

- "Viewing a List of Physical Drives"
- "Viewing Physical Drive Information"
- "Viewing Physical Drive Statistics"
- "Viewing Physical Drive SMART Log Information"
- "Locating a Physical Drive"
- "Making Global Physical Drive Settings"
- "Making Individual Physical Drive Settings"
- "Making Physical Drive SMART Log Settings"
- "Clearing a Stale or a PFA Condition"
- "Forcing a Physical Drive Offline"

## VIEWING A LIST OF PHYSICAL DRIVES

To view a list of physical drives in the Pegasus unit, click the **Physical Drive** icon.

Physical drive information includes:

- ID ID number of the physical drive
- Status (Normal, Stale or PFA or Dead icon)
- Model Number
- Type SATA, HDD or SSD
- Location Enclosure number and slot number
- **Configuration** Array number and sequence number, spare number, unconfigured, or stale configuration
- Capacity In GB

## VIEWING PHYSICAL DRIVE INFORMATION

To view physical drive information:

- 1. Click the **Physical Drive** icon.
- 2. Mouse-over the physical drive you want then click the **View** button.

Physical drive information includes:

- Physical Drive ID ID number of the physical drive
- **Location** Enclosure number and slot number
- Alias If assigned
- Physical Capacity Total capacity in GB
- Configurable Capacity Usable capacity in GB
- Used Capacity Capacity actually used in GB
- Block Size Typically 512 Bytes
- Operational Status OK is normal, Stale, PFA, Dead
- Click the Advanced Information tab.

- Configuration Status Array number and sequence number, spare number
- Model Number Make and model of the drive
- Drive Interface SATA 1.5Gb/s or 3Gb/s
- Serial Number Serial number of the drive
- Firmware Version Firmware version on the drive
- Protocol Version ATA/ATAPI protocol version

Advanced information for physical drives includes:

- Write Cache Enabled or disabled \*
- Read Look Ahead Cache Enabled or disabled \*
- SMART Feature Set Yes or No
- SMART Self Test Yes or No
- SMART Error Logging Yes or No
- Command Queuing Support TCQ or NCQ

- Command Queuing Enabled or disabled \*
- Queue Depth Number of commands
- Power Saving Level Supported by this drive
- Medium Error Threshold \*\*
- Drive Temperature
- Drive Reference Temperature

Items with an asterisk (\*) are adjustable under "Viewing Physical Drive Statistics" on page 50.

Items with two asterisks (\*\*) are adjustable under "Making PDM Settings" on page 45.

4. Click the **X** icon to close the information panel.

# Viewing Physical Drive Statistics

To view physical drive statistics:

- 1. Click the **Physical Drive** icon.
- 2. Mouse-over the physical drive you want then click the **View** button.
- 3. Click the **Statistics** tab.

Physical drive statistics include:

- · Data Transferred
- Read Data Transferred
- Write Data Transferred
- Errors Number of errors
- Non Read/Write Errors
- Read Errors
- Write Errors

- I/O Request Number of requests
- Non Read/Write Request Number of requests
- Read I/O Request Number of requests
- Write I/O Request Number of requests
- Statistics Start Time Time and date
- Statistics Collection Time Time and date

To clear physical drive statistics, see "Clearing Statistics" on page 21.

4. Click the **X** icon to close the settings panel.

# Viewing Physical Drive SMART Log Information

To view physical drive SMART Log information:

- 1. Click the Physical Drive icon.
- 2. Mouse-over the physical drive you want then click the **View** button.
- 3. Click the SMART Log tab.

SMART Log information includes:

- Physical Drive ID
- SMART Support Yes or No, depending on the drive
- SMART Status Enabled or disabled \*
- SMART Health Status OK is normal

Items with an asterisk (\*) are adjustable under "Making Controller Settings" on page 31.

4. Click the **X** icon to close the settings panel.

#### LOCATING A PHYSICAL DRIVE

This feature causes the drive carrier LEDs to blink for one minute to assist you in locating the physical drive, and is supported by RAID enclosures and JBOD expansion units.

To locate a physical drive:

- 1. Click the Physical Drive icon.
- Mouse-over the physical drive you want then click the Locate button.
   The Drive Power / Status LED for the drive carrier holding that drive blinks blue and orange for one minute.

#### Running the Locate function to identify a physical drive

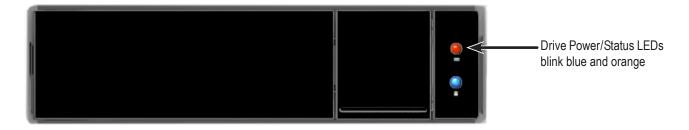

## Making Global Physical Drive Settings

To make global physical drive settings:

- 1. Click the Physical Drive icon..
- 2. Click the **Global Physical Drive Settings** button.
- 3. Check the boxes to enable, uncheck to disable.
  - · Enable Write Cache
  - Enable Read Look Ahead Cache
  - Enable Command Queuing
- 4. Click the Save button.
- 5. Click the **X** icon to close the settings panel.

# Making Individual Physical Drive Settings

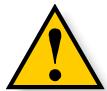

#### **CAUTION**

Changing the status of a pass-through disk will destroy any data on the disk. Back up your data before you proceed.

To make individual physical drive settings:

- 1. Do one of the following actions:
  - Click the Physical Drive icon.
  - From the Device menu, choose Physical Drive.
- 2. Mouse-over the physical drive you want then click the **Settings** button.
- 3. Make changes as needed:
  - Enter, change, or delete the alias in the Alias field.
  - Choose Unconfigured or PassThru Configuration.

Unconfigured drives are not visible to your computer. Use them to make disk arrays.

PassThru drives are visible to your computer and are configured as individual drives. They cannot be used to make a disk array.

- 4. Click the **Save** button.
- 5. Click the **X** icon to close the settings panel.

## Making Physical Drive SMART Log Settings

To make physical drive SMART log settings:

- 1. Click the **Physical Drive** icon.
- 2. Mouse-over the physical drive you want then click the **Settings** button.
- 3. Click the **SMART Log Settings** tab.
- 4. Check the box to enable the SMART log.
- Click the Save button.
- 6. Click the **X** icon to close the settings panel.

# **CLEARING A STALE OR A PFA CONDITION**

**Stale** – The physical drive contains obsolete disk array information.

**PFA** – The physical drive has errors resulting in a prediction of failure.

Be sure you have first corrected the condition by a physical drive replacement, rebuild operation, etc. Then clear the condition.

To clear a Stale or a PFA condition:

- 1. Click the **Physical Drive** icon.
- 2. Mouse-over the physical drive you want then click the **Clear** button.
- 3. Click the **Confirm** button.

If the physical drive has *both* a Stale condition *and* a PFA condition, the first click removes the Stale condition. Click the **Clear** button a second time to remove the PFA condition.

# FORCING A PHYSICAL DRIVE OFFLINE

This feature applies only to physical drives assigned to disk arrays.

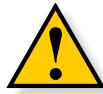

#### **CAUTION**

Forcing a physical drive offline is likely to cause data loss. Back up your data before you proceed. Use this function only when required.

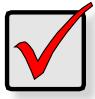

#### **Important**

Forcing a physical drive offline causes your logical drives to become degraded. If Auto Rebuild is enabled and a spare drive is available, the disk array begins rebuilding itself automatically.

To force a physical drive offline:

- 1. Click the **Physical Drive** icon.
- 2. Mouse-over the physical drive you want then click the **Force Offline** button.
- 3. In the Confirmation box, type the word "confirm" in the field provided and click the **Confirm** button.

#### RUNNING MEDIA PATROL ON YOUR PHYSICAL DRIVES

Media Patrol is a routine maintenance procedure that checks the magnetic media on each disk drive. Media Patrol checks are enabled by default on all disk arrays and spare drives. Media Patrol is concerned with the media itself, not the data recorded on the media. If Media Patrol encounters a critical error, it triggers PDM if PDM is enabled on the disk array. Media Patrol checks all physical drives one at a time.

To run Media Patrol on your physical drives:

- Click on the Background Activities icon.
   The list of background activities appears.
- 2. Mouse-over Media Patrol and click the **Start** button.

#### Pausing and Resuming a Media Patrol

To pause or resume a Media Patrol:

- Click on the Background Activities icon.
   The list of background activities appears.
- Mouse-over Media Patrol and click the Pause or Resume button.

#### Stopping a a Media Patrol

To stop is to cancel the Media Patrol:

- Click on the Background Activities icon.
   The list of background activities appears.
- 2. Mouse-over Media Patrol and click the **Stop** button.
- 3. In the Confirmation box, type the word "confirm" in the field provided and click the **Confirm** button.

# Managing Disk Arrays

Disk array management includes:

- "Viewing a List of Disk Arrays"
- "Viewing Disk Array Information"
- "Creating a Disk Array Manually"
- "Creating a Disk Array and Logical Drive with the Wizard"
- "Making Disk Array Settings"
- "Locating a Disk Array"
- "Deleting a Disk Array"
- "Preparing a Disk Array for Transport"
- "Rebuilding a Disk Array"

Also see "Disk Array and Logical Drive Problems" on page 131.

## VIEWING A LIST OF DISK ARRAYS

To view a list of disk arrays, do one of the following actions:

- From the Dashboard window, click the Disk Array link.
- From the Storage menu, choose Disk Array. The list of disk arrays appears. Each disk array lists:
- ID DA0, DA1, etc.
- Alias If assigned
- Status (Normal, Degraded or Incomplete/physical drive missing icon)
- Capacity Data capacity of the array
- Free Capacity Unconfigured or unused capacity on the physical drives
- Media Patrol Enabled or disabled on this array
- Number of Logical Drives The number of logical drives on this array

## VIEWING DISK ARRAY INFORMATION

To view disk array information:

- 1. Do one of the following actions:
  - From the Dashboard window, click the Disk Array link.
  - From the Storage menu, choose Disk Array.
- 2. Mouse-over the disk array you want then click the **View** button.

Disk array information includes:

- Disk Array ID DA0, DA1, etc.
- Alias If assigned
- Operational Status OK, Degraded, or Offline
- Media Patrol Enabled or disabled on this array
- **PDM** Enabled or disabled on this array
- Total Physical Capacity Maximum capacity, including used and unused capacity on the physical drives
- Configurable Capacity Data capacity of the array
- Free Capacity Unconfigured or unused capacity on the physical drives
- Max. Contiguous Free Capacity A single chunk of used capacity on the physical drives
- Number of Physical Drives The number of physical drives on this array
- Number of Logical Drives The number of logical drives on this array
- Number of Dedicated Spares The number of spare drives dedicated to this array
- Available RAID Levels RAID levels that this disk array can support

## CREATING A DISK ARRAY MANUALLY

This feature creates a disk array only. You can also use the Wizard to create a disk array with logical drives and spare drives at the same time.

To create a disk array:

- 1. From the Dashboard menu, click the **Disk Array** link.
- 2. Click the Create Disk Array button.
- 3. Accept the defaults or make changes:
  - Enter an alias in the Alias field
     Maximum of 32 characters; letters, numbers, space between characters, and underline.
  - **Enable Media Patrol** Uncheck to disable on this array. For more information, see "Media Patrol" on page 41.
  - **Enable PDM** Uncheck to disable on this array. For more information, see "PDM" on page 45.
- 4. In the Select Physical Drives diagram, click the drives to add them to your array. The drive carriers turn blue when you click them. The physical drives' ID numbers appear in the field below the diagram.
- 5. When you have finished your settings and choices, click the Submit button. The new array appears in the list.
  - If you are done creating disk arrays, click the **Finish** button.
  - To create additional disk arrays, click the Create More button.

After you create a disk array, create a logical drive on it. See "Creating a Logical Drive Manually" on page 61.

## CREATING A DISK ARRAY AND LOGICAL DRIVE WITH THE WIZARD

A disk array is the method of organizing the hard disk drives or solid state drives in the Pegasus unit. A logical drive is created on a disk array. The logical drive is where your computer saves files on the Pegasus.

The PROMISE Utility includes a Wizard to help you set up a disk array, logical drives, and spare drive.

To open the Wizard, click the Storage menu and choose **Wizard**.

The Wizard dialog box opens with three configuration methods.

#### Wizard dialog box

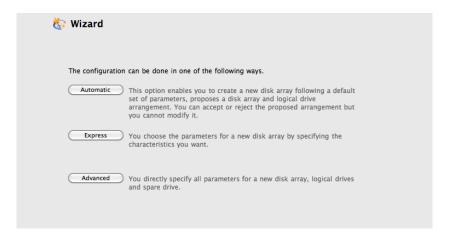

Choose the best method for your situation. See the table on the next page.

| Method    | User Options          | Suggested for users who are | Page    |
|-----------|-----------------------|-----------------------------|---------|
| Automatic | None                  | New to data storage         | page 6o |
| Express   | General parameters    | Familiar with data storage  | page 61 |
| Advanced  | Individual parameters | Data storage professionals  | page 63 |

#### **CHOOSING AUTOMATIC CONFIGURATION**

To use the Automatic Configuration Wizard:

- 1. From the Storage menu choose **Wizard**.
- 2. Click the **Automatic** button.

The Automatic Configuration dialog box appears.

#### **Automatic Configuration dialog box**

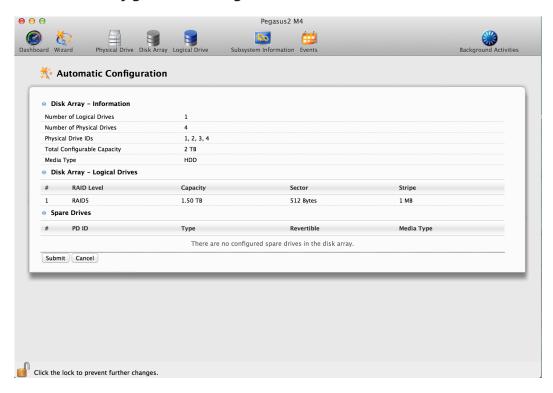

- 3. Do one of the following actions:
  - If you agree with the proposed configuration, click the Submit button.
     The Wizard creates your disk array and logical drive. If you have a Pegasus R6, the Wizard also creates a spare drive.
  - If you do NOT agree with the proposed configuration, click the **Cancel** button to return to the original Automatic Configuration menu.

#### **CHOOSING EXPRESS CONFIGURATION**

To use the Express Configuration Wizard:

- 1. From the Storage menu choose **Wizard**.
- 2. Click the **Express** button.

The Express configuration dialog box appears. See Figure 7.

#### **Express Configuration dialog box**

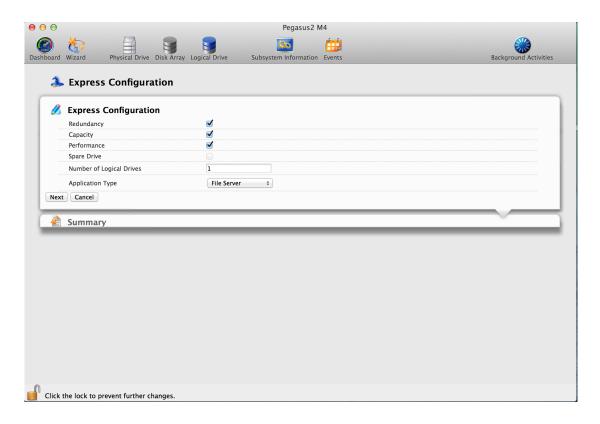

- 3. Check the boxes to choose any one or a combination of:
  - Redundancy The array remains available if a physical drive fails
  - Capacity The greatest possible amount of data capacity
  - **Performance** The highest possible read/write speed
  - Spare Drive Check box to create a hot spare drive (R6 and R8 only)
  - Number of Logical Drives Enter a number of logical drives to create
  - Application Type Choose how the storage is used
- 4. In the Number of Logical Drives field, type the number of logical drives you want to make from this disk array. Pegasus supports 1 to 32 logical drives.

- 5. From the **Application Type** dropdown menu, choose an application that best describes your intended use for the logical drives.
  - File Server (default)
  - Video Stream
  - Transaction Data
  - Transaction Log
  - Other
- 6. Click the **Next** button to continue.

The Summary dialog box appears with information on the disk arrays, logical drives, and spare drives you are about to create. See example below.

### The Summary dialog box

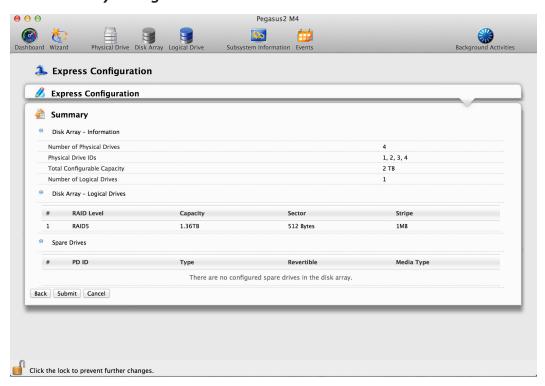

- 7. Do one of the following actions:
  - If you accept these parameters, click the **Submit** button.
     The Wizard creates your disk array and logical drives. If you have an R6 or R8, the Wizard also creates a spare drive.
  - If you do NOT accept these parameters, click the Back button, then review and modify your choices.

### **CHOOSING ADVANCED CONFIGURATION**

This option enables you to directly specify all parameters for a new disk array, logical drives, and spare drives.

To use the Advanced Configuration Wizard:

- 1. From the Storage menu choose **Wizard**.
- Click the **Advanced** button.The Create Disk Array screen displays.

### Task 1 – Disk Array Creation

To create your disk array:

- 1. Accept the defaults or make changes:
  - Enter an alias in the Alias fiel.
     Maximum of 32 characters; letters, numbers, space between characters, and underline.
  - Media Patrol Uncheck to disable on this array.
     For more information, see "Media Patrol" on page 73.
  - PDM Uncheck to disable on this array.
     For more information, see "PDM" on page 73.
- In the Select Physical Drives diagram, click the drives to add them to your array.
   The drive carriers turn blue when you click them. The physical drives' ID numbers appear in the field below the diagram.
- Click the Next button to continue.
   The Create Logical Drive screen displays.

## Task 2 – Logical Drive Creation

To create your logical drive:

- 1. Enter your information and choose your options.
  - Enter a logical drive alias in the field provided
  - Choose a RAID level from the dropdown menu.
     Note the Max: capacity value. Then enter a capacity value the field provided and choose a unit of measure from the dropdown menu.
  - Enter a value for Capacity and choose the unit for the value (MB, GB, TB)
  - Choose a Stripe size.
     64 KB, 128 KB, 256 KB, 512 KB, and 1 MB are available.
  - Choose a Sector size.
     512 B, 1 KB, 2 KB, and 4 KB are available.

Choose a Read (cache) Policy.
 The choices are Read Cache, Read Ahead (cache), and None.

 Choose a Write (cache) Policy.
 The choices are WriteThru (write through) and WriteBack. Write back requires a Read Cache or Read Ahead Read Cache Policy.

- RAID 50 only. Choose the number of axles to use.
- If you want the PROMISE Utility to format your logical drives, leave the Format box checked.

For additional format options, see "Formatting Your Logical Drives" on page 76.

2. Click the Add button.

The new logical drive appears on the list at the right.

If there is capacity remaining, you can create an additional logical drive.

Click the Next button to continue.
 The Create Spare Drive screen displays.

### Task 3 – Spare Drive Creation

To create your spare drive:

- 1. For each of the following items, accept the default or change the settings as required:
  - Check the Revertible box if you want a revertible spare drive.
     A revertible spare drive returns to its spare drive assignment after you replace the failed physical drive in the disk array and run the Transition function.
  - Global Can be used by any disk array
  - **Dedicated** to newly created disk array The disk array you are now creating.
- In the Select Physical Drives diagram, click a drive to choose it for your spare.
   The drive carrier turns blue when you click it. The physical drive's ID number appears in the field below the diagram.
- 3. Click the Next button to continue. The Summary screen displays.

## Task 4 – Summary

- 1. Review your choices of disk array, logical drives, and spare drive.
  - To make a change, click the **Back** button to reach the appropriate screen.
  - To accept, click the Submit button.
     The disk array, logical drive, and spare drive take a few moments to create.
- 2. Click the **Finish** button to close the Wizard.

### Formatting your Logical Drives

If you left the **Format** box checked under *Task 2 – Logical Drive Creation*, your logical drives are formatted automatically.

If you UNchecked the Format box, you must format your logical drives manually.

When the PROMISE Utility has finished the partition and format operation, new removable-drive icons, each representing one logical drive, appear on your desktop (right).

When you see the icon, your logical drive is ready to use.

## Making Disk Array Settings

To make disk array settings:

- 1. Do one of the following actions:
  - From the Dashboard window, click the Disk Array link.
  - From the Storage menu, choose Disk Array.
- 2. Mouse-over the disk array you want then click the **Settings** button.
- 3. Make setting changes as required:
  - Enter, change or delete the alias in the Alias field
     Maximum of 32 characters; letters, numbers, space between characters, and underline.
  - Enable Media Patrol Check to enable, uncheck to disable on this array.
  - Enable PDM Check to enable, uncheck to disable on this array.
- 4. Click the **Save** button.

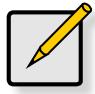

#### Note

You can also enable or disable Media Patrol for the entire RAID system. see "Making Media Patrol Settings" on page 41.

# LOCATING A DISK ARRAY

This feature causes the drive carrier LEDs to flash for one minute to assist you in locating the physical drives that make up this disk array.

To locate a disk array:

- 1. Do one of the following actions:
  - From the Dashboard window, click the Disk Array link.
  - From the Storage menu, choose Disk Array.
- Mouse-over the disk array you want then click the Locate button.
   The Drive Power / Status LED for the physical drives that make up the disk array blink blue and orange for one minute.

### Running the Locate function to identify a disk array

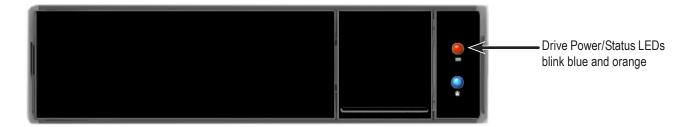

# **DELETING A DISK ARRAY**

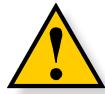

#### **CAUTION**

When you delete a disk array, you also delete any logical drives that belong to it, along with the data on those logical drives. Back up any important data before deleting a disk array.

To delete a disk array:

- Do one of the following actions:
  - From the Dashboard window, click the Disk Array link.
  - From the Storage menu, choose Disk Array.
- 2. Mouse-over the disk array you want then click the **Delete** button.
- 3. In the Confirmation box, type the word "confirm" in the field provided and click the **Confirm** button.

# Preparing a Disk Array for Transport

This feature prepares the physical drives that make up the disk array to be removed from the enclosure and installed in a different location.

To prepare a disk array for transport:

- 1. Do one of the following actions:
  - From the Dashboard window, click the Disk Array link.
  - From the Storage menu, choose Disk Array.
- 2. Mouse-over the disk array you want then click the **Transport** button.
- 3. In the Confirmation box, type the word "confirm" in the field provided and click the **Confirm** button.
  - The disk array status changes to Transport Ready.
- Remove the physical drives and install them in their new location.
   See "Replacing a Physical Drive" on page 127 for more information.

## REBUILDING A DISK ARRAY

When you rebuild a disk array, you are actually rebuilding the data on one of its physical drives.

If there is no spare drive of adequate capacity, you must replace the failed drive with an unconfigured physical drive, then perform a *Manual Rebuild*.

On the carrier with the failed drive, the Drive Power/Status LED is red and the Drive Activity LED is dark.

### Drive carrier LEDs for a dead or failed drive

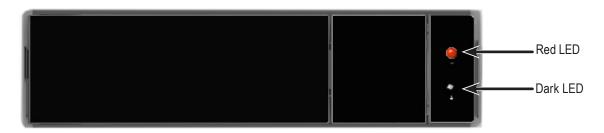

That is the physical drive you must replace.

#### Performing a Manual Rebuild

To perform a manual rebuild:

- 1. Click on the **Background Activities** icon.
- Mouse-over Rebuild and click the Start button.
- 3. From the **Source Physical Drive** dropdown menu, choose a **Source** disk array and physical drive.
  - Arrays have an ID No. Physical drives have a Seq. No.(sequence number)
- 4. From the **Target Physical Drive** dropdown menu, choose a **Target** physical drive.
- 5. In the Confirmation box, type the word "confirm" in the field provided and click the **Confirm** button.

When the disk array is rebuilding:

- The disk array shows a green check icon and Rebuilding status.
- Logical drives under the disk array continue to show a yellow! icon and Critical,
   Rebuilding status.
- If the buzzer is enabled, the Pegasus unit emits two quick beeps every five seconds. When the beeps stop, the rebuild is done.

### PAUSING AND RESUMING A REBUILD

To pause or resume a Rebuild:

- 1. Click on the **Background Activities icon**.
- 2. Mouse-over Rebuild and click the **Pause** or **Resume** button.

### STOPPING A REBUILD

To stop or cancel a Rebuild:

- 1. Click on the **Background Activities** icon.
- 2. Mouse-over Rebuild and click the **Stop** button.
- 3. Click the **Confirm** button.
  Also see "Making Rebuild Settings" on page 44.

# Managing Logical Drives

### Logical drive management includes:

- "Viewing a List of Logical Drives"
- "Viewing Logical Drive Information"
- "Viewing Logical Drive Statistics"
- "Making Logical Drive Settings"
- "Viewing Logical Drive Check Tables"
- "Creating a Logical Drive Manually"
- "Formatting Your Logical Drives"
- "Locating a Logical Drive"
- "Deleting a Logical Drive"
- "Initializing a Logical Drive"
- "Redundancy Check on a Logical Drive"
- "Migrating a Logical Drive"
- "Running PDM on a Logical Drive"

# VIEWING A LIST OF LOGICAL DRIVES

To view a list of logical drives, do one of the following actions:

- Click the Logical Drive icon.
- From the Storage menu, choose Logical Drive.

The list of logical drives appears. Logical drive information includes:

- **ID** LD0, LD1, etc.
- Alias If assigned.
- Status (Normal, Critical or Offline icon)
- Capacity Data capacity of the logical drive.
- RAID Level Set when the logical drive was created.

- **Stripe** Set when the logical drive was created.
- Cache Policy Read cache and Write cache settings.
- Array ID ID number of the disk array where this logical drive was created.

# VIEWING LOGICAL DRIVE INFORMATION

To view logical drive information:

- 1. Do one of the following actions:
  - Click the Logical Drive icon.
  - From the Storage menu, choose Logical Drive. The list of logical drives appears.
- 2. Mouse-over the logical drive you want then click the **View** button.

Logical Drive information displays, including:

- Logical Drive ID LD0, LD1, etc.
- Alias If assigned
- Array ID ID number of the disk array where this logical drive was created
- RAID Level Set when the logical drive was created
- Operational Status OK, Critical, or Offline
- Capacity Data capacity of the logical drive
- Number of Axles For RAID 10, 2 axles
- Physical Capacity Data capacity of the physical drives
- Number of Physical Drives The number of physical drives in the disk array
- Stripe size Set at logical drive creation
- Read Policy ReadCache, ReadAhead, or None \*
- Sector size Set at logical drive creation

- Write Policy WriteThru or WriteBack \*
- Current Write Policy May change from WriteBack to WriteThru under certain conditions.
- Preferred Controller ID Not applicable
- Tolerable Number of Dead Drives Per Axle –
   Number of physical drives that can fail without the logical drive going offline
- Synchronized A new logical drive shows "No" until synchronizing is completed. See "" on page 46
- Parity Pace Pertains to some RAID levels
- WWN Worldwide Number, a unique identifier assigned to this logical drive
- RAID 5 & 6 Algorithm Pertains to RAID 5 and 6
- Codec Scheme Pertains to some RAID levels
- Serial No Serial number assigned to this logical drive

3. Click the **X** icon to close the information panel.

# VIEWING LOGICAL DRIVE STATISTICS

To view logical drive statistics:

- 1. Do one of the following actions:
  - Click the Logical Drive icon.
  - From the Storage menu, choose Logical Drive. The list of logical drives appears.
- 2. Mouse-over the logical drive you want then click the **View** button.
- 3. Click the **Statistics** tab.

- 4. Logical Drive statistics display, including:
- Data Transferred In megabytes
- Read Data Transferred In megabytes
- Write Data Transferred In megabytes
- Errors
- Non-Read/Write Errors
- Read Errors
- Write Errors

- I/O Requests
- Non-Read/Write I/O Requests
- Read I/O Requests
- Write I/O Requests
- · Statistics Start Time
- Statistics Collection Time

5. Click the **X** icon to close the statistics panel.

To clear the check tables, see "Clearing Statistics" on page 26.

# Making Logical Drive Settings

To make logical drive settings:

- 1. Do one of the following actions:
  - Click the Logical Drive icon.
  - From the Storage menu, choose **Logical Drive**. The list of logical drives appears.
- 2. Mouse-over the logical drive you want then click the **Settings** button.
- 3. Make setting changes as required:
  - Enter, change, or delete the alias in the Alias field.
     Maximum of 32 characters; letters, numbers, space between characters, and underline.
  - Choose a Read (cache) Policy.
     Read Cache, Read Ahead, and No Cache are available.
  - Choose a Write (cache) Policy.
     Write Back and Write Through (Thru) are available.
- 4. Click the **Save** button.

For more information, see "Read Cache Policy" and "Write Cache Policy" on page 115

# VIEWING LOGICAL DRIVE CHECK TABLES

This feature enables you to view error tables. Use this information to evaluate the integrity of the logical drive and to determine whether corrective action is needed.

To view logical drive check tables:

- 1. Do one of the following actions:
  - Click the Logical Drive icon.
  - From the Storage menu, choose **Logical Drive**. The list of logical drives appears.
- 2. Mouse-over the logical drive you want then click the **Check Table** button.
- 3. Choose an option:
  - All All errors. The default choice.
  - Read Check Read errors for this logical drive.
  - Write Check Write errors for this logical drive.
  - **Inconsistent Block** Inconsistent blocks for this logical drive. Mirror data for RAID levels 1, 1E and 10 or Parity data for RAID levels 5 and 6. Identified by the Redundancy Check.

The Check Table lists:

- **Table Type** Read Check, Write Check or Inconsistent Block.
- Start Logical Block Address LBA of the first block for this entry.
- Count Number of errors or continuous blocks starting from this LBA.
- 4. Click the **X** icon to close the information panel.

To clear the check tables, see "Clearing Statistics" on page 26.

## CREATING A LOGICAL DRIVE MANUALLY

This feature creates a logical drive only. You can also use the Wizard to create a disk array with logical drives and spare drives at the same time. See "Creating a Disk Array and Logical Drive with the Wizard" on page 59.

To create a logical drive manually:

- 1. Do one of the following actions:
  - Click the Logical Drive icon.
  - From the Storage menu, choose Logical Drive.
- 2. Click the **Create Logical Drive** button.
- 3. Click the radio button of the disk array you want to use and click the **Next** button.
- 4. Accept the defaults or make changes:
  - Optional. Enter an alias in the **Alias** field.

    Maximum of 32 characters; letters, numbers, space between characters, and underline.
  - Choose a RAID level.

The choice of RAID levels depends the number of physical drives in the disk array.

• In the Capacity field, accept the default maximum capacity or enter a lesser capacity and size in MB, GB or TB.

Any remaining capacity is available for an additional logical drive.

Choose a Stripe size.

64 KB, 128 KB, 256 KB, 512 KB, and 1 MB are available.

Choose a Sector size.

512 B, 1 KB, 2 KB, and 4 KB are available.

Choose a Read (cache) Policy.

Read Cache, Read Ahead, and No Cache are available.

Choose a Write (cache) Policy.

Write Back and Write Through (Thru) are available.

The Write Cache is always set to WriteThru when the Read Cache is set to NoCache.

- For RAID 6 logical drives, choose a Codec Scheme from the dropdown menu.
   P+Q and Q+Q are available.
- If you want the PROMISE Utility to format your logical drives, leave the Format box checked.

See "Formatting Logical Drives" on page 108.

5. Click the **Add** button.

The new logical drive appears on the list at the right.

If there is capacity remaining, you can create an additional logical drive. Pegasus supports up to 32 logical drives.

6. When you are finished, click the **Submit** button.

The new logical drive or drives appear in the logical drive list.

# FORMATTING YOUR LOGICAL DRIVES

If you left the **Format** box checked when you created your logical drives, they are formatted automatically.

If you UNchecked the **Format** box, you must format your logical drives manually. See "Formatting Logical Drives" on page 108.

When the PROMISE Utility has finished the format operation, new removable-drive icons, each representing one logical drive, appear on your desktop (right).

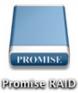

When you see the icon, your logical drive is ready to use. Your logical drives are ready to use.

# LOCATING A LOGICAL DRIVE

This feature causes the drive carrier LEDs to flash for one minute to assist you in locating the physical drives that make up this logical drive.

To locate a logical drive:

- 1. Click the **Storage** tab.
- Click the Logical Drive icon.
   The list of logical drives appears.
- Mouse-over the logical drive you want then click the Locate button.
   The Drive Power/Status LEDs for the physical drives that make up the logical drive blink blue and orange for one minute.

### Running the Locate function to identify a disk array

Drive Power/Status LEDs blink blue and orange

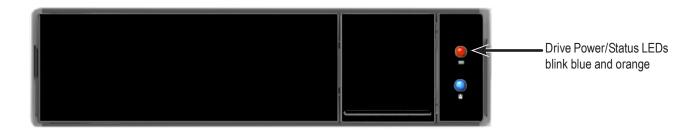

# **DELETING A LOGICAL DRIVE**

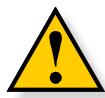

### **CAUTION**

When you delete a logical drive, all the data on the logical drive is lost. Back up any important data before deleting a logical drive.

This action requires Administrator or Super User privileges. To delete a logical drive:

- 1. Do one of the following actions:
  - Click the Logical Drive icon.
  - From the Storage menu, choose **Logical Drive**. The list of logical drives appears.
- 2. Mouse-over the logical drive you want then click the **Delete** button.
- 3. In the Confirmation box, type the word "confirm" in the field provided and click the **Confirm** button.

# INITIALIZING A LOGICAL DRIVE

Initialization is normally done to logical drives after they are created from a disk array.

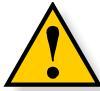

### **CAUTION**

When you initialize a logical drive, all the data on the logical drive is lost. Backup any important data before you initialize a logical drive.

To initialize a logical drive:

- Click on the Background Activities icon.
   The list of background activities appears.
- 2. Mouse-over Initialization and click the **Start** button.
- 3. Check the box to the left of the logical drive you want to initialize.

- Choose the initialization option you want:
  - **Quick Initialization** Check the box and enter a value in the Quick Initialization Size field. This value is the size of the initialization blocks in MB.
  - **Full Initialization** Do not check the box. Enter a hexadecimal value in the Initialization Pattern in Hex field or use the default 00000000 value.
- 5. Click the **Confirm** button.
- 6. In the Confirmation box, type the word "confirm" in the field provided and click the **Confirm** button.

### Pausing and Resuming an Initialization

To pause or resume Initialization:

- Click on the Background Activities icon.
   The list of background activities appears.
- 2. Mouse-over Initialization and click the **Pause** or **Resume** button.

### STOPPING AN INITIALIZATION

To stop means to cancel an Initialization:

- Click on the Background Activities icon.
   The list of background activities appears.
- 2. Mouse-over Initialization and click the **Stop** button.
- 3. In the Confirmation box, type the word "confirm" in the field provided and click the **Confirm** button.

# REDUNDANCY CHECK ON A LOGICAL DRIVE

Redundancy Check is a routine maintenance procedure for fault-tolerant disk arrays (those with redundancy) that ensures all the data matches exactly. Redundancy Check can also correct inconsistencies.

To run Redundancy Check on a logical drive:

- Click on the Background Activities icon.
   The list of background activities appears.
- Mouse-over Redundancy Check and click the Start button.
- 3. Check the boxes to the left of the logical drives on which to run Redundancy Check.

- 4. Check the options you want:
  - Auto Fix Attempts to repair the problem when it finds an error
  - Pause on Error The process stops when it finds a non-repairable error
- 5. Click the **Confirm** button.

### Pausing and Resuming a Redundancy Check

To pause or resume a Redundancy Check:

- Click on the Background Activities icon.
   The list of background activities appears.
- 2. Mouse-over Redundancy Check and click the **Pause** or **Resume** button.

#### STOPPING A REDUNDANCY CHECK

To stop is to cancel the Redundancy Check:

- Click on the Background Activities icon.
   The list of background activities appears.
- 2. Mouse-over Redundancy Check and click the **Stop** button.
- 3. Click the **Confirm** button.

# MIGRATING A LOGICAL DRIVE

The term "Migration" means either or both of the following:

- Change the RAID level of a logical drive.
- Expand the storage capacity of a logical drive.

Before you begin a migration, examine your current disk array to determine whether:

- The physical drives in your array can support the target RAID level.
- There is sufficient capacity to accommodate the target logical drive size.

If you need to add physical drives to your array, be sure there are unassigned physical drives are installed in your RAID system before you begin migration.

See "RAID Levels" on page 91, and "RAID Level Migration" on page 101 and "RAID Level Migration" on page 84.

To migrate a logical drive:

- Click on the Background Activities icon.
   The list of background activities appears.
- 2. Mouse-over Migrate and click the **Start** button.
- 3. In the **Select Disk Array** dropdown menu, choose the source disk array.
- 4. In the **Select Physical Drives** diagram, click the drives to add them to your array. The ID numbers of the chosen drives appear in the field below the diagram.
- 5. Click the **Next** button.
- 6. Check the box next to the logical drive you want to modify.
- From the dropdown menu, choose a target RAID level.
   The choice of RAID levels depends the number of physical drives in the disk array. See the Note below.
- 8. In the **Capacity** field, accept the current capacity.

  Or check the **Expand Capacity** box and enter a greater capacity and size in MB, GB or TB.

  If there is capacity remaining, you can create an additional logical drive.
- 9. Click the **Next** button.

  The logical drive ID numbers, with the original and target RAID levels and capacities are shown
- 10. To accept the proposed target values, click the Confirm button.

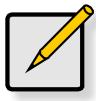

#### Note

When you add physical drives to a RAID 10 array, it becomes a RAID 1E array by default. If you are adding an even number of physical drives to a RAID 10 array and you want the target array to be RAID 10, you must specify RAID 10 under RAID level.

# RUNNING PDM ON A LOGICAL DRIVE

Predictive Data Migration (PDM) is the migration of data from the suspect disk drive to a spare drive, similar to rebuilding a disk array. But unlike rebuilding, PDM automatically copies your data to a spare drive *before* the drive fails and your logical drive goes Critical.

PDM can be triggered automatically by Media Patrol. See "PDM" on page 35. To run PDM on a logical drive:

- Click on the Background Activities icon.
   The list of background activities appears.
- 2. Mouse-over PDM and click the **Start** button.
- Choose a Source Physical Drive.
   The Source Physical Drive is the drive suspected of possible failure. Source Physical Drives are identified by the disk array number and their sequence number in the disk array.
- Choose a Target Physical Drive.
   The Target Physical Drive is the replacement drive.
   Target physical drives are identified by their physical drive ID number.
- Click the **Confirm** button.

### PAUSING AND RESUMING PDM

To pause or resume PDM:

1. Click on the **Background Activities icon**.

The list of background activities appears.

2. Mouse-over PDM and click the **Pause** or **Resume** button.

#### STOPPING PDM

To stop is to cancel PDM:

- Click on the Background Activities icon.
   The list of background activities appears.
- 2. Mouse-over PDM and click the **Stop** button.
- 3. Click the **Confirm** button.

# Managing Spare Drives

Spare drive management includes:

- Viewing a List of Spare Drives (below)
- "Creating a Spare Drive Manually"
- "Making Spare Drive Settings"
- "Running Spare Check"
- "Deleting a Spare Drive"
- "Running a Transition"

# VIEWING A LIST OF SPARE DRIVES

To view a list of spare drives, do one of the following actions:

- From the Dashboard window, click the Spare Drive link.
- From the Storage menu, choose Spare Drive.

Spare Drive information displays, including:

- ID Spare0, Spare1, etc.
- Status (Normal, Rebuilding or Failed/missing icon)
- Configurable Capacity Usable capacity of the spare drive
- Physical Drive ID ID number of the physical drive chosen for this spare
- Revertible Yes or No
- Spare Type Global or Dedicated
- Dedicated to Array ID number of the disk array to which the spare is dedicated

# VIEWING SPARE DRIVE INFORMATION

To view spare drive information:

- 1. Do one of the following actions:
  - From the Dashboard window, click the Spare Drive link.
  - From the Storage menu, choose **Spare Drive**. The list of spare drives appears.
- 2. Mouse-over the spare drive you want then click the **View** button.

Spare Drive information displays, including:

- Spare Drive ID Spare0, Spare1, etc.
- Physical Drive ID ID number of the physical drive chosen for this spare
- Location Enclosure number and slot number
- Model Number Make and model of the physical drive
- Operational Status OK, Rebuilding, Failed or Missing
- Spare Type Global or Dedicated \*
- Physical Capacity Total data capacity of the spare drive
- Revertible Yes or No \*
- Configurable Capacity Usable capacity of the spare drive
- Spare Check Status Not Checked or Healthy
- Media Patrol Enabled or Not Enabled \*
- Dedicated to Array ID number of the disk array to which the spare is dedicated \*

Items with an asterisk (\*) are adjustable under "Making Spare Drive Settings" on page 85.

For Spare Check, see "Running Spare Check" on page 85.

3. Click the **X** icon to close the information panel.

# CREATING A SPARE DRIVE MANUALLY

This feature creates a spare drive only. You can also use the Wizard to create a disk array with logical drives and spare drives at the same time. See Spare Drives for more information.

For more information on settings options, see "Spare Drives" on page 92. To create a spare drive:

- 1. From the Dashboard window, click the **Spare Drive** link.
- Click the Create Spare Drive button.
- 3. For each of the following items, accept the default or change the settings as required:
  - Check the Revertible box if you want a revertible spare drive.
     A revertible spare drive returns to its spare drive assignment after you replace the failed physical drive in the disk array and run the Transition function.
  - Type (choose spare type)
    - Global Can be used by any disk array
    - Dedicated to a disk array. Click the radio button next to the disk array to which this spare drive is dedicated.
  - **Media Type** If you have more than one type of physical drive installed (SSD and HDD for example) choose the type of drive for the spare.
- 4. In the **Create Spare Drive** diagram, click a drive to choose it for your spare.

  The drive carrier turns blue when you click it. The physical drive's ID number appears in the field below the diagram.
- Click the Submit button to continue.
   If you are done creating spare drives, click the Finish button. To create another spare drive, click the Create More button.

# Making Spare Drive Settings

For more information on settings options, see "Spare Drives" on page 92. To make spare drive settings:

- 1. From the Dashboard window, click the **Spare Drive** link. The list of spare drives appears.
- 2. Mouse-over the spare drive you want then click the **Settings** button.
- 3. Accept the default or change the settings as required:
  - In the **Revertible** dropdown menu, choose Yes or No.
  - In the Spare Type dropdown menu, choose Global or Dedicated.
  - If you use chose a Dedicated spare, check the box beside the disk array to which this spare drive is assigned.
- 4. Click the **Save** button.

# RUNNING SPARE CHECK

Spare Check verifies the status of your spare drives. To run spare check:

- 1. From the Dashboard window, click the **Spare Drive** link. The list of spare drives appears.
- 2. Mouse-over the spare drive you want then click the Spare Check button.
- Click the Confirm button.
   Spare Check has no pause, resume or stop functions. When the Spare Check is completed, it adds Healthy next to Spare Check Status on the Spare Drive information box.

After the "Spare Check completed" message appears, click the View button to see Spare Check Status.

# **DELETING A SPARE DRIVE**

This action requires Administrator or a Super User privileges. To delete a spare drive:

- 1. From the Dashboard window, click the **Spare Drive** link. The list of spare drives appears.
- 2. Mouse-over the spare drive you want then click the **Delete** button.
- 3. In the Confirmation box, type the word "confirm" in the field provided and click the **Confirm** button.

### RUNNING A TRANSITION ON A SPARE DRIVE

Transition is the process of replacing a revertible spare drive that is currently part of a disk array with an unconfigured physical drive or a non-revertible spare. You must specify an unconfigured physical drive of the same or larger capacity and same media type as the revertible spare drive.

Also see "Transition" on page 112 and "Transition" on page 46.

# **RUNNING A TRANSITION**

To run a transition on a revertible spare drive:

- Click on the Background Activities icon.
   The list of background activities appears.
- Mouse-over Transition and click the Start button.
- 3. Choose a Source Physical Drive.

The Source Physical Drive is the revertible spare drive that is now part of the disk array. Source Physical Drives are identified by the disk array number and their sequence number in the disk array.

- Choose a Target Physical Drive.
   The Target Physical Drive is the drive that replaces the revertible spare. Target physical drives are identified by their physical drive ID number.
- 5. Click the **Confirm** button.

### Pausing and Resuming a Transition

To pause or resume Transition:

- Click on the Background Activities icon.
   The list of background activities appears.
- 2. Mouse-over Transition and click the **Pause** or **Resume** button.

### Stopping, Pausing or Resuming a Transition

To stop is to cancel a Transition:

- Click on the Background Activities icon.
   The list of background activities appears.
- 2. Mouse-over Transition and click the **Stop** button.
- 3. Click the **Confirm** button

# **TECHNOLOGY BACKGROUND**

This chapter covers the following topics:

- "Disk Arrays"
- "Logical Drives"
- "Formatting Logical Drives"
- "Spare Drives"
- "RAID Controllers"

# **DISK ARRAYS**

Disk array technology includes:

- Media Patrol
- PDM

# Media Patrol

Media Patrol is a routine maintenance procedure that checks the magnetic media on each disk drive. Media Patrol checks all physical drives assigned to disk arrays and spare drives. Media Patrol does not check unconfigured drives.

Media Patrol checks are enabled by default on all disk arrays and spare drives. You can disable Media Patrol in the disk array and spare drive settings, however that action is not recommended.

Unlike Synchronization and Redundancy Check, Media Patrol is concerned with the condition of the media itself, not the data recorded on the media. If Media Patrol encounters a critical error, it triggers PDM, if PDM is enabled on the disk array.

Media Patrol has three status conditions:

- Running Normal. You can access your logical drives at any time.
- Yield Temporary pause while a read/write operation takes place.
- Paused Temporary pause while another background runs. Or a pause initiated by the user.
   See "Media Patrol" on page 41.

# **PDM**

Predictive Data Migration (PDM) is the migration of data from the suspect disk drive to a spare disk drive, similar to rebuilding a logical drive. But unlike Rebuilding, PDM constantly monitors your disk drives and automatically copies your data to a spare disk drive BEFORE the disk drive fails and your logical drive goes Critical.

The following actions trigger PDM:

- A disk drive with unhealthy status (see below)
- Media Patrol finds a disk critical error
- You initiate PDM manually

See "Running PDM on a Logical Drive" on page 81.

PDM also counts the number of media errors reported by Media Patrol. A disk drive becomes unhealthy when:

- A SMART error is reported
- The bad sector remapping table fills to the specified level.

Because data would be lost if written to a bad sector, when a bad sector is detected, the disk drive creates a map around it. These maps are saved in the bad sector remapping table, which have a capacity of 512 reassigned blocks and 2048 error blocks. See "PDM" on page 45.

You can specify the maximum levels for the reassigned and error blocks in PDM settings. When the table fills to a specified value, PDM triggers a migration of data from the suspect drive (the disk drive with the bad sectors) to a replacement physical drive.

During data migration, you have access to your logical drives but they respond more slowly to read/write tasks because of the additional operation. The time required for data migration depends on the size of the disk drives.

PDM is enabled on all disk arrays by default. You can disable PDM in the disk array settings, however that action is not recommended. See "Making Disk Array Settings" on page 65.

# LOGICAL DRIVES

Logical drive technology includes:

- "RAID Levels"
- "RAID Level Migration"
- "Stripe Size"
- "Sector Size"
- "Initialization"

# RAID LEVELS

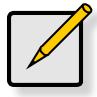

#### Note

Which RAID levels supported on your Pegaus or Pegasus2 depends on the number of physical drives that are installed. The RAID levels discussed in this section are not supported on all models. Only the Pegasus2 R8 is capable of supporting every RAID level illustrated here.

RAID (Redundant Array of Independent Disks) allows multiple physical drives to be combined together in a disk array. Then all or a portion of the disk array is formed into a logical drive. The operating system sees the logical drive as a single storage device, and treats it as such.

### RAID 0 - STRIPE

When a logical drive is striped, the read and write blocks of data are interleaved between the sectors of multiple physical drives. Performance is increased, since the workload is balanced between drives or "members" that form the logical drive. Identical drives are recommended for performance as well as data storage efficiency.

RAID 0 Striping interleaves data across multiple drives

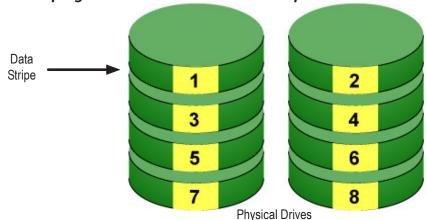

The disk array's data capacity is equal to the number of disk drive members multiplied by the smallest drive's capacity. For example, one 100 GB and three

120 GB drives form a 400 GB (4 x 100 GB) disk array instead of 460 GB.

If physical drives of different capacities are used, there is unused capacity on the larger drives.

RAID 0 logical drives on Pegasus consist of one or more physical drives.

| Advantages                                                                                                    | Disadvantages                                                                                                    |
|----------------------------------------------------------------------------------------------------|----------------------------------------------------------------------------------------------------|
| Implements a striped disk array, the data is<br>broken down into blocks and each block is<br>written to a separate disk drive | <ul> <li>Not a true RAID because it is not fault-tolerant</li> <li>The failure of just one drive results in all data in an disk array being lost</li> </ul> |
| <ul> <li>I/O performance is greatly improved<br/>by spreading the I/O load across many<br/>channels and drives</li> </ul>     | Do not in mission-critical environments                                                                                                    |
| No parity calculation overhead is involved                                                                                    |                                                                                                    |

### **Recommended Applications for RAID 0:**

- Image Editing
- Pre-Press Applications
- Any application requiring high bandwidth

### RAID 1 - MIRROR

When a logical drive is mirrored, identical data is written to a pair of physical drives, while reads are performed in parallel. The reads are performed using elevator seek and load balancing techniques where the workload is distributed in the most efficient manner. Whichever drive is not busy and is positioned closer to the data is accessed first.

With RAID 1, if one physical drive fails or has errors, the other mirrored physical drive continues to function. Moreover, if a spare physical drive is present, the spare drive is used as the replacement drive and data begins to mirrored to it from the remaining good drive.

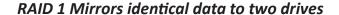

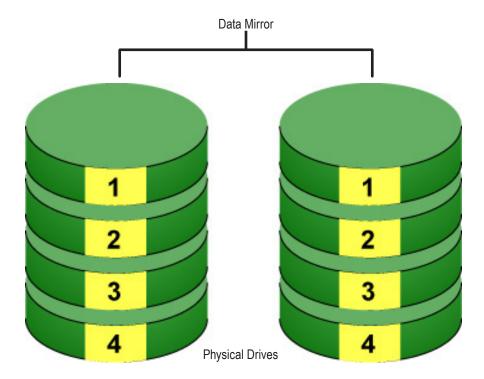

The logical drive's data capacity equals the smaller physical drive. For example, a 100 GB physical drive and a 120 GB physical drive have a combined capacity of 100 GB in a mirrored logical drive.

If physical drives of different capacities are used, there is unused capacity on the larger drive.

RAID 1 logical drives on Pegasus consist of two physical drives.

If you want a mirrored logical drive with more than two physical drives, see "RAID 1E – Enhanced Mirror".

| Advantages                                                                                                    | Disadvantages                              |
|----------------------------------------------------------------------------------------------------|--------------------------------------------|
| Simplest RAID level                                                                                                    | Very high disk overhead – uses only 50% of |
| <ul> <li>Can increase read performance by<br/>processing data requests in parallel<br/>since the same data resides on two<br/>different drives</li> </ul> | total capacity                             |

### **Recommended Applications for RAID 1:**

- Accounting
- Payroll
- Financial
- Any application requiring very high availability

### RAID 1E - ENHANCED MIRROR

RAID 1E offers the security of mirrored data provided by RAID 1 plus the added capacity of more than two physical drives. It also offers overall increased read/ write performance plus the flexibility of using an odd number of physical drives. With RAID 1E, each data stripe is mirrored onto two physical drives. If one drive fails or has errors, the other drives continue to function, providing fault tolerance.

RAID 1E can mirror data over an odd number of drives

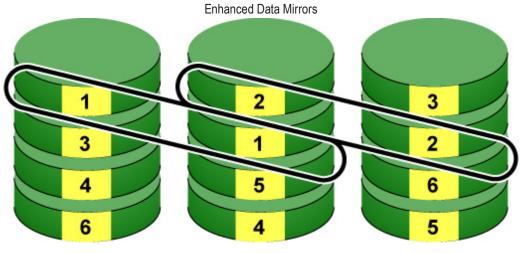

**Physical Drives** 

The advantage of RAID 1E is the ability to use an odd number of physical drives, unlike RAID 1 and RAID 10. You can also create a RAID 1E Logical Drive with an even number of physical drives. However, with an even number of drives, you obtain somewhat greater security with comparable performance using RAID 10.

RAID 1E logical drives consist of three or more physical drives. You can create an array with just two physical drives and specify RAID 1E. But the resulting array is actually a RAID 1.

| Advantages                                                                 | Disadvantages                                             |
|----------------------------------------------------------------------------|-----------------------------------------------------------|
| Implemented as a mirrored disk array whose segments are RAID 0 disk arrays | Very high disk overhead – uses only 50% of total capacity |
| High I/O rates are achieved thanks to<br>multiple stripe segments          |                                                           |
| Can use an odd number of disks                                             |                                                           |

### **Recommended Applications for RAID 1E:**

- Imaging applications
- Database servers
- General fileserver

### RAID 5 - BLOCK AND PARITY STRIPE

RAID 5 organizes block data and parity data across the physical drives. Generally, RAID Level 5 tends to exhibit lower random write performance due to the heavy workload of parity recalculation for each I/O. RAID 5 is generally considered to be the most versatile RAID level. It works well for file, database, application and web servers.

RAID 5 stripes all drives with data and parity information

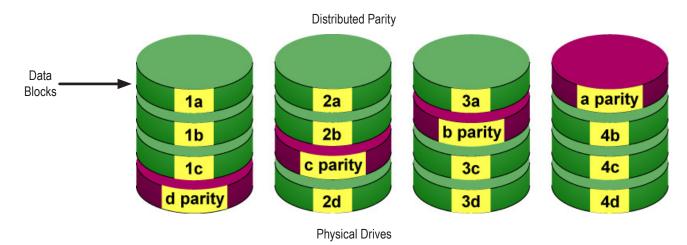

The capacity of a RAID 5 logical drive equals the smallest physical drive times the number of physical drives, minus one. Hence, a RAID 5 logical drive with four 100 GB physical drives has a capacity of 300 GB. A RAID 5 logical drive with two 120 GB physical drives and one 100 GB physical drive has a capacity of 200 GB. RAID 5 is generally considered to be the most versatile RAID level.

A RAID 5 on Pegasus R4 or M4 consists of three or four physical drives. A RAID 5 on Pegasus R6 consists of three to six physical drives.

| Advantages                         | Disadvantages                       |
|------------------------------------|-------------------------------------|
| High Read data transaction rate    | Disk failure has a medium impact on |
| Medium Write data transaction rate | throughput                          |
| Good aggregate transfer rate       |                                     |
| Most versatile RAID level          |                                     |

### **Recommended Applications for RAID 5:**

- File and Application servers
- · WWW, E-mail, and News servers
- Intranet servers

### RAID 6 - BLOCK AND DOUBLE PARITY STRIPE

RAID level 6 stores dual parity data is rotated across the physical drives along with the block data. A RAID 6 logical drive can continue to accept I/O requests when any two physical drives fail.

Figure 5. RAID 6 stripes all drives with data and dual parity

Data Blocks

1a

2a

2b

Q1

Q2

2d

Q2

2d

3a

3c

3c

3d

**Physical Drives** 

Double Distributed (Wide-space Q+Q) Parity

Hence, a RAID 6 logical drive with (7) 100 GB physical drives has a capacity of 500 GB. A RAID 6 logical drive with (4) 100 GB physical drives has a capacity of 200 GB.

RAID 6 becomes more capacity efficient in terms of physical drives as the number of physical drives increases.

RAID 6 provides double fault tolerance. Your logical drive remains available when up to two physical drives fail.

RAID 6 is generally considered to be the safest RAID level. A RAID 6 on Pegasus R4 or M4 consists of four physical drives.

A RAID 6 on Pegasus R6 consists of four to six physical drives.

| Advantages                         | Disadvantages                                                                           |
|------------------------------------|-----------------------------------------------------------------------------------------|
| High Read data transaction rate    | High disk overhead – equivalent of two                                                  |
| Medium Write data transaction rate | <ul><li>drives used for parity</li><li>Slightly lower performance than RAID 5</li></ul> |
| Good aggregate transfer rate       |                                                                                         |

### **Recommended Applications for RAID 6:**

- Accounting and Financial
- Database servers
- Any application requiring very high availability

### RAID 10 - MIRROR + STRIPE

Mirror + Stripe combines both of the RAID 1 and RAID 0 logical drive types. RAID

10 can increase performance by reading and writing data in parallel or striping, and duplicating the data, or mirroring.

PROMISE implements RAID 10 by creating a data stripe over one pair of disk drives, then mirroring the stripe over a second pair of disk drives. Some applications refer to this method as RAID 0+1.

PROMISE RAID 10 starts with a data stripe, then mirrors it

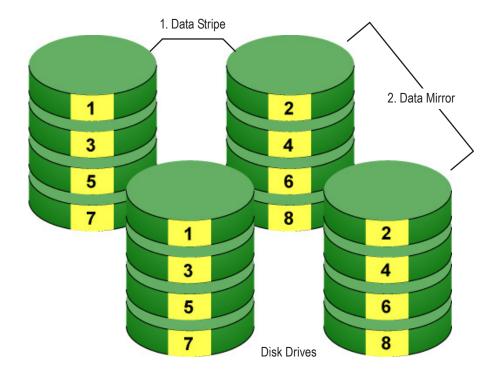

The data capacity RAID 10 logical drive equals the capacity of the smallest physical drive times the number of physical drives, divided by two.

In some cases, RAID 10 offers double fault tolerance, depending on which physical drives fail.

RAID 10 arrays require an even number of physical drives and a minimum of four.

For RAID 10 characteristics using an odd number of physical drives, choose RAID 1E.

| Advantages                                                                       | Disadvantages                                             |  |
|----------------------------------------------------------------------------------|-----------------------------------------------------------|--|
| Implemented as a mirrored disk<br>array whose segments are RAID 0<br>disk arrays | Very high disk overhead – uses only 50% of total capacity |  |
| High I/O rates are achieved thanks to multiple stripe segments                   |                                                           |  |

### **Recommended Applications for RAID 10:**

- Imaging applications
- Database servers
- General fileserver

### RAID 50 - STRIPING OF DISTRIBUTED PARITY

RAID 50 combines both RAID 5 and RAID 0 features. Data is striped across physical drives as in RAID 0, and it uses distributed parity as in RAID 5. RAID 50 provides data reliability, good overall performance, and supports larger volume sizes.

The data capacity RAID 50 logical drive equals the capacity of the smallest physical drive times the number of physical drives, minus two.

RAID 50 also provides very high reliability because data is still available even if multiple physical drives fail (one in each axle). The greater the number of axles, the greater the number of physical drives that can fail without the RAID 50 logical drive going offline.

A minimum of six drives are required for a RAID 50.

RAID 50 - Striping of Distributed Parity

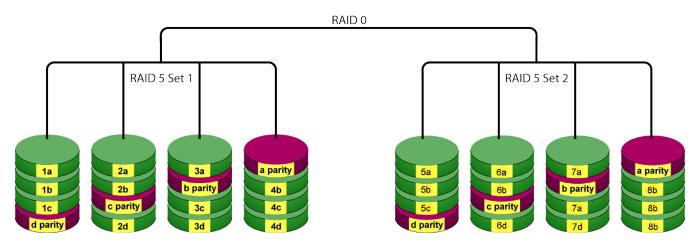

| Advantages                         | Disadvantages                    |
|------------------------------------|----------------------------------|
| High Read data transaction rate    | Higher disk overhead than RAID 5 |
| Medium Write data transaction rate | (two drives as hot spares)       |
| Good aggregate transfer rate       |                                  |
| High reliability                   |                                  |
| Supports large volume sizes        |                                  |

Recommended Applications for RAID 50 include applications that require high fault tolerance and good I/O performance.

- File and Application servers
- Transaction processing
- Office application with many users accessing small files

## RAID 60 - Double Parity + Stripe

The PROMISE RAID 60 combines RAID 6 distributed (double) parity and RAID 0 block-level striping.

RAID 60 can increase performance by reading and writing data in parallel or striping, while simultaneously providing parity.

PROMISE implements RAID 60 by creating a data stripe across two RAID 6 sets. This creates very high fault tolerance, two drives in each RAID 6 set can fail without interrupting I/O or loss of data.

A minimum of eight drives are required for a RAID 60, so this option is available on the R8.

## PROMISE RAID 60 starts with RAID 6 double parity, then stripes the blocks

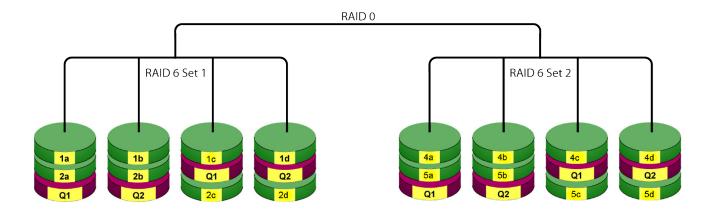

RAID 60 is available on the R8. To figure out the capacity, multiply the smallest drive capacity by four. So an R8 with 8 2 TB drives has a capacity of 8 TB with a RAID 60.

| Advantages                         | Disadvantages                           |
|------------------------------------|-----------------------------------------|
| High Read data transaction rate    | High disk overhead                      |
| Medium Write data transaction rate | (four drives as hot spares on R8)       |
| Good aggregate transfer rate       | Slightly lower performance than RAID 50 |
| Safest RAID level                  |                                         |

Recommended Applications for RAID 50 include applications that require extremely high fault tolerance and good I/O performance.

# **RAID LEVEL MIGRATION**

The term "Migration" means either or both of the following:

- Change the RAID level of a logical drive.
- · Expand the storage capacity of a logical drive.

On Pegasus, RAID level migration is performed on the disk array but it applies to the logical drives. Migration does not disturb your data. You can access the data while the migration is in progress. When migration is done, your disk array has a different RAID level and/or a larger capacity.

## MIGRATION REQUIREMENTS

The following conditions affect RAID level migration:

- The disk array and logical drive must show a green check icon.
- The Target disk array may require more physical drives than the Source disk array.
- If the Target disk array requires an EVEN number of physical drives but the Source disk array has an ODD number, ADD a physical drive as part of the migration process.
- You cannot reduce the number of physical drives in your disk array, even if the Target disk array requires fewer physical drives than the Source disk array.
- RAID 1 (mirroring) works with two drives only. Only a single-drive RAID 0 disk array can migrate to RAID 1. Other RAID Levels use too many drives to migrate.
- You cannot migrate a disk array when it is Critical or performing activities such as Synchronizing, Rebuilding, and PDM.
- For RAID 6, you can add more physical drives but you cannot change the RAID level.

### Source and Target RAID Levels

The tables on the following pages show the migration options for each source logical drive by its RAID level. The available target RAID levels are shown with their requirements.

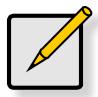

#### Note

Not every RAID level is supported on every Pegasus and Pegasus2 model.

The number of drives that can be installed sets a limit for what RAID levels are used and what migrations are possible.

# RAID 1

A RAID 1 Source logical drive can migrate to the following Target logical drives:

| Target  | Requirements                                                                                            |  |
|---------|----------------------------------------------------------------------------------------------------|--|
| RAID o  | None.                                                                                                   |  |
| RAID 1E | 3 or more physical drives.                                                                              |  |
|         | Add 1 or more physical drives.                                                                          |  |
| RAID 5  | 3 physical drives minimum, maximum 4 (M4, R4), 6 (R6) or 8 (R8).                                        |  |
|         | RAID 1 must have less than 4 (M4, R4), 6 (R6) or 8 (R8) physical drives. Add 1 or more physical drives. |  |
| RAID 10 | 4 physical drives minimum. Even number of physical drives. Add 2 or more physical drives.               |  |
| RAID 50 | 6 physical drives minimum.                                                                              |  |

See "Migrating a Logical Drive" on page 79.

# RAID 0

A RAID 0 source logical drive can migrate to the following target logical drives:

| Target  | Requirements                                                                                                    |  |  |
|---------|----------------------------------------------------------------------------------------------------|--|--|
| RAID o  | Add physical drives.                                                                                                    |  |  |
| RAID 1  | 2 physical drives only.                                                                                                    |  |  |
|         | Only a single-drive RAID o can migrate to RAID 1 by adding 1 physical drive.                                                                              |  |  |
| RAID 1E | 3 or more physical drives.                                                                                                    |  |  |
|         | If existing physical drives have no unused space, add 1 or more physical drives.                                                                          |  |  |
| RAID 5  | 3 physical drives minimum, maximum 4 (M4, R4), 6 (R6) or 8 (R8).                                                                                          |  |  |
|         | RAID o must have less than 4 (M4, R4), 6 (R6) or 8 (R8) physical drives. If existing physical drives have no unused space, add 1 or more physical drives. |  |  |
| RAID 6  | 4 physical drives minimum, 4 (M4,R4), 6 (R6) or 8 (R8).                                                                                                   |  |  |
|         | If existing physical drives have no unused space, add 1 or more physical drives.                                                                          |  |  |
| RAID 10 | 4 physical drives minimum. Even number of physical drives. If existing physical drives have no unused space, add 1 or more physical drives.               |  |  |
| RAID 50 | 6 physical drives minimum.                                                                                                    |  |  |
| RAID 60 | 8 physical drives minimum.                                                                                                    |  |  |

RAID 1E

A RAID 1E Source logical drive can migrate to the following Target logical drives:

| Target  | Requirements                                                                                                    |  |
|---------|----------------------------------------------------------------------------------------------------|--|
| RAID o  | None.                                                                                                    |  |
| RAID 1E | Add physical drives.                                                                                                    |  |
| RAID 5  | 3 physical drives minimum, 4 (M4, R4), 6 (R6) or 8 (R8).<br>RAID 1E must have less than 4 (M4, R4), 6 (R6) or 8 (R8) physical drives. If existing physical drives have no unused space, add 1 or more physical drives. |  |
| RAID 10 | 4 physical drives minimum. Even number of physical drives. If existing physical drives have no unused space, add 1 or more physical drives.                                                                            |  |
| RAID 50 | 6 physical drives minimum.                                                                                                    |  |

See "Migrating a Logical Drive" on page 79.

RAID 5

A RAID 5 Source logical drive can migrate to the following Target logical drives:

| Target  | Requirements                                                                                                    |  |  |
|---------|----------------------------------------------------------------------------------------------------|--|--|
| RAID o  | None.                                                                                                    |  |  |
| RAID 1E | None.                                                                                                    |  |  |
| RAID 5  | Add physical drives. Maximum of 4 (M4, R4), 6 (R6) or 8 (R8).                                                                                        |  |  |
| RAID 6  | 4 physical drives minimum, maximum of 4 (M4, R4), 6 (R6) or 8 (R8). If existing physical drives have no unused space, add 1 or more physical drives. |  |  |
| RAID 10 | 4 physical drives minimum. Even number of physical drives. If existing physical drives have no unused space, add 1 or more physical drives.          |  |  |
| RAID 50 | 6 physical drives minimum.                                                                                                    |  |  |
| RAID 60 | 8 physical drives minimum.                                                                                                    |  |  |

## RAID 6

A RAID 6 Source logical drive can migrate to the following Target logical drives:

| Target  | Requirements                                                  |  |
|---------|---------------------------------------------------------------|--|
| RAID 6  | Add physical drives. Maximum of 4 (M4, R4), 6 (R6) or 8 (R8). |  |
| RAID 60 | 8 physical drives minimum.                                    |  |

See "Migrating a Logical Drive" on page 79.

RAID 10

A RAID 10 Source logical drive can migrate to the following Target logical drives:

| Target  | Requirements                                                                                                    |  |  |
|---------|----------------------------------------------------------------------------------------------------|--|--|
| RAID o  | None.                                                                                                    |  |  |
| RAID 1E | None.                                                                                                    |  |  |
| RAID 5  | 3 physical drives minimum, maximum of 4 (M4, R4), 6 (R6) or 8 (R8). RAID 10 must have less than 4 (M4, R4), 6 (R6) or 8 (R8) physical drives.                                                                                            |  |  |
| RAID 6  | 4 physical drives minimum, maximum of 4 (M4, R4), 6 (R6) or 8 (R8). The RAID 10 logical drive must have less than 4 (M4, R4) or 6(R6) physical drives.  If existing physical drives have no unused space, add 1 or more physical drives. |  |  |
| RAID 10 | Add physical drives in multiples of two. Even number of physical drives.                                                                                                    |  |  |
| RAID 50 | 6 physical drives minimum.                                                                                                    |  |  |
| RAID 60 | 8 physical drives minimum.                                                                                                    |  |  |

When you migrate RAID 10 logical drive, it becomes RAID 1E by default.

If you want a RAID 10 logical drive, there must be an even number of physical drives and you must specify RAID 10 for the target logical drive.

# RAID 50

A RAID 50 Source logical drive can migrate to the following Target logical drives:

| Target  | Requirements |
|---------|--------------|
| RAID o  | None         |
| RAID 5  | None         |
| RAID 6  | None         |
| RAID 10 | None         |
| RAID 1E | None         |
| RAID 60 | None         |

See "Migrating a Logical Drive" on page 79.

# RAID 60

A RAID 60 Source logical drive can migrate to the following Target logical drives:

| Target | Requirements |
|--------|--------------|
| RAID 6 | None         |

# STRIPE SIZE

Stripe Size, also called "Stripe Block Size," refers to the size of the data blocks written to, and read from, the physical drives. Stripe Size is specified when you create a logical drive. You can choose Stripe Size directly when you use the Wizard Advanced Configuration function to create a logical drive.

You cannot change the Stripe Size of an existing logical drive. You must delete the logical drive and create a new one.

The default stripe size is 1 MB. When you create your logical drive using the Wizard Advanced option or you create a logical drive manually, you can choose a stripe size of 64 KB, 128 KB, 256 KB, 512 KB, and 1 MB.

See "Creating a Disk Array and Logical Drive with the Wizard" on page 59 and "Creating a Logical Drive Manually" on page 74.

There are two issues to consider when choosing the Stripe Size:

- You should choose a Stripe Size equal to, or smaller than, the smallest cache buffer found on any
  physical drive in the disk array. Selecting a larger value slows read/write performance because
  physical drives with smaller cache buffers need more time for multiple accesses to fill their buffers.
- If your data retrieval consists of fixed data blocks, such as with some database or video applications, then you should choose that size as your Stripe Size.

Generally speaking,

- Email, POS, and web servers prefer smaller stripe sizes.
- Video and database applications prefer larger stripe sizes.

# **SECTOR SIZE**

A sector is the smallest addressable area on a physical drive. Sector size refers to the number of data bytes a sector can hold. A smaller sector size is a more efficient use of a physical drive's capacity. 512 bytes (512 B) is the most common sector size, and the default in the PROMISE Utility.

When you create your logical drive using the Wizard Advanced option or you create a logical drive manually, you can choose a sector size of 512 B, 1 KB, 2 KB, or 4 KB.

See "Creating a Disk Array and Logical Drive with the Wizard" on page 59 and "Creating a Logical Drive Manually" on page 74.

# **I**NITIALIZATION

Initialization is done to logical drives after they are created from a disk array. Full initialization sets all data bits in the logical drive to a specified pattern, such as all zeros. The action is useful because there may be residual data on the logical drives left behind from earlier configurations. For this reason, Initialization is recommended for all new logical drives.

See "Initializing a Logical Drive" on page 77.

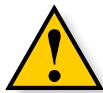

## **CAUTION**

When you initialize a logical drive, all the data on the logical drive is lost. Backup any important data before you initialize a logical drive.

# FORMATTING LOGICAL DRIVES

A RAID logical drive must also be formatted to be compatible with your computer. In this *Product Manual*, the term *format* includes both partition and format operations.

You can format your logical drives using the:

- PROMISE Utility with default settings (below)
- PROMISE Utility with Custom Settings (page 90)
- Disk Utility (page 91)

Both the PROMISE Utility and the computer's disk utility offer a choice of formatting options. However, if there is no specific reason to customize, the default format settings are recommended.

### **PROMISE UTILITY WITH DEFAULT SETTINGS**

# Wizard Automatic or Express

When you create your logical drives using the Wizard *Automatic* or *Express* options, your logical drives are always formatted automatically.

When the PROMISE Utility has finished the format operation, new removable-drive icons, each representing one logical drive, appear on your desktop (right).

When you see the icon, your logical drive is ready to use.

### Wizard Advanced or Manual Creation

When you create your logical drives using the Wizard *Advanced* option, the Format option is enabled by default.

When the PROMISE Utility has finished the format operation, new removable-drive icons, each representing one logical drive, appear on your desktop (right).

When you see the icon, your logical drive is ready to use.

For more information, see "Creating a Disk Array and Logical Drive with the

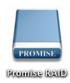

Wizard" on page 47 and "Creating a Logical Drive Manually" on page 61.

## **PROMISE UTILITY WITH CUSTOM SETTINGS**

To use your own format settings, you must create your logical drives using the Wizard *Advanced* option or create your logical drives manually, and you must UNcheck the Format box.

See "Creating a Disk Array and Logical Drive with the Wizard" on page 47 and

"Creating a Logical Drive Manually" on page 61.

To format your logical drives using the PROMISE Utility with your own settings:

- 1. In the Logical Drive list, mouse-over the logical drive you want to format, and click the **Format** button.
- 2. Supply information as required:
  - Optional: Type a different name into the Volume Name field.
  - Choose a partition from the Partition Type dropdown menu.
  - Choose a format type from the Format Type dropdown menu.
  - For Macintosh computers, the default GPT Format partition and the default
  - Journaled HFS+ format are recommended.
- Click the Format button.

When the PROMISE Utility has finished the partition and format operation, new removable-drive icons, each representing one logical drive, appear on your desktop (right).

When you see the icon, your logical drives are ready to use.

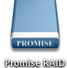

## **DISK UTILITY**

For information on using your computer's disk utility, see the online help or the computer's *User Manual*.

To format your logical drives using the computer's disk utility, you must create your logical drives using the Wizard *Advanced* option or create your logical drives manually, and you must UNcheck the **Format** box.

See "Creating a Disk Array and Logical Drive with the Wizard" on page 59 and "Creating a Logical Drive Manually" on page 74.

To format your logical drives using the computer's disk utility:

- 1. Click the **Go** menu and choose **Utilities** from the dropdown list.
- Double-click the **Disk Utility** icon to open the utility.
- 3. In the drive list, highlight the logical drive you want to format and click the **Partition** button.
- 4. Make your Volume Scheme, Volume Information, and Options settings and click the **Apply** button.

For Macintosh computers, the default *GPT Format* partition and the default *Journaled HFS*+ format are recommended.

5. In the Confirmation dialog box, click the **Partition** button.

When the disk utility has finished the partition and format operation, new removable-drive icons, each representing one logical drive, appear on your desktop (right).

Your logical drives are ready to use.

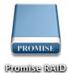

# **SPARE DRIVES**

Spare drive technology includes:

- Definition (page 92)
- Options (page 92)
- Requirements (page 92)
- Transition (page 93)

# **D**EFINITION

A spare drive is a physical drive that you designate to automatically replace the failed physical drive in a disk array. See "Creating a Spare Drive Manually" on page 69.

The general recommendation is to:

- Provide at least one spare drive
- Configure the spares as global revertible spare drives

# **O**PTIONS

There are several options you can specify for a spare drive:

- System Options
  - **Revertible** Returns to its spare drive assignment after you replace the failed physical drive in the disk array and run the Transition function.
  - Media Patrol By default, Media Patrol runs on spare drives unless you disable it.
- Spare Type
  - Global Can be used by any disk array
  - Dedicated Can be used only by the assigned disk array
- Media Type (type of physical drive)
  - Hard Disk Drive (HDD)
  - Solid State Drive (SSD)

# REQUIREMENTS

The spare drive must:

- Have adequate capacity to replace the largest physical drive in your disk arrays.
- Be the same media type as the physical drives in your disk arrays.

A revertible spare drive requires:

- You to replace the failed physical drive in the disk array
- You to run the Transition function

# **Transition**

Transition is the process of replacing a revertible spare drive that is currently part of a disk array with an unconfigured physical drive or a non-revertible spare. The revertible spare drive returns to its original status. In order to run the Transition function, the spare drive must be revertible.

In addition, you must specify an unconfigured physical drive of the same or larger capacity and same media type as the revertible spare drive.

### RUNNING A TRANSITION

The Transition feature enables you to specify "permanent" spare drives for your Pegasus unit. Transition is the process of replacing a revertible spare drive that is currently part of a disk array with an unconfigured physical drive or a non- revertible spare. The revertible spare drive returns to its original status.

Transition happens automatically when the following sequence of events takes place:

- You create a revertible spare drive. See "Creating a Spare Drive Manually" on page 84.
- A physical drive assigned to your disk array fails and the array goes critical or degraded.
- Pegasus automatically rebuilds your array to the revertible spare drive and the array becomes functional again.
- You replace the failed physical drive with a new physical drive of equal or greater capacity.
- Pegasus automatically transitions (moves) the data from the revertible spare to the new physical drive.
- The new physical drive becomes part of the array and the revertible spare drive returns to its original spare status.

Transition happens manually when you specify a different unconfigured physical drive to transition (move) the data from the revertible spare drive.

See the example on the following pages.

## **Example**

Following is an example to explain the Transition function.

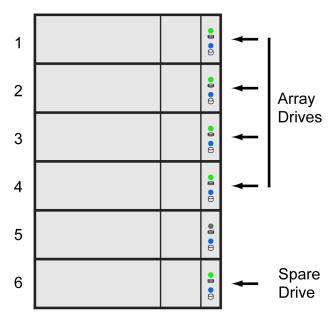

In the example above, there is a four-drive RAID 5 disk array and a global spare drive. Physical drives 1, 2, 3, and 4 belong to the disk array. Physical drive 5 remains unconfigured. Physical drive 6 is a revertible spare drive.

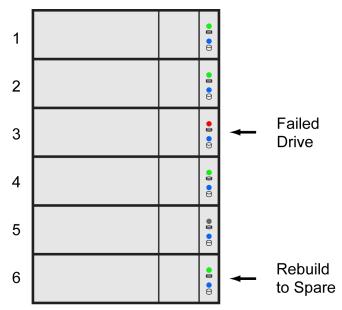

If a physical drive fails in a disk array and there is a spare drive of adequate capacity available, the controller automatically rebuilds the array using the spare drive. In this example, physical drive 3 failed and the array is rebuilt using physical drive 6, the revertible spare drive.

When the rebuild is complete, the spare drive has replaced the failed drive. In this example, failed drive 3 was replaced by spare drive 6. The disk array now consists of physical drives 1, 2, 4, and 6.

There is no spare drive at this moment. Even if physical drive 5 is of adequate capacity, it has not been designated as a spare, therefore the Pegasus controller cannot use it as a spare.

## **Automatic Transition**

At this juncture, you would replace the failed drive in slot 3 with a new physical drive of the same or greater capacity.

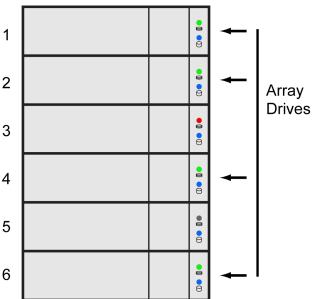

When the Pegasus controller detects the new drive in slot 3, the controller:

Automatically transitions the data on drive 6 to drive 3

### Returns drive 6 to spare status

When the Automatic Transition is finished, physical drives 1, 2, 3, and 4 belong to the disk array and physical drive 6 is a revertible spare drive. The original configuration is restored.

### **Manual Transition**

If you wanted to use the drive in slot 5 as a member of the disk array, rather than the drive in slot 3, you would run the Transition function manually. See "Running a Transition on a Spare Drive" on page 71.

When the Manual Transition is finished, physical drives 1, 2, 4, and 5 belong to the disk array and physical drive 6 is a revertible spare drive.

At this point, you would replace the drive in slot 3. The new drive in slot 3 remains unconfigured until you assign it to a disk array or as a spare.

# RAID CONTROLLERS

RAID controller technology includes:

- Cache Policy ("Read Cache Policy" and "Write Cache Policy")
- "Capacity Coercion"

As it is used with Pegasus, the term cache refers to any of several kinds of high- speed, volatile memory that hold data moving from your computer to the physical drives or vice-versa. Cache is important because it can read and write data much faster than a physical drive. There are read caches, which hold data as it is read from a physical drive; and write caches, which hold data as it is written to a physical drive.

In order to tune the cache for best performance in different applications, user- adjustable settings are provided. Cache settings are made on the RAID controller. See "Making Controller Settings" on page 25.

## READ CACHE POLICY

**Read Cache** – The read cache is enabled but no pre-fetch action.

**Read Ahead** – The read cache and predictive pre-fetch feature are enabled. Read-ahead anticipates the next read and performs it before the request is made. Can increase read performance.

No Cache – The read cache is disabled.

## WRITE CACHE POLICY

**Write Back** – Data is written first to the cache, then to the logical drive. Results in better performance.

**Write Thru** – Also "Write Through." Data is written to the cache and the logical drive at the same time. This is the most safe.

# **CAPACITY COERCION**

This feature is designed for fault-tolerant logical drives (RAID 1, 1E, 5, 6, and 10). It is generally recommended to use physical drives of the same size in your disk arrays. When this is not possible, the system adjusts for the size differences by reducing or coercing the capacity of the larger drives to match the smaller ones. With Pegasus, you can choose to enable capacity coercion and any one of four methods.

Enable capacity coercion and choose the method in the Controller Settings menu. See "Making Controller Settings" on page 25.

#### The choices are:

- **GB Truncate** (Default) Reduces the useful capacity to the nearest 1,000,000,000 byte boundary.
- **10GB Truncate** Reduces the useful capacity to the nearest 10,000,000,000 byte boundary.
- **Group Rounding** Uses an algorithm to determine how much to truncate. Results in the maximum amount of usable drive capacity.
- Table Rounding Applies a predefined table to determine how much to truncate.

Capacity coercion also affects a replacement drive used in a disk array. Normally, when an physical drive fails, the replacement drive must be the same capacity or larger. However, the capacity coercion feature permits the installation of a replacement drive that is slightly smaller (within 1 gigabyte) than the remaining working drive. For example, the remaining working drives can be 80.5 GB and the replacement drive can be 80.3, since all are rounded down to 80 GB. This permits the smaller drive to be used.

Without capacity coercion, the controller does not permit the use of a replacement physical drive that is slightly smaller than the remaining working drives.

# **Troubleshooting**

This chapter deals problems you might encounter with your Pegasus unit and how to resolve them.

- "Responding to an Audible Alarm" (below)
- "Checking LEDs"
- "PROMISE Utility"
- "Viewing the Event Logs"
- "Physical Drive Problems"
- "Disk Array and Logical Drive Problems"
- "Subsystem Problems"
- "Connection Problems"

# RESPONDING TO AN AUDIBLE ALARM

The Pegasus unit has two beep patterns:

- Two beeps, not repeated The Pegasus is powering up or ready
- Two beeps, continuously repeated The Pegasus reports a problem

When you boot Pegasus unit, the buzzer beeps twice to acknowledge power up and twice again when the unit is online and ready for work.

If you hear the repeating two-beep pattern, check the following items:

- System Status LED
- Drive Carrier LEDs

# **CHECKING LEDS**

When you boot Pegasus unit, the Power Button LED turns orange. When fully booted, the LED turns blue. See page 102, Figure 1.

See "Subsystem LEDs" on page 102.

The drive carrier Power/Status LEDs turn blue if a physical drive is installed. See "Drive Carrier LEDs" on page 103.

# **S**UBSYSTEM **LED**S

The Pegasus subsystem LEDs are the Power Button and the Thunderbolt ports.

| State         | Power Button             | Thunderbolt LEDs |
|---------------|--------------------------|------------------|
| Dark          | No power                 | No connection    |
| Blue          | Normal                   | Normal           |
| Flashing Blue | <del>-</del>             | Activity         |
| Orange        | Booting or shutting down | _                |

# Subsystem LEDs

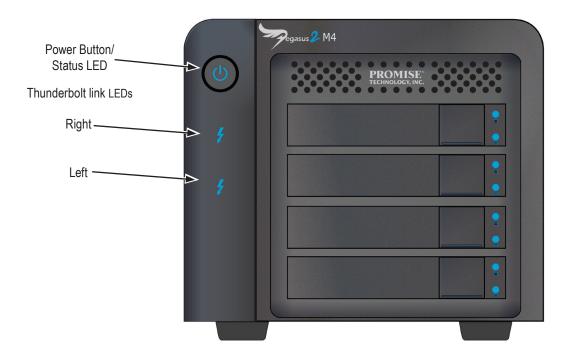

## **Drive Carrier LEDs**

The Pegasus unit spins up the disk drives sequentially to equalize power draw during start-up. After a few moments:

- The Power/Status LEDs turn blue.
- The Activity LEDs turn blue if a drive is installed.

The drive carrier Power/Status LEDs report the condition of the physical drives. See the table below.

### **Drive carrier LEDs**

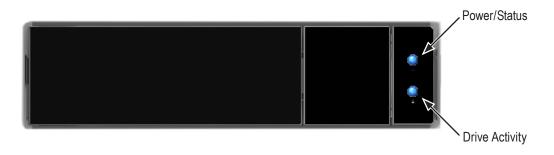

| Drive Carrier LEDs       |                                        |                     |
|--------------------------|----------------------------------------|---------------------|
| State                    | Power/Status                           | Drive Activity      |
| Dark                     | No power                               | No drive in carrier |
| Steady Blue              | Power is present                       | Drive is present    |
| Flashing Blue            | _                                      | Activity on drive   |
| Blinking Blue and Orange | Locator feature or Drive is rebuilding | _                   |
| Red                      | Drive error or failure                 | _                   |

See "Physical Drive Problems" on page 106 for a discussion of rebuilding and failed physical drives for more information.

The Locator feature is triggered from the PROMISE Utility. It causes the LEDs to blink orange and blue for one minute. That action helps you find the specific drive. See "Locating a Physical Drive" on page 51.

## Locate feature on a drive carrier

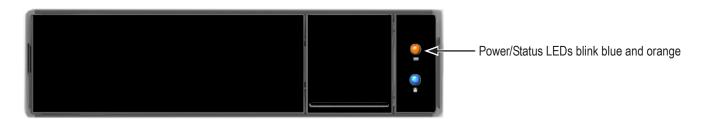

# **PROMISE UTILITY**

If you can open the PROMISE utility, but you cannot create or delete disk arrays and logical drives, nor can you make settings changes, check the UI lock. See "Unlocking the UI" on page 15.

# VIEWING THE EVENT LOGS

Viewing Event Logs includes:

- "Viewing Runtime Events"
- "Viewing NVRAM Events"
- "Event Severity Descriptions"

## VIEWING RUNTIME EVENTS

To display Runtime Events, click the **Events** icon. The log of Runtime Events appears.

Events are added to the top of the list. Each event includes:

- **Index** Sequence number of the event. Begins with 0 at system startup.
- **Device** Disk Array, Logical Drive, Physical Drive by its ID number.
- Event ID Hexadecimal identifier of the event
- Severity (lowest to highest) Information, Warning, Minor, Major, Critical and Fatal
- Time Date and time the event happened.
- Description A description of the event in plain language.

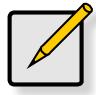

#### Note

The Event Log can also be viewed by clicking on any alerts that appear on the desktop. See "Managing Alerts" on page 123.

## **VIEWING NVRAM EVENTS**

This screen displays a list of and information about 508 most important events over multiple subsystem startups.

To display NVRAM events:

1. Click the **Events** icon.

The log of Runtime Events appears.

2. Click the **NVR Events** button.

The log of NVRAM Events appears.

Events are added to the top of the list. Each item includes:

- **Index** Sequence number of the event. Begins with 0 at system startup.
- **Device** Disk Array, Logical Drive, Physical Drive by its ID number.
- **Event ID** Hexadecimal identifier of the event
- Severity (lowest to highest) Information, Warning, Minor, Major, Critical and Fatal
- **Time** Date and time the event happened.
- **Description** A description of the event in plain language.

## **EVENT SEVERITY DESCRIPTIONS**

| Level       | Meaning                                                                  |
|-------------|--------------------------------------------------------------------------|
| Fatal       | Non-Recoverable error or failure has occurred                            |
| Critical    | Action is required now and the implications of the condition are serious |
| Major       | Action is required now                                                   |
| Minor       | Action is required but the condition is not a serious at this time       |
| Warning     | User can decide whether or not action is required                        |
| Information | Information only, no action is required                                  |

# Managing Alerts

One of the reasons PROMISE recommends running the utility when using the Pegaus2 M4 or any Pegasus model is for immediate user notification of any critical problems that might arise, for example, if a hard disk is removed improperly. Some users might want to change the default settings for the level of event that triggers a notification, or the way notifications appear on the desktop.

To configure how Pegasus2 event notifications appear on the desktop:

1. Open the **System Preferences** folder in your Mac and click on the **Notifications** icon.

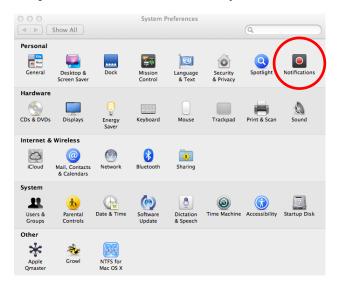

2. Scroll down the list of applications to the **PROMISE Utility**.

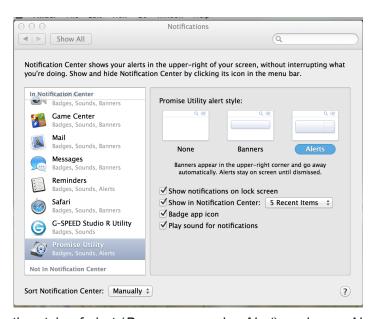

3. Choose the style of alert (*Banner* or regular *Alert*) or choose *None* to disable alerts.

### **C**ONFIGURE ALERT NOTIFICATION LEVEL

To change the level of notification that triggers an alert to appear:

Promise Utility View Window Help

About Promise Utility
Check for Updates...
Preferences...
Services

ЖQ

**Quit Promise Utility** 

Show All

- 1. Go to PROMISE Utility application *Preferences*.
- 2. Set the **Notification Center Event Level** with the pull-down menu. There are 5 levels of event notification, *Warning* (lowest level), *Minor* (default), *Major*, *Critical* and *Fatal*, the highest level of severity.

System

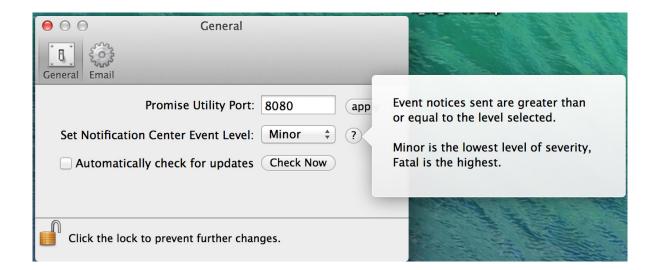

# PHYSICAL DRIVE PROBLEMS

Physical drive troubleshooting includes:

- "Diagnosis using the PROMISE Utility"
- "Locating a Physical Drive"
- "Replacing a Physical Drive"
- "Physical Drive Warning Message"

Physical drives are the foundation of data storage. A physical drive problem can affect your entire RAID system.

# DIAGNOSIS USING THE PROMISE UTILITY

In the PROMISE Utility, when a yellow! check the drive's operational status:

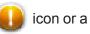

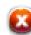

icon or a red X licon appears beside a physical drive,

- 1. Click the **Physical Drive** icon.
- 2. Mouse-over and click the physical drive you want then click the **View** button.

Look under Operational Status for the condition of the physical drive.

- **Offline** Check the drive for:
- **PFA Condition** Caused by a bad block or sector. See Note 1 below.
- Stale Condition Caused by obsolete array information on the physical drive. See Note 2 below.
- **Drive Failed or Dead** The physical drive cannot be repaired. You must replace the failed drive.

Note 1: Clear the error condition. Then the physical drive is available. See "Clearing a Stale or a PFA Condition" on page 53.

Note 2: Identify the disk array to which the physical drive belongs. Then delete the disk array. If the error condition remains on the physical drive, clear the error condition.

# LOCATING A PHYSICAL DRIVE

To locate a physical drive:

- 1. Do one of the following actions:
  - Click the Physical Drive icon.
  - From the Device menu, choose Physical Drive.
- 2. Mouse-over and click the physical drive you want then click the **Locate** button.

The Power/Status LED for the drive carrier holding that drive blinks blue and orange for one minute.

## Running the Locate function to identify a physical drive

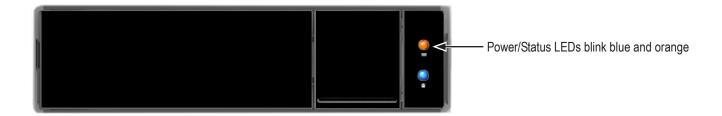

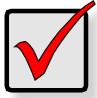

### **IMPORTANT**

Please read the Compatibly List for physical drives before purchasing new drives to install in Pegasus2. Download the list from the PROMISE website. See "Hard Drive Compatibility" on page 152 for instructions.

# REPLACING A PHYSICAL DRIVE

A failed physical drive displays a red X on the drive carrier.

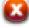

icon in the PROMISE Utility and a red Power/Status LED

## Failed physical drive

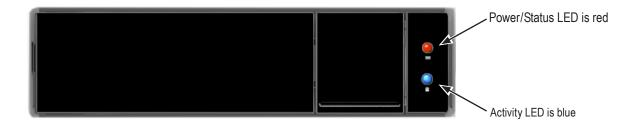

Check the failed drive, then obtain a replacement drive of the same:

- Type Hard disk drive (HDD) or solid state drive (SSD)
- •Interface SATA 3 Gb/s or 6 Gb/s
- •Spin speed 5,400 RPM or 7,200 RPM
- Capacity Equal size or larger

You do not have to install the identical make and model of physical drive. However replacing with the same make and model of drive makes the process easier and simpler.

You can replace a physical drive without shutting down the Pegasus unit.

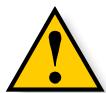

### CAUTION

To avoid hand contact with an electrical hazard, remove only one drive carrier a time.

# To replace a physical drive:

1. Press the release button to unlock the drive carrier.

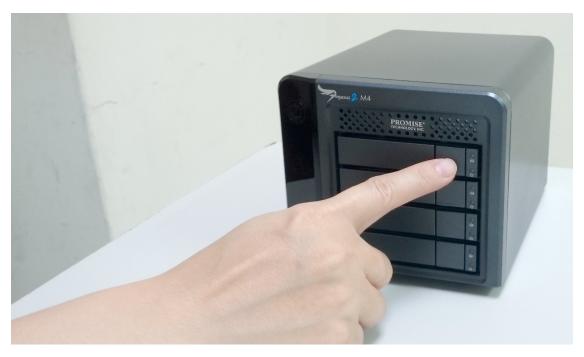

The drive carrier handle swings out.

2. Grasp the handle and gently pull the drive carrier out of the Pegasus unit and place it onto a static-free surface.

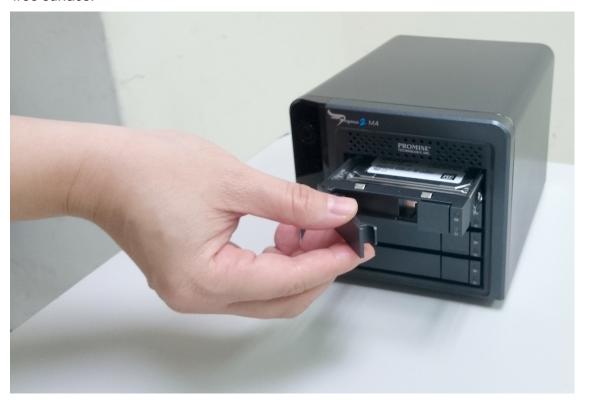

3. Remove the four mounting screws, then slide the failed drive out of the carrier.

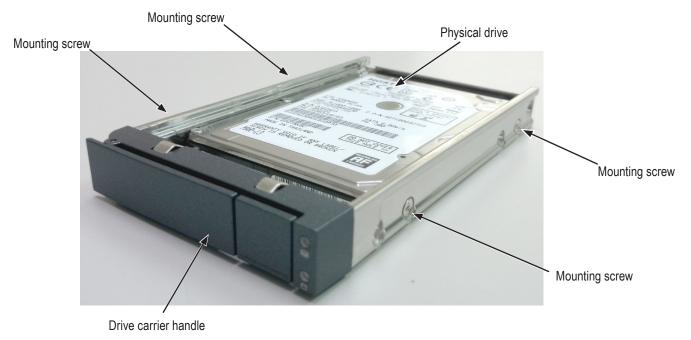

4. Place the replacement drive into the carrier then install the four mounting screws. Tighten the screws just until they are snug. Position the drive carrier handle in outward position and slide the drive carrier back into the Pegasus unit.

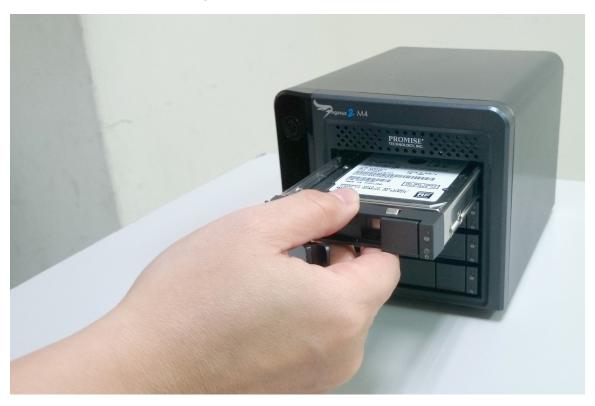

5. Press the drive carrier handle inward until it locks.

## PHYSICAL DRIVE WARNING MESSAGE

If you see messages telling you that a physical drive has been removed, you must reseat the physical drives.

To reseat the physical drives:

- 1. On the Pegasus unit, press and hold the Power Button LED until it turns red.
- 2. Wait until the Power Button LED goes dark.
- 3. For each drive carrier, press the Release button, pull the drive carrier part way out of the unit, then press the drive carrier back in until it locks.

See "Replacing a Physical Drive" on page 127.

4. Press the Power Button LED to power up the Pegasus unit.

# DISK ARRAY AND LOGICAL DRIVE PROBLEMS

Disk array and logical drive troubleshooting includes:

- "Disk Array Degraded / Logical Drive Critical"
- "Disk Array Offline / Logical Drive Offline"
- "Repairing an Offline Disk Array or Logical Drive"
- "Rebuilding a Disk Array"
- "Incomplete Array"
- "Unreadable Disk Warning"

Disk array problems typically result from a physical drive failure. The most common problem is a degraded disk array. The RAID controller can rebuild a degraded disk array. See "Rebuilding a Disk Array" on page 133.

# DISK ARRAY DEGRADED/LOGICAL DRIVE CRITICAL

Disk arrays are made up of physical drives. Logical drives are created on the disk array.

When one of the physical drives in a disk array fails:

- The operational status of the disk array becomes Critical.
- The operational status of the logical drives becomes Critical or Degraded.
- The operational status of the physical drive becomes **Dead** or **Offline**. The PROMISE Utility reports these conditions in the following places:
- Physical Drive icon Physical drives are shown Dead or Offline and marked with a red X icon, or Missing.
- Events icon Logs a Major event for the logical drives and a Warning event for the physical drive.

If there is no spare drive in the Pegasus unit, you must provide the replacement drive. See "Replacing a Physical Drive" on page 127.

# DISK ARRAY OFFLINE/LOGICAL DRIVE OFFLINE

Disk arrays are made up of physical drives. Logical drives are created on the disk array. When a disk array and its logical drives go **Offline**, the data stored in the logical drives is no longer accessible.

RAID 0 logical drives go **Offline** when ONE physical drive is removed or fails. RAID 1, 1E, 5, and 10 logical drives go **Offline** when TWO physical drives are removed or fail.

RAID 6 logical drives go Offline when THREE physical drives are removed or fail.

The PROMISE Utility reports these conditions in the following places:

- **Dashboard** icon A red X icon appears beside the disk arrays, logical drives, and physical drives under System Status.
- Physical Drive icon Physical drives are shown Dead, Offline, or Missing.
- Logical Drive icon Disk Array and Logical Drives are marked with a red X ( icon.
- Event icon Major event for the logical drive and a Warning event for the physical drive. Under Background Activities, no Rebuild takes place. See Repairing, below.

## REPAIRING AN OFFLINE DISK ARRAY OR LOGICAL DRIVE

RAID 1, 1E, 5, 6, and 10 Logical Drives

If a fault-tolerant logical drive, RAID 1, 1E, 5, 6, and 10, goes **Offline**, it may be possible to recover your data.

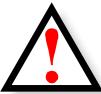

### **WARNING**

Take no further corrective action until you have consulted with Technical Support!

# RAID 0 Logical Drives

If a logical drive based on a non-fault-tolerant disk array, RAID 0, goes offline, all of the data on the logical drive is lost.

To recreate your logical drive:

1. Identify the failed physical drive.

See "Locating a Physical Drive" on page 126.

2. Replace the failed drive.

See "Replacing a Physical Drive" on page 127.

3. If the disk array had more than one physical drive, delete the disk array and re-create it.

See "Deleting a Disk Array" on page 67 and "Creating a Disk Array and Logical Drive with the Wizard" on page 59.

4. Restore the data from your backup source.

# REBUILDING A DISK ARRAY

When you rebuild a disk array, you are actually rebuilding the data on one of its physical drives.

If there is no spare drive of adequate capacity, you must replace the failed drive with an unconfigured physical drive, then perform a Rebuild manually.

See "Replacing a Physical Drive" on page 127. To perform a manual rebuild:

- 1. Click on the **Background Activities** menu icon.
- 2. Mouse-over *Rebuild* and click the **Start** button.
- 3. From the **Source Physical Drive** dropdown menu, choose a **Source** disk array and physical drive.

Arrays have an ID No. Physical drives have a Seq. No.(sequence number)

- 4. From the **Target Physical Drive** dropdown menu, choose a **Target** physical drive.
- 5. In the Confirmation box, type the word "confirm" in the field provided and click the **Confirm** button.

When the disk array is rebuilding:

- The disk array shows a green check icon and Rebuilding status.
- If the buzzer is enabled, the Pegasus2 unit emits two quick beeps every five seconds. When the beeps stop, the rebuild is done.

## INCOMPLETE ARRAY

A more serious, but far less common problem is an Incomplete Array. An incomplete array results from a physical drive that fails or becomes missing during:

- RAID level migration
- Disk array transport

#### MIGRATION

Normally, if a physical drive or the controller fails during migration, the disk array goes critical, and you can rebuild it.

#### **T**RANSPORT

Transport is the action of moving the physical drives of a disk array:

- To different slots in the same subsystem
- From one subsystem to another

If a physical drive fails during a transport, or you do not move all of the physical drives to their new locations, the PROMISE Utility displays an incomplete array. When the PROMISE Utility discovers an incomplete array, it displays a dialog box asking you to:

- Click the **OK** button to accept the incomplete array.
- Click the Cancel button to reject the incomplete array.

Before you accept the incomplete array, be sure all of the physical drives are present and that their drive carriers are properly installed into the subsystem. See "Replacing a Physical Drive" on page 127.

If you choose to accept the incomplete array:

- 1. Click **OK** in the incomplete array dialog box.
- 2. Check the operational status of the logical drives in the array.
- If the logical drives are Critical, proceed with a rebuild.
- If the logical drives are Offline, contact Technical Support. See "Contacting Technical Support" on page 142.
- 3. Restore your data from a backup source.

If you choose NOT to accept the incomplete array:

- 1. Click **Cancel** in the incomplete array dialog box.
- 2. Do one of the following:
- Delete the array. This action deletes all logical drives on the array.
- Replace the missing physical drive.

## UNREADABLE DISK WARNING

Your Pegasus logical drive displays on the computer's desktop as a removable-drive icon (right).

If your computer's operating system recognizes a logical drive but cannot access it, the computer might display a warning message. See Figure 6.

#### Warning message

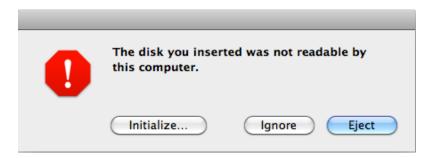

Normally, you never see this warning message for Pegasus logical drive because the PROMISE Utility formats your logical drives automatically.

If the warning message appears, try using the computer's disk utility to REPAIR the problem logical drive. For more information, see the utility's online help or the computer's *User Manual*.

If the disk utility cannot repair the logical drive, contact Technical Support for advice and assistance. See "Contacting Technical Support" on page 142.

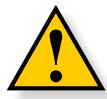

#### **CAUTION**

If a logical drive has been in use and suddenly displays this warning message, do NOT format the logical drive. Formatting erases all of your data on your logical drive.

# **SUBSYSTEM PROBLEMS**

Subsystem problem troubleshooting includes:

- · "Diagnosing a Subsystem Problem"
- · "Overheating"
- "Power Supply"

# DIAGNOSING A SUBSYSTEM PROBLEM

Check System Status on the Dashboard tab. If a yellow! 
 or red X appears in the System Status box:

. Click the name link of the component with the red X ( icon.

### System Status box on the Dashboard

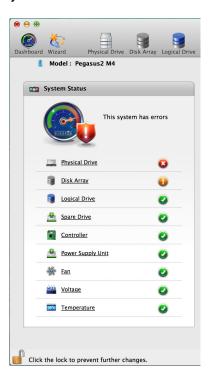

The list containing the problem component displays. In the case of a high- temperature issue, shown in the example above, the Component List displays.

2. For physical drives, disk arrays, logical drives, and spare drives, mouse-over the component with the red X ( icon and click the **View** button.

# **O**VERHEATING

Overheating is a potentially serious condition because the excessively high temperatures can lead to physical drive failure and controller malfunction. Make sure the unit has adequate airflow through the vent holes on the front.

Overheating usually results from:

- Fan failure
- · Inadequate air circulation around the Pegasus unit

## FAN FAILURE

Cooling fans are not field-replaceable. If there is any problem with a cooling fan, contact Technical Support to make arrangements for a repair.

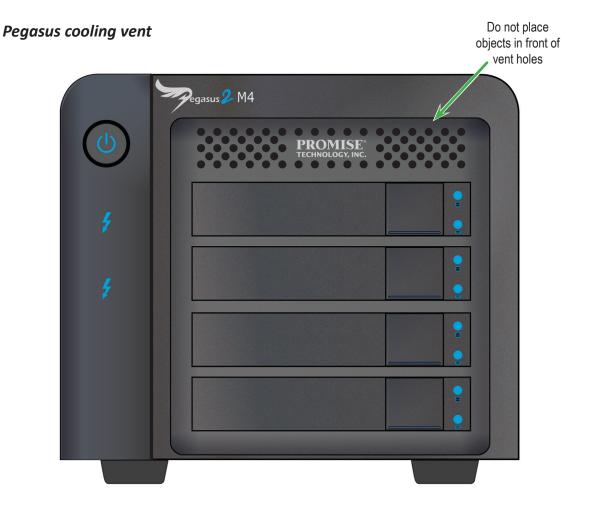

#### INADEQUATE AIR CIRCULATION

Air circulation around the Pegasus unit might be a more complex problem. Check for these conditions:

- Accumulated dust or objects blocking the fans.
- Less than a minimum of 13 cm (5 inches) space between the back of the unit and the wall or other object.
- Ambient temperature above 35°C (95°F) where the unit is operating.

To cool down a Pegasus unit:

- Correct any problems identified above.
- Shut down the Pegasus unit.

Press and hold the Power Button for a few seconds until the LED turns red. The PROMISE Utility displays the message: *Unable to connect to the device*.

Wait at least one hour, then restart the Pegasus unit.

Press the Power Button. The Pegasus boots within a few seconds.

# **POWER SUPPLY**

The power supply used in the Pegasus unit is not field-replaceable. If there is any problem with the power supply, contact Technical Support to make arrangements for a repair. See "Contacting Technical Support" on page 142.

# **CONNECTION PROBLEMS**

Connection problem troubleshooting includes:

- "Cables"
- · "Daisy-Chains"

## **C**ABLES

While the installation of the cables and components was correct, they don't function properly, or at all, because:

- A connector is dirty or corroded
- A connector is loose or damaged
- A cable looks OK outside but has an open circuit inside
- · The wrong cable was used. See the Note below

Be sure to use approved cables because:

- They are the proper ones for your system.
- They are sold in brand-new condition.

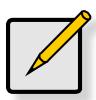

#### Note

Mini Display extension cables cannot be used to connect *data devices* such as Pegasus to Thunderbolt-enabled computers.

Mini Display extension cables can only be used to connect display devices to Pegasus.

# **Daisy-Chains**

If you have multiple Pegasus units daisy-chained together, all Pegasus units must be running to provide access to your volumes and the data they contain.

If you shut down a Pegasus unit in the chain, that unit and those below it are effectively disconnected from your computer.

### Thunderbolt daisy-chain connections

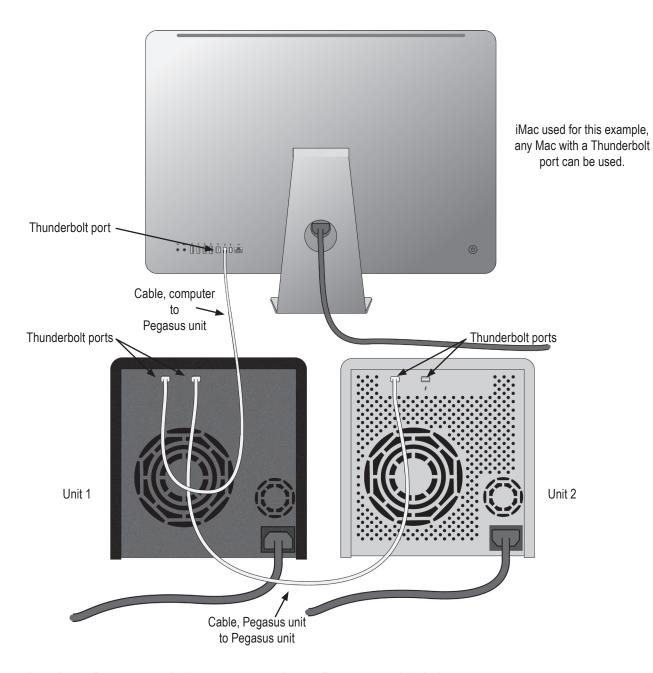

If you shut down Pegasus unit 1, your connection to Pegasus unit 2 is lost

# Performance Monitor

The Performance Monitor display can be useful for diagnosing performance issues that will not necessarily trigger any alerts to appear in the System Status display or event logs. Or you can use it for testing performance of different drive types.

To display the Performance Monitor information, choose *Performance Monitor* from the **Admin** drop-down menu in the Menu Bar. Note that it is necessary to unlock the interface before the option can be selected.

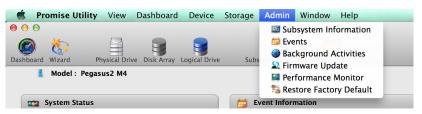

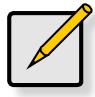

#### Note

You must unlock the PROMISE Utility interface to allow selection of the Performance Monitor display.

Performance information is displayed in graph form for logical drives and physical drives. Use the pull-down menus to displayed what parameter is being measured and which logical or physical drive you want to monitor. The parameters available for measurement are Bandwidth (in MB/s) and I/O requests.

#### **Performance Monitor display**

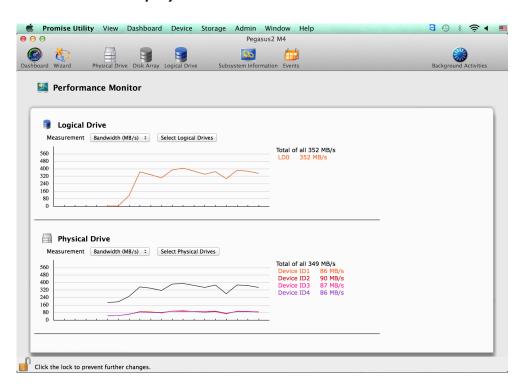

# **CONTACTING TECHNICAL SUPPORT**

PROMISE Technical Support provides several support options for PROMISE users to access information and updates. We encourage you to use one of our electronic services, which provide product information updates for the most efficient service and support.

Promise offers local Phone Support for Pegasus2 during normal business hours Monday to Friday.

Please check the **Contact Us** page for phone numbers of local Phone Support and other contact information.

PROMISE E-Support: https://support.PROMISE.com

PROMISE web site: http://www.PROMISE.com//

When you contact us, please have the following information available:

- Product model and serial number
- BIOS, firmware, and driver version numbers
- A description of the problem / situation
- System configuration information, including: motherboard and CPU type, hard drive models, SAS/SATA/ATAPI drives & devices, and other controllers.

Return the product to your dealer or retailer or contact Promise technical support for instructions before shipping the product.

#### **United States**

580 Cottonwood Drive

Milpitas, Ca 95035, USA

Technical Support (E-Support): https://support.PROMISE.com

Web site: http://www.PROMISE.com//

#### Australia

Technical Support (E-Support): https://support.PROMISE.com

Web site: http://www.PROMISE.com//

#### **EMEA**

#### **Netherlands**

Science Park Eindhoven 5228

5692 EG Son, The Netherlands

Technical Support (E-Support): https://support.PROMISE.com

Web site: http://www.PROMISE.com//

#### Austria

Technical Support (E-Support): https://support.PROMISE.com

Web site: http://www.PROMISE.com//

#### France

Technical Support (E-Support): https://support.PROMISE.com

Web site: http://www.PROMISE.com//

## **Germany**

Europaplatz 9

44269 Dortmund, Germany

Technical Support (E-Support): https://support.PROMISE.com

Web site: http://www.PROMISE.com//

#### Sweden

Technical Support (E-Support): https://support.PROMISE.com

Web site: http://www.PROMISE.com//

#### Switzerland ITF

Technical Support (E-Support): https://support.PROMISE.com

Web site: http://www.PROMISE.com//

## **Norway ITF**

Technical Support (E-Support): https://support.PROMISE.com

Web site: http://www.PROMISE.com//

## **Belguim**

Technical Support (E-Support): https://support.PROMISE.com

Web site: http://www.PROMISE.com//

## Luxembourg

Technical Support (E-Support): https://support.PROMISE.com

Web site: http://www.PROMISE.com//

## **United Kingdom**

Technical Support (E-Support): https://support.PROMISE.com

Web site: http://www.PROMISE.com//

#### **Taiwan**

Technical Support (E-Support): https://support.PROMISE.com

Web site: http://www.PROMISE.com//

#### China

Room 1108, West Wing, Shi Chuang Plaza, 22 Information Road

Shangdi IT Park, Haidian District, Beijing 100085

Fax: 86-10-8857-8015

Technical Support (E-Support): https://support.PROMISE.com

Web site: http://www.PROMISE.com//

#### Korea

Technical Support (E-Support): https://support.PROMISE.com

Web site: http://www.PROMISE.com//

## **Hong Kong**

Technical Support (E-Support): https://support.PROMISE.com

Web site: http://www.PROMISE.com//

## **Singapore**

Technical Support (E-Support): https://support.PROMISE.com

Web site: http://www.PROMISE.com//

## Japan

3F, Mura Matsu Bldg, 3-8-5, Hongo Bunkyo-ku

Tokyo 113-0033, Japan

Technical Support (E-Support): https://support.PROMISE.com

Web site: http://www.PROMISE.com//

# LIMITED WARRANTY

PROMISE Technology, Inc. ("PROMISE") warrants that this product, from the time of the delivery of the product to the original end user:

- a) all components for a period of two (2) years;
- b) will conform to PROMISE's specifications;
- c) will be free from defects in material and workmanship under normal use and service.

#### This warranty:

- a) applies only to products which are new and in cartons on the date of purchase;
- b) is not transferable;
- c) is valid only when accompanied by a copy of the original purchase invoice.
- d) Is not valid on spare parts.

This warranty shall not apply to defects resulting from:

- a) improper or inadequate maintenance, or unauthorized modification(s), performed by the end user;
- b) operation outside the environmental specifications for the product;
- c) accident, misuse, negligence, misapplication, abuse, natural or personal disaster, or maintenance by anyone other than a PROMISE or a PROMISE-authorized service center.

## **D**ISCLAIMER OF OTHER WARRANTIES

This warranty covers only parts and labor, and excludes coverage on software items as expressly set above.

Except as expressly set forth above, PROMISE disclaims any warranties, expressed or implied, by statute or otherwise, regarding the product, including, without limitation, any warranties for fitness for any purpose, quality, merchantability, non-infringement, or otherwise. PROMISE makes no warranty or representation concerning the suitability of any product for use with any other item. You assume full responsibility for selecting products and for ensuring that the products selected are compatible and appropriate for use with other goods with which they will be used.

PROMISE does not warrant that any product is free from errors or that it will interface without problems with your computer system. It is your responsibility to back up or otherwise save important data before installing any product and continue to back up your important data regularly.

No other document, statement or representation may be relied on to vary the terms of this limited warranty.

PROMISE's sole responsibility with respect to any product is to do one of the following:

- a) replace the product with a conforming unit of the same or superior product;
- b) repair the product.

PROMISE shall not be liable for the cost of procuring substitute goods, services, lost profits, unrealized savings, equipment damage, costs of recovering, reprogramming, or reproducing of programs or data stored in or used with the products, or for any other general, special, consequential, indirect, incidental, or punitive damages, whether in contract, tort, or otherwise, notwithstanding the failure of the essential purpose of the foregoing remedy and regardless of whether PROMISE has been advised of the possibility of such damages. PROMISE is not an insurer. If you desire insurance against such damage, you must obtain insurance from another party.

Some states do not allow the exclusion or limitation of incidental or consequential damages for consumer products, so the above limitation may not apply to you.

This warranty gives specific legal rights, and you may also have other rights that vary from state to state. This limited warranty is governed by the State of California.

#### YOUR RESPONSIBILITIES

You are responsible for determining whether the product is appropriate for your use and will interface with your equipment without malfunction or damage. You are also responsible for backing up your data before installing any product and for regularly backing up your data after installing the product. PROMISE is not liable for any damage to equipment or data loss resulting from the use of any product.

#### RETURNING THE PRODUCT FOR REPAIR

If you suspect a product is not working properly, or if you have any questions about your product, contact our Technical Support staff, and be ready to provide the following information:

- Product model and serial number (required)
- · Return shipping address
- Daytime phone number
- Description of the problem
- Copy of the original purchase invoice

The technician helps you determine whether the product requires repair. If the product needs repair, the technician issues an RMA (Return Merchandise Authorization) number.

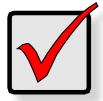

#### **IMPORTANT**

Obtain an RMA number from Technical Support before you return the product and write the RMA number on the label. The RMA number is essential for tracking your product and providing the proper service.

Return ONLY the specific product covered by the warranty. Do not ship cables, manuals, CDs, etc.

USA and PROMISE Technology, Inc. Canada: Customer Service Dept.

Attn.: RMA#\_\_\_\_\_47654 Kato Road Fremont, CA 94538

Asia-Pacific: Please return the product to your dealer or retailer or Contact

PROMISE technical support for instructions before shipping the

product.

Other Countries Please check PROMISE E-Support: https://support.promise.com

for the location nearest you. Contact the office or repair depot for

full instructions before shipping the product.

You must follow the packaging guidelines for returning products:

· Use the original shipping carton and packaging

- Include a summary of the product's problem(s)
- Write an attention line on the box with the RMA number
- Include a copy of your proof of purchase

You are responsible for the cost of insurance and shipment of the product to PROMISE. Note that damage incurred due to improper transport or packaging is not covered under the Limited Warranty.

When repairing returned product(s), PROMISE may replace defective parts with new or reconditioned parts, or replace the entire unit with a new or reconditioned unit. In the event of a replacement, the replacement unit is under warranty for the remainder of the original warranty term from purchase date, or 30 days, whichever is longer.

PROMISE pays for outbound standard shipping charges only. You must pay for any additional shipping options, such as express shipping and return of the defective part or unit.

## Transferring A Physical Hard Disk From Mac To Pegasus2

Pegasus2 supports taking a hard disk out of a Mac computer and installing it as a "pass-through" disk in the Pegasus2 enclosure. When the procedure is completed, the relocated pass-through disk retains all the data and user information from the original Mac. For example, if you remove the internal hard disk labeled "Mac" and install it in Pegasus2 as a pass-through disk, the file system and all the user information including passwords, permissions, etc. are carried over to the new Mac. The only difference the user sees is the appearance of the icon for the pass-through drive. Instead of the internal hard drive icon, the pass-through drive appears as an attached drive, orange in color, with the same drive name used in the original Mac.

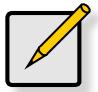

#### Note

A Pass-through Disk retains the file system, and cannot be used as part of a RAID array on the Pegasus 2.

#### Pass-through disk procedure for Mac

If you want to remove a hard disk from a Mac and place it in the Pegasus2 as a pass-through disk, make sure you have the relevant user documentation from Apple for your Mac, then follow the steps in the instructions below.

- Following the instructions for hard disk removal in the user documentation for your Mac computer, remove the hard disk drive you intend to install in the Pegasus2. This disk should be the primary drive on the Mac if you want to keep all the user information and settings.
- 2. Remove any mounting hardware, if any, attached to the hard disk drive.
- 3. Install the drive following instructions in "Replacing a Physical Drive" on page 127.
- 4. The drive will be recognized as soon as it is installed. By default, this drive will have "Pass-through" status. It will be separate from any array that currently exists on the Pegasus2.

5. Launch the PROMISE Utility and click on the **Physical Drive** menu link in the Dashboard. You will see the new drive status as "Pass-Thru" listed in the menu. Launch the PROMISE Utility and click on the **Physical Drive** menu link in the Dashboard. You will see the new drive status as "Pass-Thru" listed in the menu.

#### Physical Drive List in PROMISE Utility

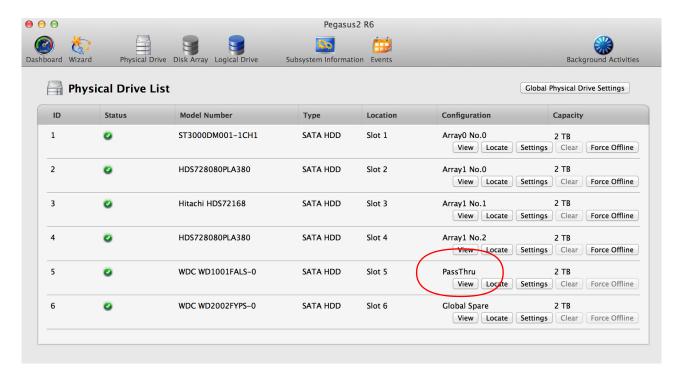

6. The Pass-Through drive also appears on the desktop. It is now ready for use.

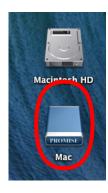

## Important Information

#### HARD DRIVE COMPATIBILITY

To view or download the most up-to-date list of compatible physical drives for Pegaus2, follow these steps:

- 1. Go to **PROMISE Support > Download Center**
- 2. Use the pull-down menus near the bottom of the page to locate *Pegasus2 Series* and then the model (R8, R6, R4, M4).
- Click on Compatibility to see links for the compatibility list, and click on the latest version to view the (PDF) file

## PROMISE Download Center web page

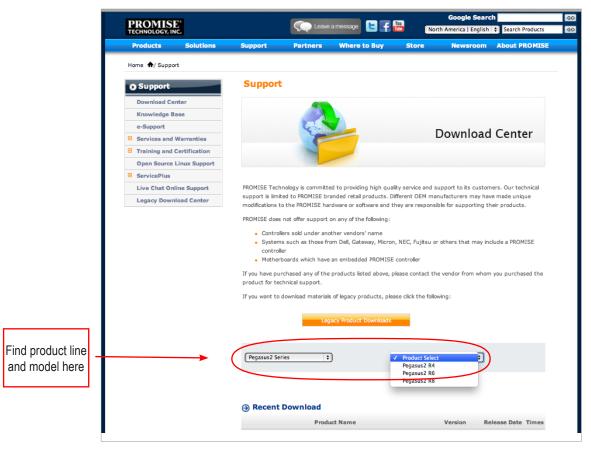

### **GNU GENERAL PUBLIC LICENSE**

This product includes copyrighted third-party software licensed under the terms of the GNU General Public License. Please see the GNU General Public License ("GPL") for the exact terms and conditions of this license at <a href="https://www.gnu.org">www.gnu.org</a>.

The GPL source code incorporated into the product is available for free download from our web site at http://www. PROMISE.com.

Subject to GPL, you may re-use, re-distribute and modify the GPL source code. Note that with respect solely to the GPL Software, no warranty is provided, we do not offer direct support for the distribution.